# **MANUAL EVOLVEO** MODEL VERSION / DATE **StrongVision PRO VII . / 25. 10. 2023**

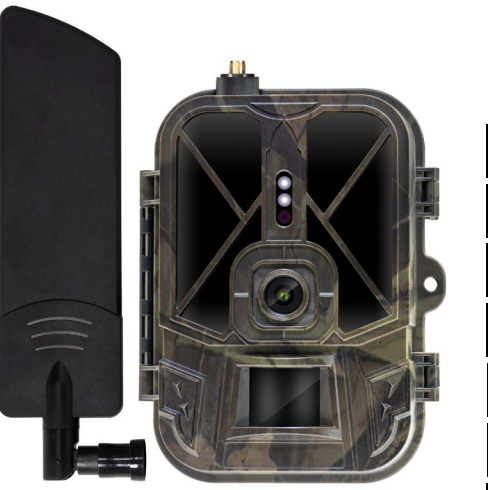

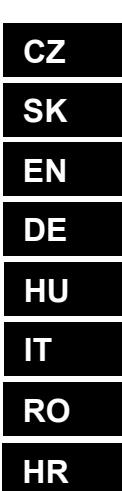

# Obsah / Contents / Inhalt / Tartalom / Indice / Conținut / Sadržaj

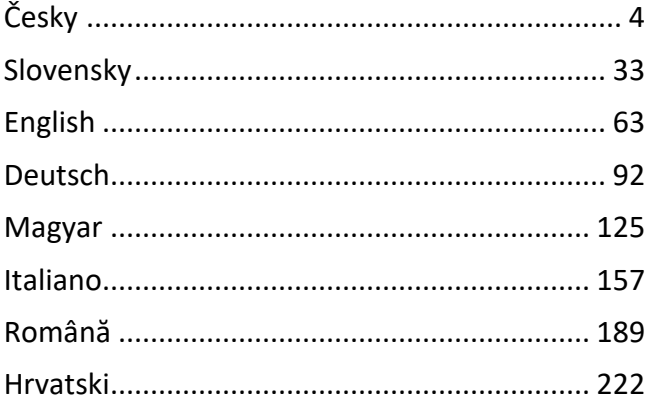

 $cz$ **SK EN DE** HU  $\mathbf T$ **RO HR** 

## Obsah

<span id="page-2-0"></span>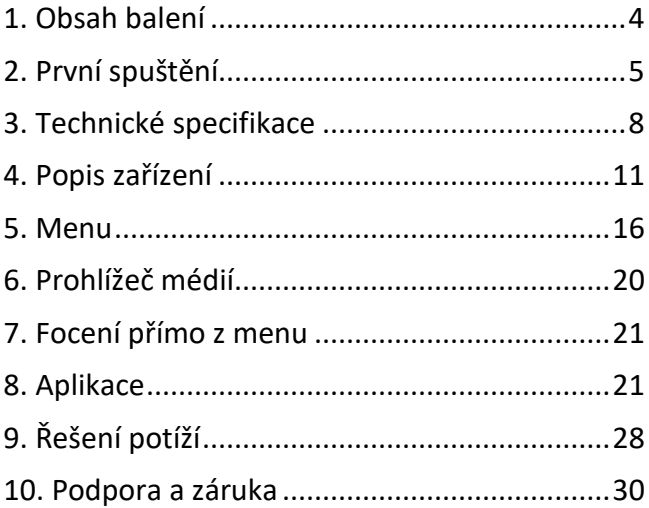

#### <span id="page-3-0"></span>**1. Obsah balení**

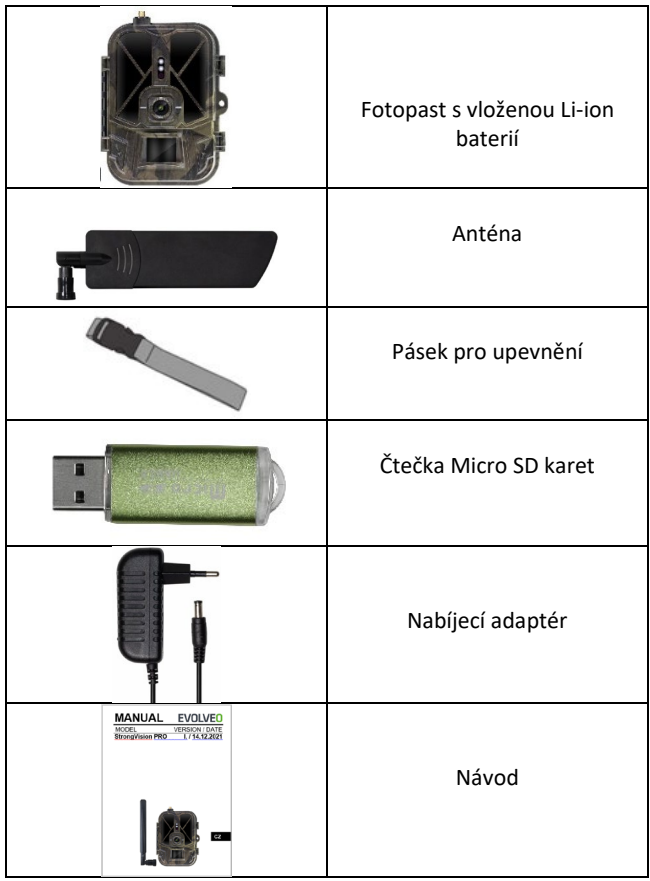

#### <span id="page-4-0"></span>**2. První spuštění Aplikace**

EVOLVEO CAM

Aplikace s neomezeným Cloudovým úložištěm zdarma pro platformy Apple iOS (**od verze 13.1 a vyšší**) a Google Android (**od verze 9 a vyšší)**

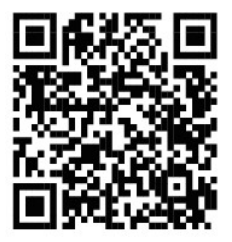

Před prvním spuštěním ze zařízení odstraňte veškeré ochranné fólie, které jsou umístěné přes čočku kamery a IR čidlo. Tyto by jinak mohli bránit rozeznání pohybu, nebo by ovlivnili kvalitu obrazu.

Do zařízení je od výroby vložena 10 000 mAh Li-Ion baterie, před použitím ji vyjměte a naplno dobijte. Baterie má na sobě nabíjecí konektor a stavovou LED nabíjení. **Baterii lze nabít i pokud je vložena do zařízení!**

**TIP:** Pro snadnější provoz lze zakoupit náhradní baterii SGV CAM-BAT2, kterou můžete předem nabít pomocí integrovaného nabíjecího konektoru a v místě instalace ji vyměnit za již vybitou.

**2.1.** Do zařízení vložte SD kartu, kamera podporuje SD karty až do velikosti 256 GB, SD slot je umístěný z boku zařízení vedle ovládacího panelu.

**2.2.** Do zařízení vložte SIM kartu ve velikosti MINI, SIM slot je umístěný z boku zařízení vedle ovládacího panelu.

#### **UPOZORNĚNÍ:**

- SIM nesmí být chráněna PIN kódem před prvním použitím se ujistěte že je SIM odemčená.
- SIM karta musí být aktivována, před prvním použitím SIM se ujistěte že je karta aktivována dle postupu vašeho operátora
- **2.3. Režim TEST** Kameru zapnete přepnutím hlavního přepínače do prostřední polohy "TEST". V režimu TEST se zařízení spustí do hlavní nabídky, stisknutím tlačítka MENU se přepnete do karuselové hlavní nabídky. Pomocí šipek se pohybujete v nabídce a zvolené nastavení potvrdíte tlačítkem **"OK"**
- **2.4. Nastavení jazyka** zařízení je z výroby nastavené do Anglického jazyka – pro změnu na vámi preferovaný jazyk postupujte následovně: Stiskněte tlačítko "MENU", šipkou nahoru nebo dolu se posuňte v nabídce až na položku "Language" a potvrďte stiskem tlačítka "OK" šipkou zvolte váš jazyk a potvrďte tlačítkem "OK", opětovným stiskem tlačítka "MENU" se vrátíte na úvodní obrazovku.
- **2.5. Stažení Aplikace** Mobilní Aplikaci lze stáhnout přímo z **Apple Store** nebo **Google play** – Aplikaci vyhledáte zadáním jejího názvu **EVOLVEO CAM.** Odkaz ke stažení lze vygenerovat přímo v zařízení **MENU Síť** a zvolte položku **Aplikace iOS** nebo **Aplikace pro Android** potvrzením jedné z nabídek se vám na displeji vytvoří **QR** kód, který vás po naskenování v mobilním telefonu přesměruje do příslušného aplikačního obchodu.

#### **2.6. Přidání zařízení do aplikace**

- 2.6.1. V menu kamery zvolte položku "Síť" potvrďte "OK" a poté zvolte ID zařízení – otevře se vám **QR kód**, který obsahuje IMEI zařízení.
- 2.6.2. Otevřete aplikaci EVOLVEO CAM na vašem mobilním telefonu. V levém horním rohu stiskněte tlačítko "+" a naskenujte QR Kód z displeje kamery. Pokud vám z jakéhokoliv důvodu nejde QR kód do telefonu naskenovat, lze jej zadat manuálně, v aplikaci v dolní části zvolte "Zadejte ID zařízení" jako ID zadejte IMEI zařízení, které naleznete na štítku na kameře, nebo v menu nad QR kódem ID zařízení. Jedná se o 15ti místné číslo.
- 2.6.3. Následuje vyplnění názvu zařízení. Tento název se Vám pak bude zobrazovat v notifikacích a jako název kamery v menu Aplikace. Následně vyplňte heslo pro přístup ke Cloudu kamery. U nového zařízení je základní heslo nastaveno na "**123456".** Po úspěšném přihlášení do aplikace doporučujeme základní heslo změnit.
- **2.7. AKTIVACE**: Pokud máte vše nastaveno můžete zařízení aktivovat, přepněte hlavní přepínač do pozice ON. Zařízení na displeji spustí odpočet a na čelním panelu začne blikat červená dioda nad čočkou kamery. Jakmile dioda dobliká je kamera funkční a začne na základě nastavení pořizovat snímky.

#### <span id="page-7-0"></span>**3. Technické specifikace**

#### **3.1 Obecné**

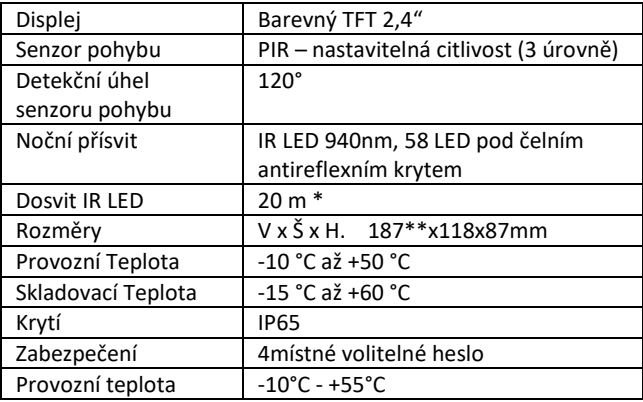

\*Pokud v prostoru před kamerou nejsou žádné další objekty, od kterých by se IR přísvit mohl odrážet můžou být noční snímky tmavé. Ideálně by v prostoru před kamerou měly být objekty od kterých se bude IR přísvit odrážet jako jsou kameny, keře, kmeny a podobně. Ideální dosvit je v rozmezí 8-12 m od kamery \*\* Včetně nasazené antény ohnuté na 90°, výška včetně narovnané antény 347 mm

#### **3.2 Fotografie**

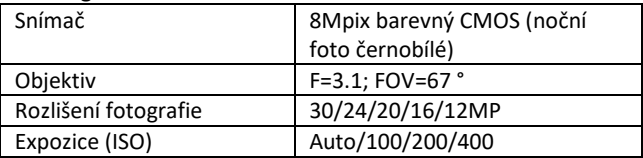

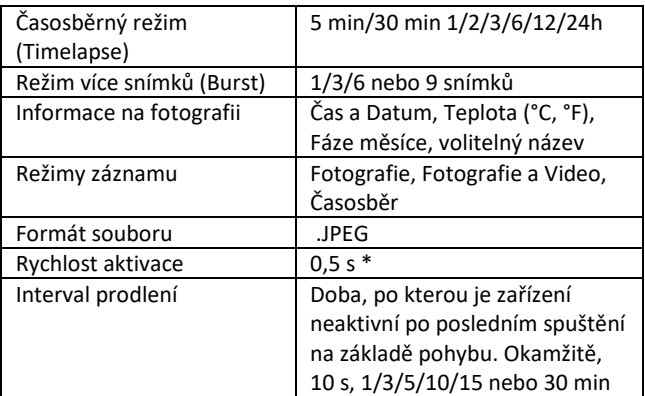

\*Snímač typu PIR rozlišuje pohyb na základě změny teplot povrchů. Uvedený údaj je v ideálním prostředí, kdy objekt před kamerou má dostatečný rozdíl teploty povrchu, a protíná kolmo snímanou oblast (prochází ze strany na druhou) Pokud se objekt bude přibližovat ke kameře čelně, bude rozeznání pohybu trvat déle.

#### **3.3 Video**

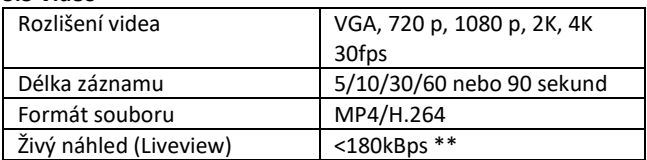

\*\*Časté používání této funkce může mít dopad na objem spotřebovaných dat!

#### **3.4 Napájení**

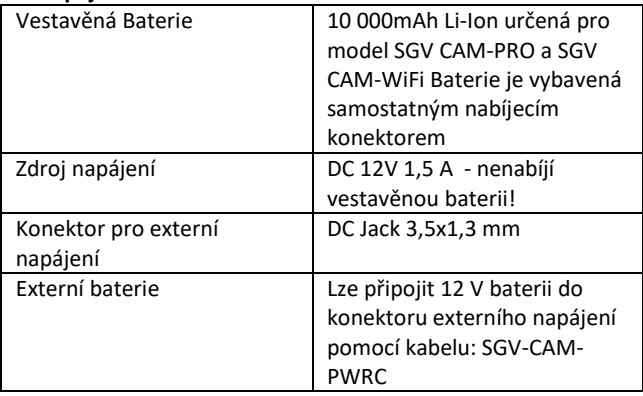

#### **3.5 Konektivita**

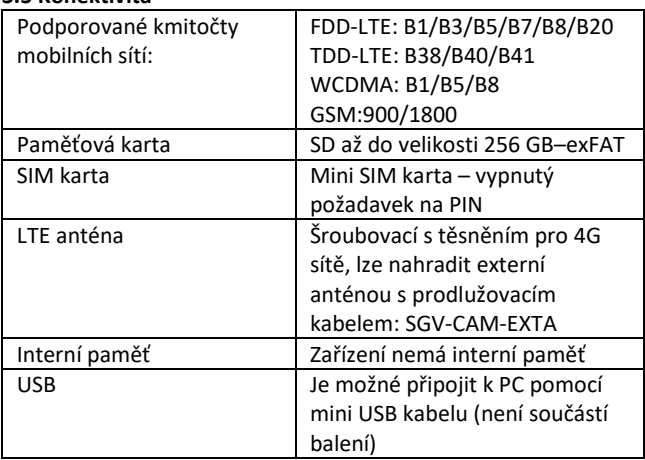

#### <span id="page-10-0"></span>**4. Popis zařízení**

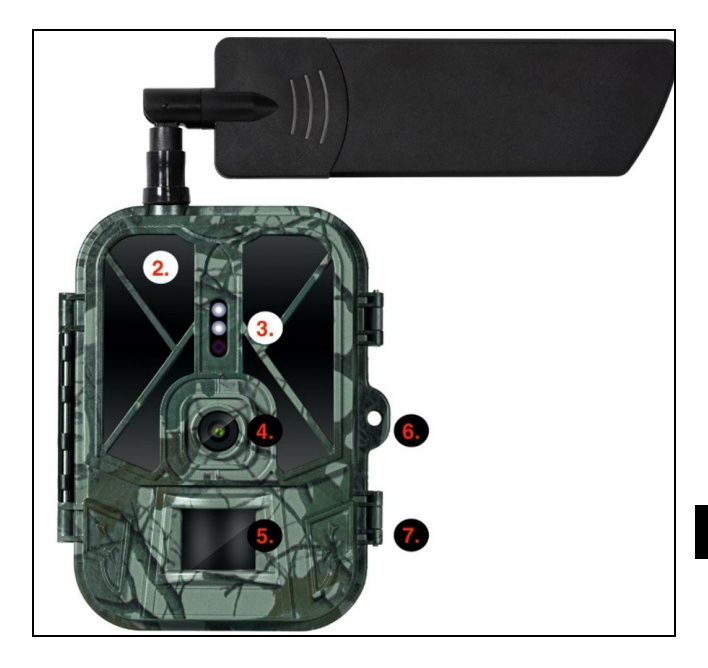

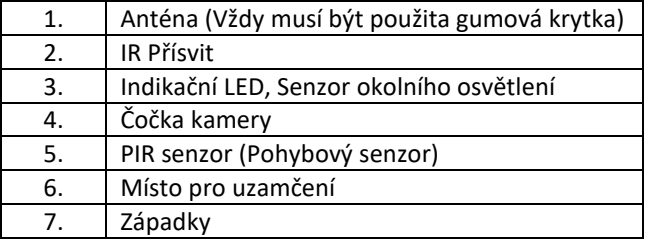

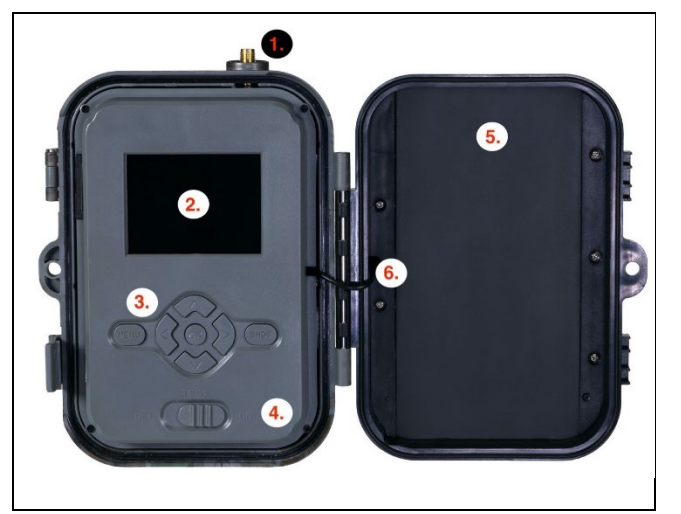

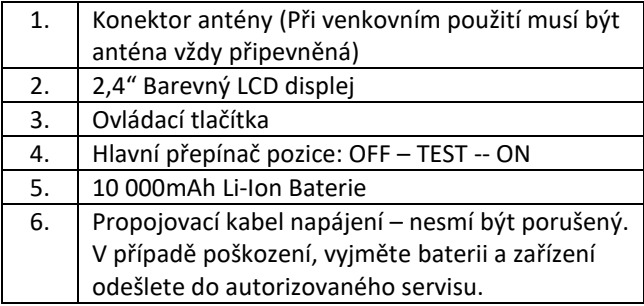

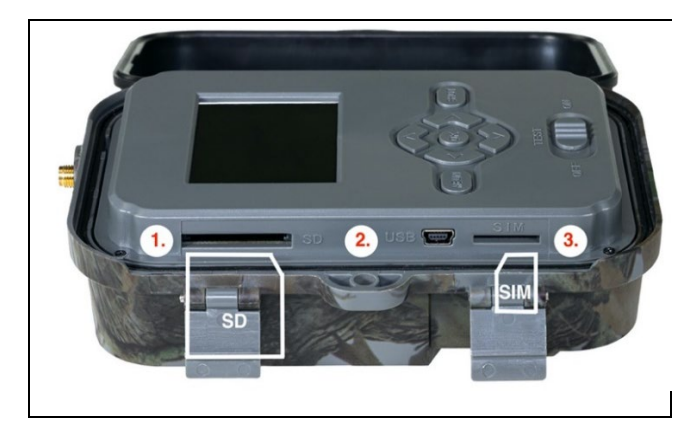

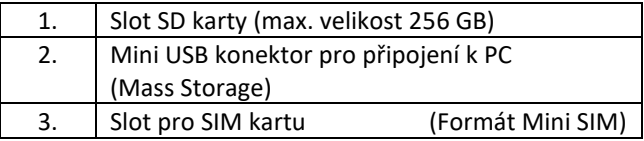

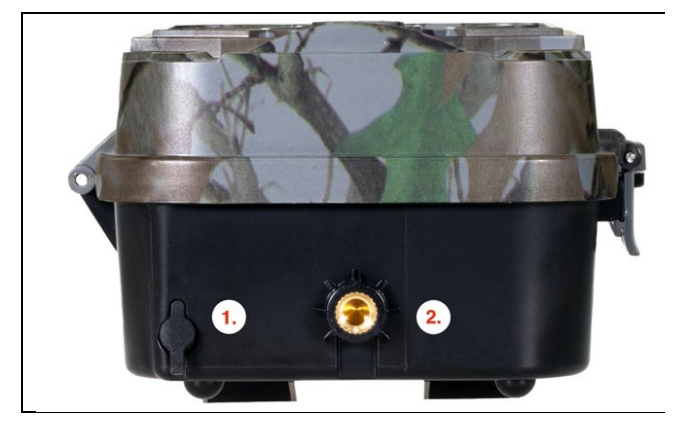

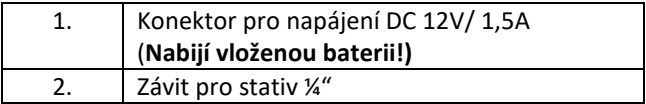

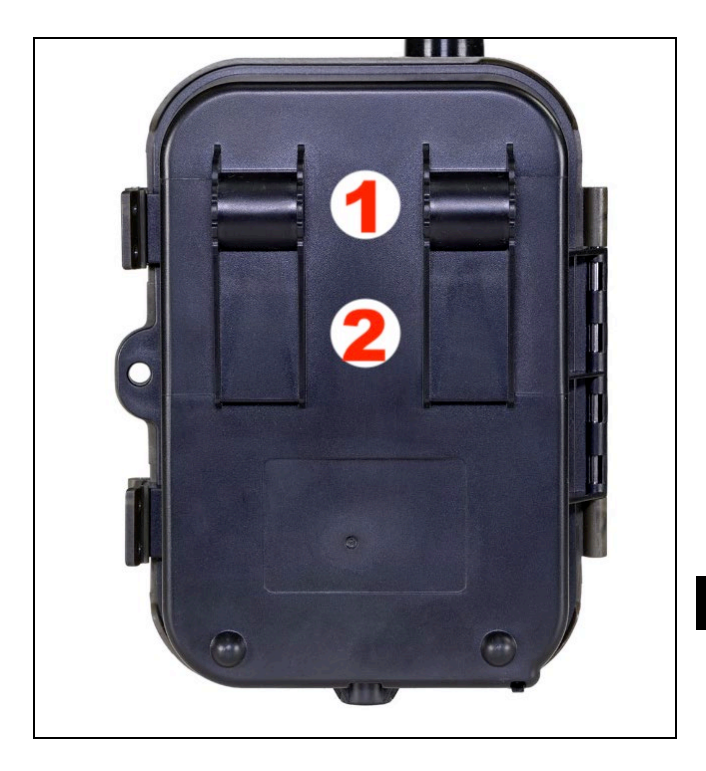

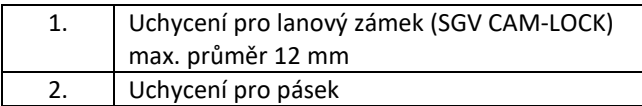

<span id="page-15-0"></span>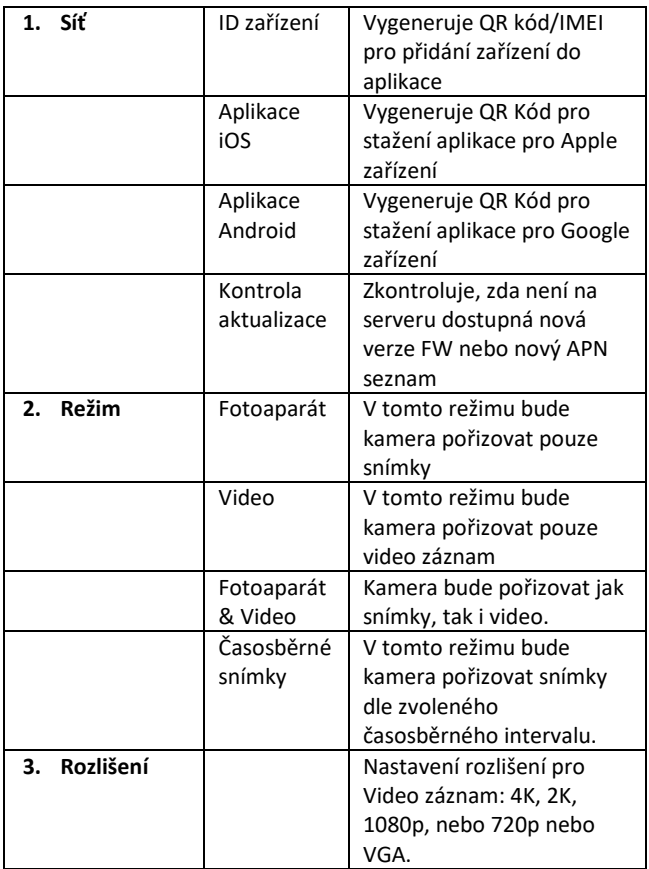

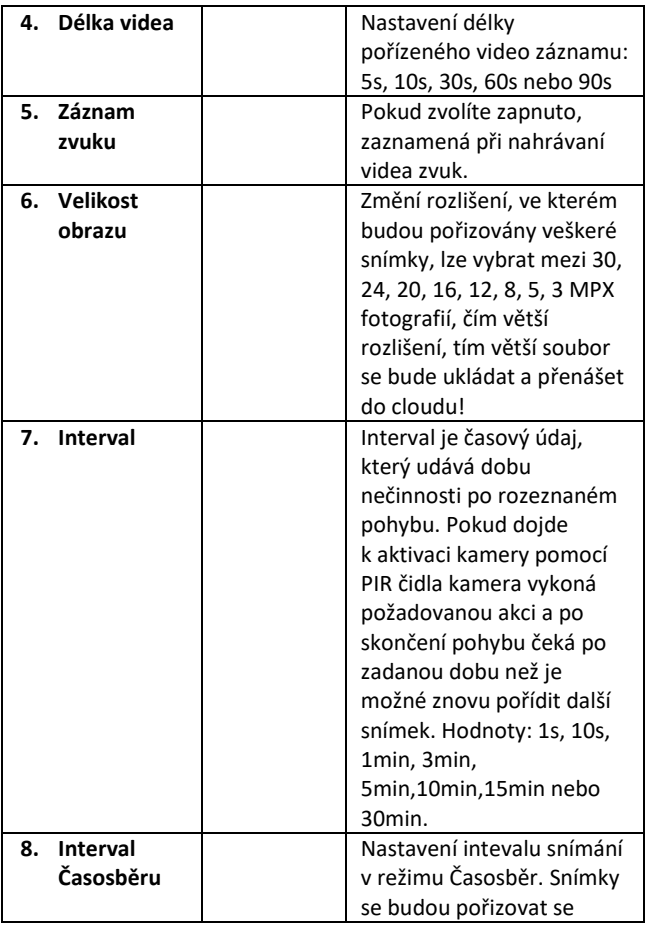

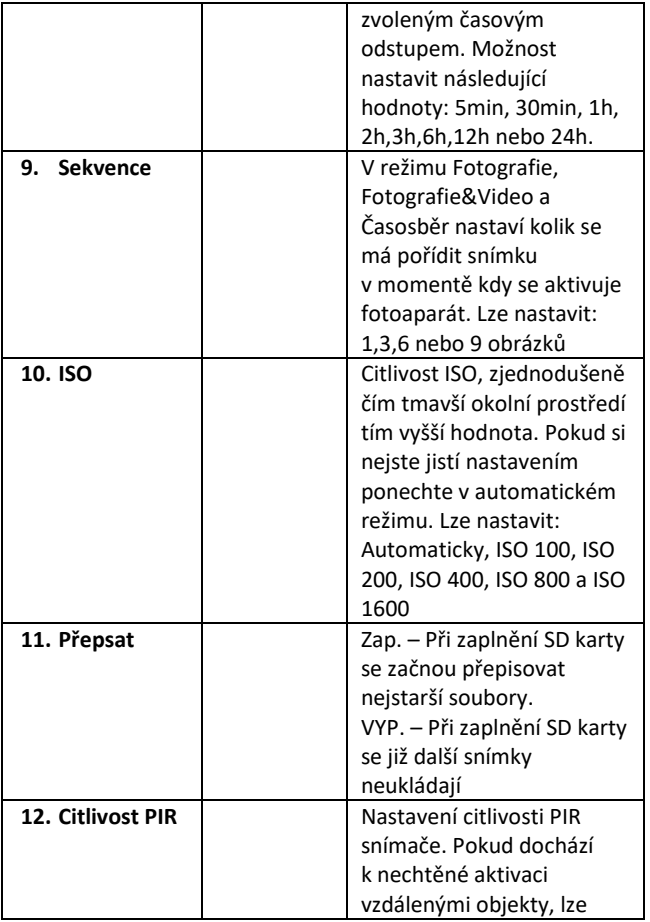

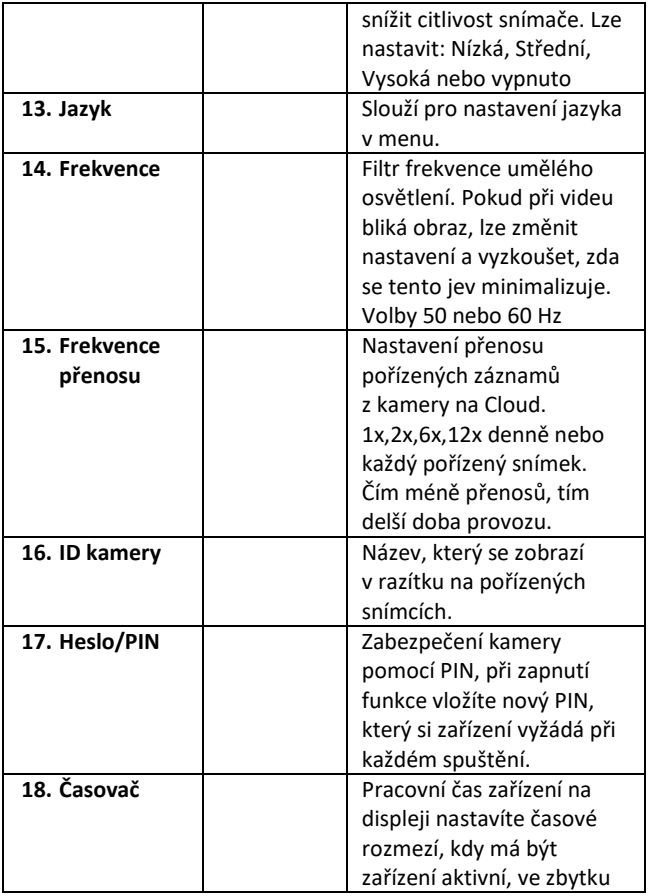

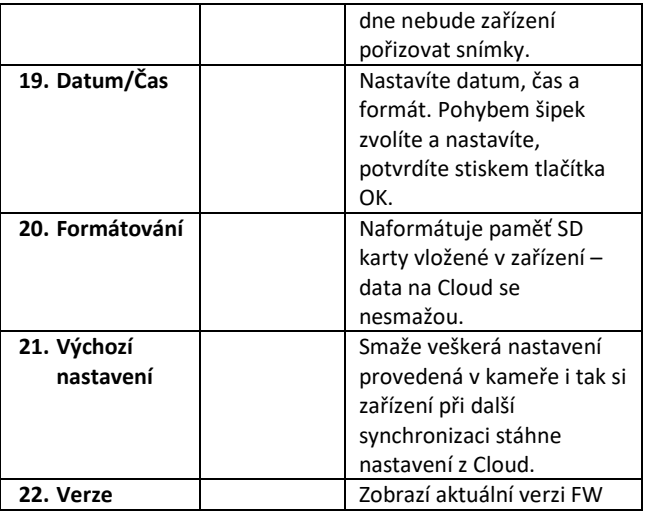

#### <span id="page-19-0"></span>**6. Prohlížeč médií**

Přímo na displeji kamery je možné si prohlídnout pořízené záznamy.

Pro prohlížení se přepněte do režimu TEST, na úvodní obrazovce stiskněte tlačítko Šipka doprava. Ovládání pomocí šipek:

- Další obrázek: šipka nahoru
- Předchozí obrázek: šipka dolu
- Přehrát video: šipka doleva
- Zastavit Video: šipka doprava
- Návrat do hlavního menu tlačítko SHOT

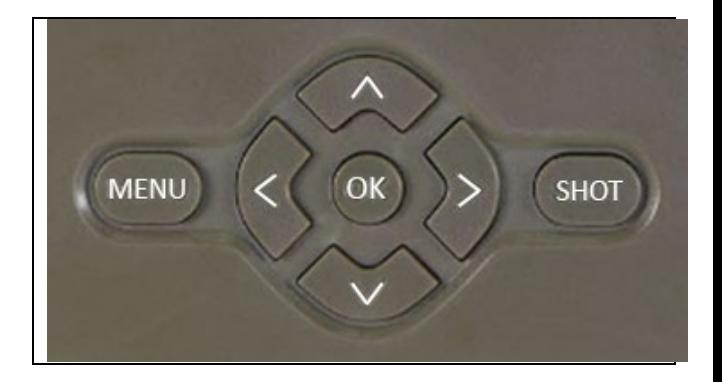

#### <span id="page-20-0"></span>**7. Focení přímo z menu**

Kamerou lze fotit nebo zaznamenat video i jen pomocí tlačítek. Kameru přepněte do režimu TEST. Obsluhuje se pak následně:

- Šipka nahoru nebo dolu přepíná režim Fotografie nebo Video
- Tlačítkem SHOT pořídíte snímek

#### <span id="page-20-1"></span>**8. Aplikace**

Kameru lze plnohodnotně využívat pouze s aplikací, která je volně ke stažení na platformách iOS a Android. Aplikace nemá webového klienta. Součástí Aplikace je Cloudový server kam se snímky ukládají. Servery jsou umístěné na platformě Amazon a fyzicky se nacházejí na území Německa. Soubory uložené v cloudu jsou v menší velikosti, cca 100kb na obrázek a 2MB na video, než jsou originální soubory na SD kartě zařízení. Cloud má velikost 128MB, po zaplnění se začnou přepisovat nejstarší soubory. Soubory na CLoud jsou uloženy po dobu 30 dnů a pak jsou následně smazány. Kameru může mít nasdílený neomezený počet uživatelů.

#### **8.1 Stažení aplikace:**

Aplikace je volně ke stažení na Apple Appstore a Google play pod názvem EVOLVEO CAM. Aplikaci lze také stáhnout pomocí následujícího QR Kódu:

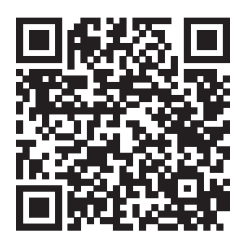

#### **8.2 Ovládání aplikace**

#### **8.2.1 Cloud**

První Záložka aplikace slouží pro zobrazení souborů uložených kamerou na Cloud. Soubory jsou řazené sestupně dle data pořízení.

Pokud nejsou zobrazeny všechny soubory použijte gesto stažení dolů, prstem sjeďte dolů přes obrazovku a chvíli podržte. Dojde k synchronizaci dat.

Soubory lze hromadně mazat, nebo stáhnout do vašeho telefonu. Stačí zmáčknout tlačítko

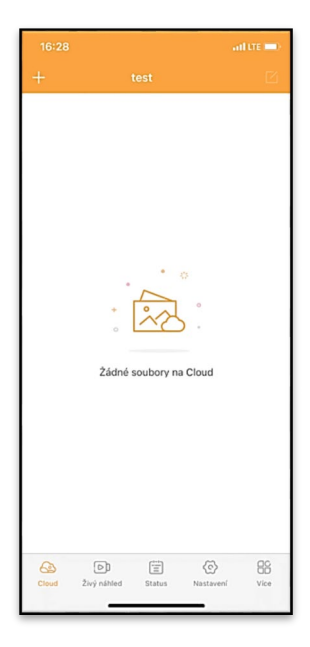

editovat v pravém horním rohu, a posléze se řídit ikonami na displeji.

#### **8.2.2 Živý náhled**

Tato záložka slouží pro zobrazení živého náhledu (Live View), odesílání příkazů pro okamžitý záznam nebo procházení souborů v zařízení (musí být aktivní živý náhled – vytvořené spojení s kamerou)

**Live View** – pro zobrazení obrazu z kamery musí být v kameře vložena SIM s aktivním datovým balíčkem. Pro připojení stiskněte šipku uprostřed černé obrazovky – připojení se může navazovat i několik desítek sekund v závislosti na kvalitě signálu zařízení a rychlosti připojení. Přenos ukončíte přechodem na jinou záložku, nebo zavřením aplikace.

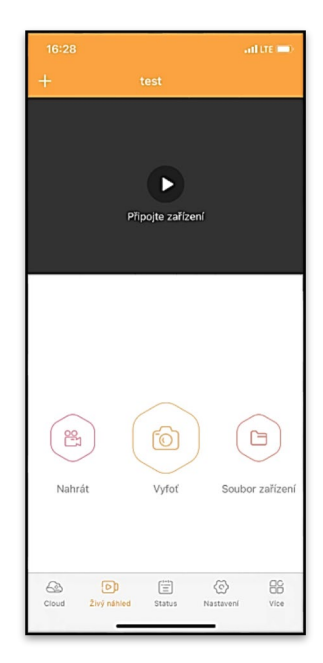

**Pořízení záznamu** – stiskem tlačítka Nahrát nebo Vyfoť dojde k zachycení fotografie nebo videa. Akce se provede se zpožděním několik sekund.

**Soubory v zařízení –** lze využít pouze v momentě, kdy je aktivní funkce Live View (je vytvořené přímé spojení s kamerou). Lze procházet, mazat nebo kopírovat soubory přímo v zařízení.

#### **8.2.3 Status**

Záložka Status slouží pro zobrazení stavu kamery. Stav se vždy k poslední výměně dat mezi serverem a kamerou. Pro aktualizaci stavu můžete využít gesto stažení dolů.

**Signál** – ukazuje úroveň GSM signálu kamery

**Baterie** – Aktuální stav nabití vložené baterie. V případě, že je kamera připojená na externí napájení bude se ukazovat 100% nabití

**SD karta** – ukazuje zaplněnost vložené SD karty v procentech.

**Pozice** – otevře menu, kde

art cre in ÚROVNĚ G) Signá  $1/5$ Baterie 100% 冏 SD karta 38% 冏 Pozice lat:0.008729, Ing:0.022001 Model **HC930**  $\otimes$ **Morze** 4G ProA 20211105 Poslední komunikace 2021-11-08 16:26:43 Tenints  $37^{\circ}$ C  $\bigcirc$  $\sqrt{2}$ ଚ} 88 Closel

můžete uložit aktuální polohu kamery, využívá se mapových podkladů a GPS ve vašem telefonu. Kamera není vybavené GPS modulem.

**Model** – Zobrazí model Vašeho zařízení

**Verze** – Verze FW vaší kamery

**Poslední komunikace** – Čas a datum poslední synchronizace

s kamerou

**Teplota** – Teplota zařízení – v případě, že budete dlouho využívat funkci Live View nebo bude kamera často pořizovat snímky nebo videa, může být údaj o teplotě ovlivněný teplem, které zařízení za provozu generuje.

#### **8.2.4 Nastavení**

Nastavení lze provádět i v momentě, kdy je kamera aktivní. Při každé změně nastavení je potřeba jej **Uložit** – tlačítkem v pravém horním rohu, při ukládání je potřeba zvolit **Okamžité propsání**, jinak se změny propíší až při další výměně dat mezi Kamerou a serverem.

#### **Základní**

**Mód** – nastaví režim v jakém kamera pracuje při aktivaci – Foto/Video/Foto&Video/ Časosběr

**Zpoždění** – Interval mezi jednotlivými aktivacemi. Po pořízení snímku kamera čeká

zvolený interval, než je možné pořídit další – slouží pro eliminaci nechtěných alarmů.

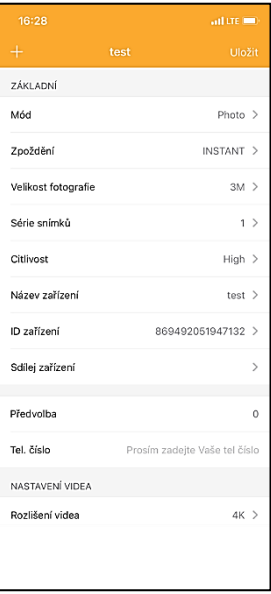

**Velikost fotografie** – Lze

nastavit rozlišení pořizovaných fotografií 3 - 30Mpx – čím větší hodnota, tím více místa snímky zabírají. Optimální hodnota pro většinu účelů 16Mpx.

**Série snímků** – Kolik snímků má kamera pořídit při aktivaci.

**Citlivost** – nastaví citlivost PIR snímače

**Název zařízení** – Zobrazuje se pak v notifikacích a lze rozlišit jednotlivé kamery, pokud jich používáte v aplikaci více.

**ID zařízení** – IMEI číslo kamery

**Sdílej zařízení** – Vygeneruje QR kód, pomocí kterého si může kameru přidat do aplikace další uživatel na svém telefonu.

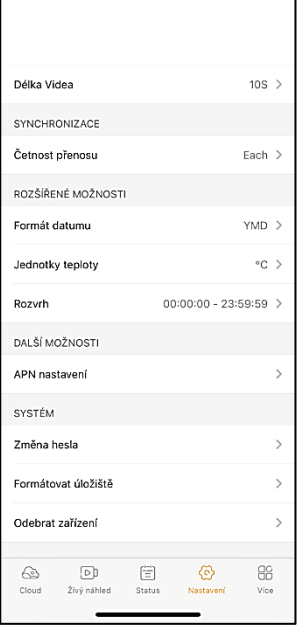

**Předvolba** – Zadává se mezinárodní předvolba země například pro CZ ..420", pro SK ..421"

ſ

**Tel. Číslo** – Zadejte Telefonní číslo SIM karty, která je vložená do zařízení bez mezinárodní předvolby.

#### **Nastavení Videa**

**Rozlišení videa** – nastaví rozlišení videa - VGA až 4K 30fps **Délka Videa** – jak dlouhý má být záznam videa po aktivaci kamery

#### **Synchronizace**

**Četnost přenosu** – jak často má docházet k synchronizaci dat mezi kamerou a serverem.

**Rozšířené možnosti**

**Formát data** – změníte nastavení řazení Dnů/Měsíců/Roku **Jednotky teploty** - °C nebo °F **Rozvrh** – nastavíte rozmezí kdy má být kamera aktivní

#### **Další Možnosti**

**APN Nastavení** – APN se nastavuje automaticky přímo v kameře, v tomto můžete zkontrolovat, zda je APN správné

#### **Systém**

**Změna Hesla** – slouží pro změnu hesla ke Cloudu, standardní heslo je "123456" pokud heslo změníte a zapomenete je potřeba pro jeho reset kontaktovat technickou podporu na www.evolveo.com

**Formátovat úložiště** – Slouží pro formát SD karty vložené do zařízení – při formátu přijdete o veškerá data.

**Odebrat zařízení** Vymažete aktuální zařízení z aplikace

#### <span id="page-27-0"></span>**9. Řešení potíží**

#### **9.1. Kamera nezaznamenává fotografie/video při pohybu**

- 1. Zkontrolujte PIR senzor, zda není poškozený, nebo zablokovaný třeba listem.
- 2. Vyzkoušejte kameru v místech, kde nejsou horké plochy. PIR čidlo rozeznává pohyb na základě rozdílu teplot, pokud je okolí kamery přehřáté, nedochází k aktivaci čidla.
- 3. V některých případech může vodní hladina způsobovat nechtěnou aktivaci PIR čidla, v takovém případě kameru natočte směrem od hladiny.
- 4. Nastavte kameru tak, aby nemířila přímo na zem.
- 5. Přidělejte kameru, tak aby se nehýbala a aby nebyly v záběru velké pohyblivé předměty, například velký strom.
- 6. V noci může zařízení rozeznat pohyb mimo dosvit IR nočního přísvitu, takže na fotografiích nebude zaznamenán žádný pohybující se objekt.
- 7. Západ nebo východ slunce může způsobit spuštění nechtěné spuštění záznamu – změňte pozici kamery.
- 8. Pokud se zvíře/osoba před kamerou pohybují rychle, nemusí je kamera zaznamenat – posuňte kameru do větší vzdálenosti od objektů (například dál od stezky na které se pohybuje zvěř)

#### **9.2. Kamera nevytváří žádné snímky**

- 1. Ujistěte se, že je na vložené SD kartě, dostatek volného místa. V případě že je vypnutá funkce přepisu starých souborů, po zaplnění SD karty zařízení již dále nezaznamenává.
- 2. Zkontrolujte, že Li-Ion baterie má dostatek energie pro provoz fotopasti.
- 3. Zkontrolujte, že je přepínač v poloze ON a ne OFF.
- 4. Před prvním použitím zformátujte kartu ve vašem počítači na formát EXFAT

#### **9.3. Noční přísvit nemá dostatečný dosah**

- 1. Přesvědčte se, že je baterie v zařízení nabitá, při nižší kapacitě, typicky pod 15%, se nemusí noční přísvit aktivovat
- 2. Pro dobrou kvalitu nočních snímků, umístěte kameru do tmavého prostředí bez dalších světelných zdrojů.
- 3. Snažte se používat kameru v takových místech, kde bude obklopená dalšími předměty, které dokáží odrážet IR přísvit. Pokud kameru umístíte do otevřeného prostranství, nebude výsledná fotografie dostatečně osvětlená. Je to stejné, jako byste svítil baterkou na noční nebe, také nic neuvidíte, i když bude baterka velice silná.

#### **9.4. Kamera neodesílá žádné snímky na Cloud**

- 1. Přesvědčte se, že vložená SIM karta má deaktivovaný požadavek na PIN kód.
- 2. Ověřte, že je SIM aktivována a má dostatečný objem dat pro přenos fotografií a Live streamu!
- 3. Zkontrolujte, že v aplikaci je zadána správná mezinárodní předvolba vaší země ve formátu "XXX" např pro Českou republiku "420"
- 4. Ujistěte se, že jste všechny nastavení v aplikaci uložili a dali propsat okamžitou změnu
- 5. Ujistěte se, že zařízení má dostatečný signál přímo na hlavní obrazovce kamery je ukazatel stavu signálu – síla signálu nemusí vždy souhlasit se sílou signálu na Vašem mobilním telefonu, ten může v daný okamžik zobrazovat sílu signálu pouze GSM sítí!
- 7.5 Souřadnice nejsou přesné souřadnice přiřazujete podle GPS vašeho telefonu. Tato funkce slouží pouze pro zadání pozice vašeho zařízení, abyste si zaznamenali umístění. Zařízení nelze aktivně vyhledávat dle GPS - Kamera nemá žádný GPS hardware.

#### <span id="page-29-0"></span>**10. Podpora a záruka**

Nejprve si přečtěte "FAQ - často kladené otázky" na adrese: https://eshop.evolveo.com/strongvision-wifi/ nebo kontaktujte technickou podporu společnosti EVOLVEO na emailu: service@evolveo.com

#### **Záruka se NEVZTAHUJE na:**

- používání zařízení pro jiné účely, než ke kterým je navrženo,
- instalaci jiného firmwaru než toho, který je v zařízení nainstalovaný
- elektrické nebo mechanické poškození způsobené nesprávným použitím
- škody způsobené přírodními vlivy jako je voda, oheň, statická elektřina, výkyvy el. proudu a podobně
- škody způsobené opravami prováděnými nekvalifikovanou osobou
- nečitelné sériové číslo
- kapacita baterie klesá po 6 měsících používání (6 měsíců záruka na výdrž baterie)

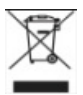

### **Likvidace**

Symbol přeškrtnutého kontejneru na výrobku, v přiložené dokumentaci či na obalech připomíná, že ve státech Evropské Unie musí být veškerá elektrická a elektronická zařízení, baterie a akumulátory po skončení jejich životnosti likvidovány odděleně v rámci tříděného odpadu. Nevyhazujte tyto výrobky do netříděného komunálního odpadu.

# ①CE **PROHLÁŠENÍ O SHODĚ**

Tímto společnost Abacus Electric, s.r.o. prohlašuje, že výrobek EVOLVEO Strongvision PRO splňuje požadavky norem a předpisů, které jsou relevantní pro daný typ zařízení.

Plné znění Prohlášení o shodě naleznete na http://ftp.evolveo.com/ce/

Dovozce / Výrobce **Abacus Electric, s.r.o.** Planá 2, 370 01, Česká republika

Vyrobeno v Číně

Copyright © Abacus Electric, s.r.o. www.evolveo.com www.facebook.com/EvolveoCZ

Všechna práva vyhrazena. Vzhled a technická specifikace výrobku se mohou změnit bez předchozího upozornění.

## Obsah

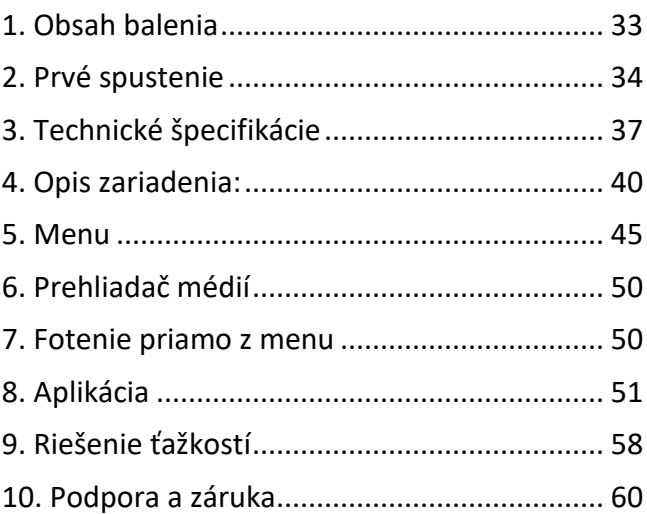

#### <span id="page-32-0"></span>**1. Obsah balenia**

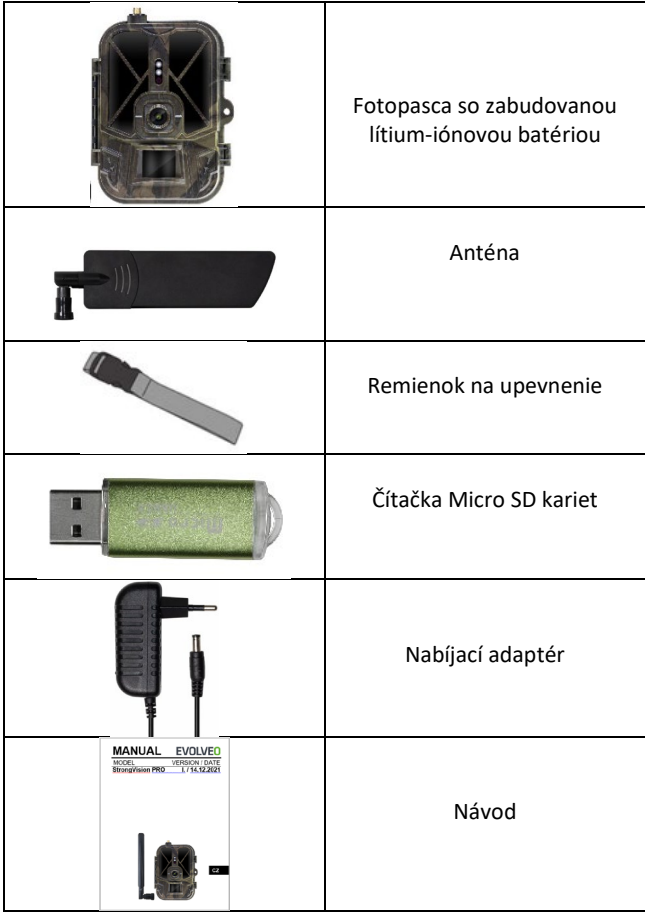

#### <span id="page-33-0"></span>**2. Prvé spustenie Aplikácia**

EVOLVEO CAM

Aplikácia s neobmedzeným Cloudovým úložiskom zdarma pre platformy Apple iOS (**od verzie 13.1 a vyššej)** a Google Android (**od verzie 9 a vyššej).**

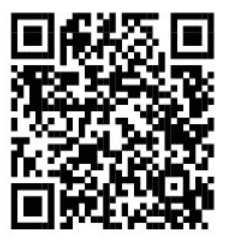

Pred prvým spustením zo zariadenia odstráňte všetky ochranné fólie, ktoré sú umiestnené na šošovke kamery a IR snímač. Tieto by inak mohli brániť rozoznaniu pohybu, alebo by ovplyvnili kvalitu obrazu.

Do zariadenia je od výroby vložená 10 000 mAh Li-Ion batéria, pred použitím ju vyberte a naplno dobite. Batéria má na sebe nabíjací konektor a stavové LED nabíjanie. **Batériu je možné nabiť, aj pokiaľ je vložená do zariadenia!**

**TIP:** Pre ľahšiu prevádzku je možné zakúpiť náhradnú batériu SGV CAM-BAT2, ktorú môžete vopred nabiť pomocou integrovaného nabíjacieho konektora a v mieste inštalácie ju vymeniť za už vybitú.

- **2.1.** Do zariadenia vložte SD kartu, kamera podporuje SD karty až do veľkosti 256 GB, SD slot je umiestnený z boku zariadenia vedľa ovládacieho panela.
- **2.8.** Do zariadenia vložte SIM kartu s veľkosťou MINI, SIM slot je umiestnený z boku zariadenia vedľa ovládacieho panela.

#### **UPOZORNENIE:**

- SIM nesmie byť chránená PIN kódom pred prvým použitím sa uistite, že je SIM odomknutá.
- SIM karta musí byť aktivovaná, pred prvým použitím SIM sa uistite, že je karta aktivovaná podľa postupu vášho operátora
	- **2.9. Režim TEST** Kameru zapnite prepnutím hlavného prepínača do prostrednej polohy **"TEST".** V režime TEST sa zariadenie spustí do hlavnej ponuky, stlačením tlačidla MENU sa prepnete do karuselovej hlavnej ponuky. Pomocou šípok sa pohybujete v ponuke a zvolené nastavenia potvrdíte tlačidlom **"OK"**
	- **2.10. Nastavenie jazyka** zariadenie je z výroby nastavené do anglického jazyka – pre zmenu na vami preferovaný jazyk postupujte nasledovne: Stlačte tlačidlo "**MENU",** šípkou hore alebo dolu sa posuňte v ponuke až na položku "Language" a potvrďte stlačením tlačidla "OK", šípkou zvoľte váš jazyk a potvrďte tlačidlom "OK", opätovným stlačením tlačidla "MENU" sa vrátite na úvodnú obrazovku.
	- **2.11. Stiahnutie Aplikácie** Mobilnú Aplikáciu je možné stiahnuť priamo z **Apple Store** alebo **Google play** – Aplikáciu vyhľadáte zadaním jej názvu **EVOLVEO CAM.** Odkaz na stiahnutie je možné vygenerovať priamo v zariadení **MENU Sieť** a zvoľte položku **Aplikácia iOS** alebo **Aplikácia pre Android,** potvrdením jednej z ponúk sa vám na displeji

vytvorí **QR** kód, ktorý vás po naskenovaní v mobilnom telefóne presmeruje do príslušného aplikačného obchodu.

#### **2.12. Pridanie zariadenia do aplikácie**

- 2.12.1. V menu kamery zvoľte položku "Sieť", potvrďte "OK" a potom zvoľte ID zariadenia – otvorí sa vám **QR kód**, ktorý obsahuje IMEI zariadenia.
- 2.12.2. Otvorte aplikáciu EVOLVEO CAM na vašom mobilnom telefóne. V ľavom hornom rohu stlačte tlačidlo "+" a naskenujte QR Kód z displeja kamery. Pokiaľ vám z akéhokoľvek dôvodu nejde QR kód do telefónu naskenovať, je ho možné zadať manuálne, v aplikácii v dolnej časti zvoľte "Zadajte ID zariadenia", ako ID zadajte IMEI zariadenia, ktoré nájdete na štítku na kamere, alebo v menu nad QR kódom ID zariadenia. Ide o 15-miestne číslo.
- 2.12.3. Nasleduje vyplnenie názvu zariadenia. Tento názov sa vám potom bude zobrazovať v notifikáciách a ako názov kamery v menu Aplikácie. Následne vyplňte heslo na prístup ku Cloudu kamery. Pri novom zariadení je základné heslo nastavené na "123456". Po úspešnom prihlásení do aplikácie odporúčame základné heslo zmeniť.
- **2.13. AKTIVÁCIA**: Pokiaľ máte všetko nastavené, môžete zariadenie aktivovať, prepnite hlavný prepínač do pozície ON. Zariadenie na displeji spustí odpočet a na čelnom paneli začne blikať červená dióda nad šošovkou kamery. Akonáhle dióda dobliká, je kamera funkčná a začne na základe nastavenia robiť snímky.
## **3. Technické špecifikácie**

## **3.1 Všeobecné**

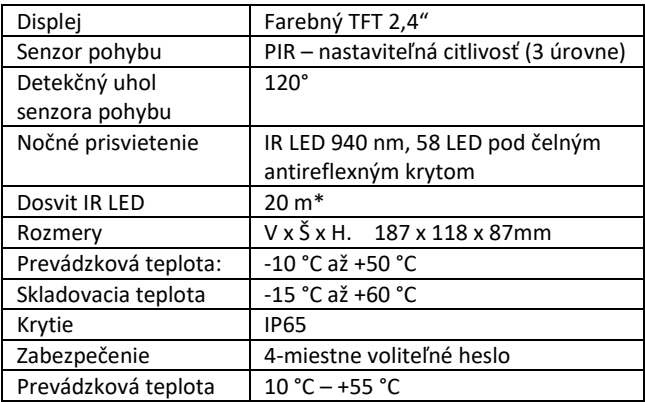

\*Ak v priestore pred kamerou nie sú žiadne ďalšie objekty, od ktorých by sa IR prisvietenie mohlo odrážať, môžu byť nočné snímky tmavé. Ideálne by v priestore pred kamerou mali byť objekty, od ktorých sa bude IR prisvietenie odrážať, ako sú kamene, kry, kmene a podobne. Ideálny dosvit je v rozmedzí 8 – 12 m od kamery

\*\* Vrátane nasadenej antény ohnutej na 90°, výška vrátane narovnanej antény 347 mm

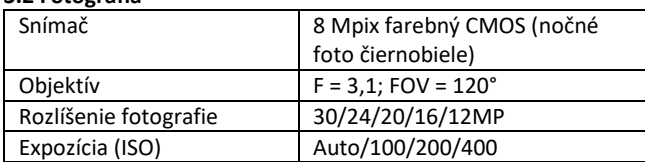

## **3.2 Fotografia**

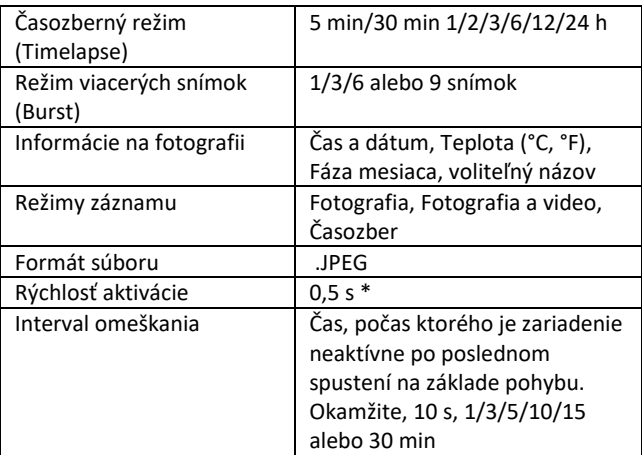

\*Snímač typu PIR rozlišuje pohyb na základe zmeny teplôt povrchov. Uvedený údaj je v ideálnom prostredí, kedy má objekt pred kamerou dostatočný rozdiel teploty povrchu, a pretína kolmo snímanú oblasť (prechádza z jednej strany na druhú). Pokiaľ sa objekt bude približovať ku kamere čelne, bude rozoznanie pohybu trvať dlhšie.

#### **3.3 Video**

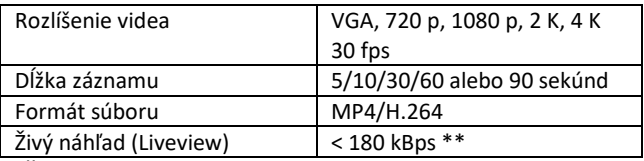

\*\*Časté používanie tejto funkcie môže mať vplyv na objem spotrebovaných dát!

## **3.4 Napájanie**

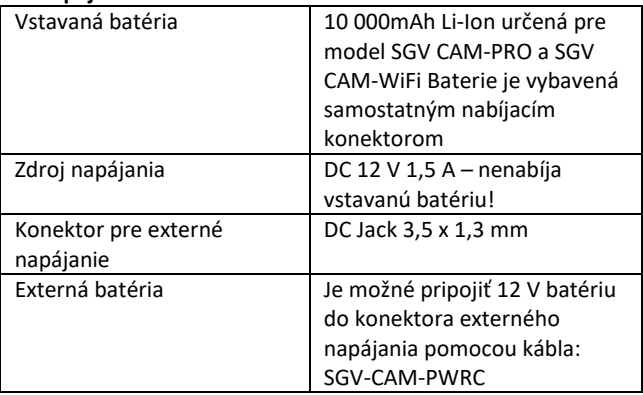

## **3.5 Konektivita**

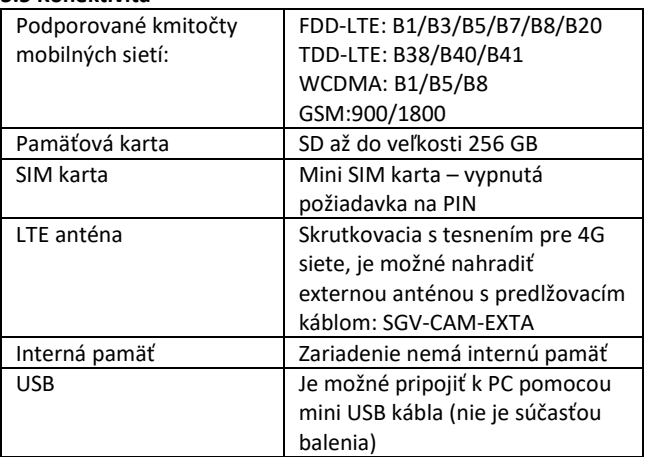

# **4. Opis zariadenia:**

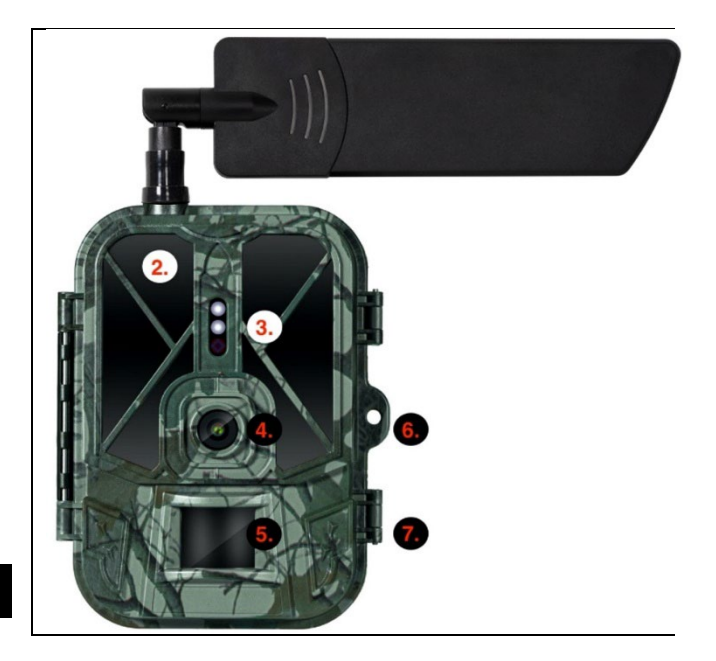

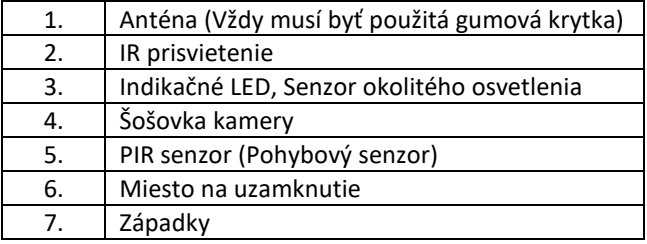

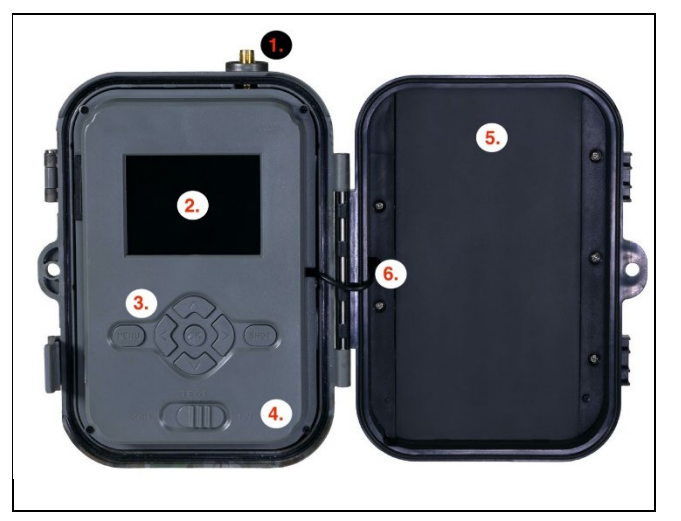

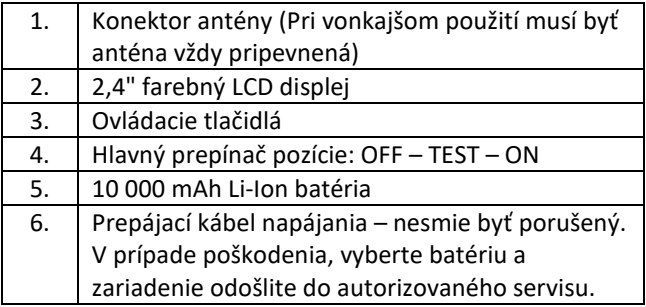

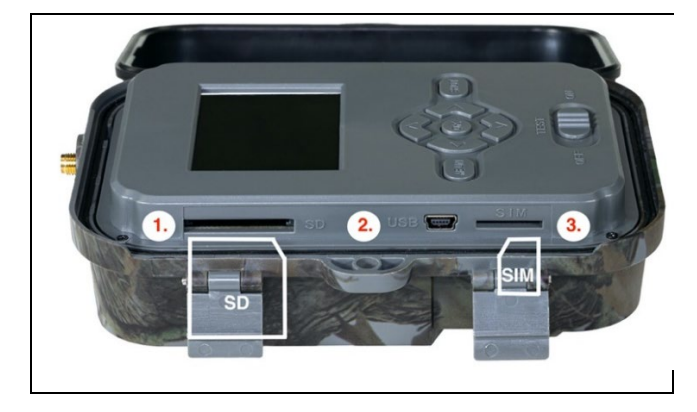

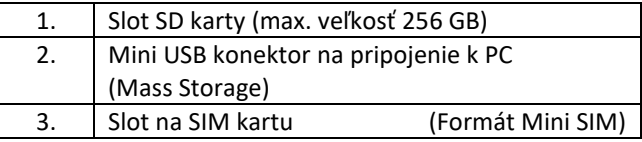

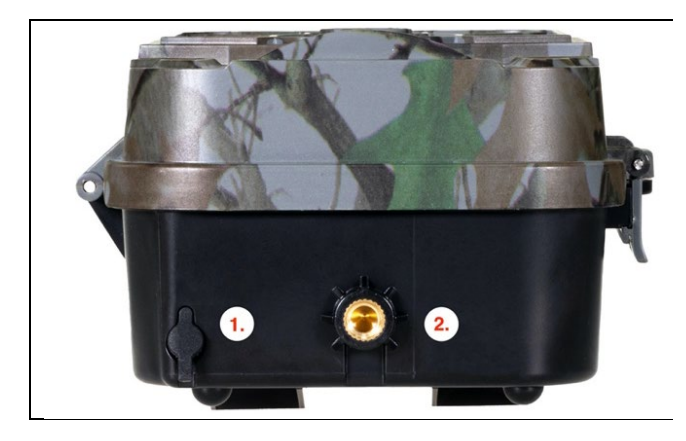

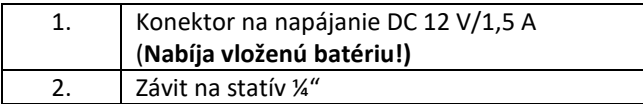

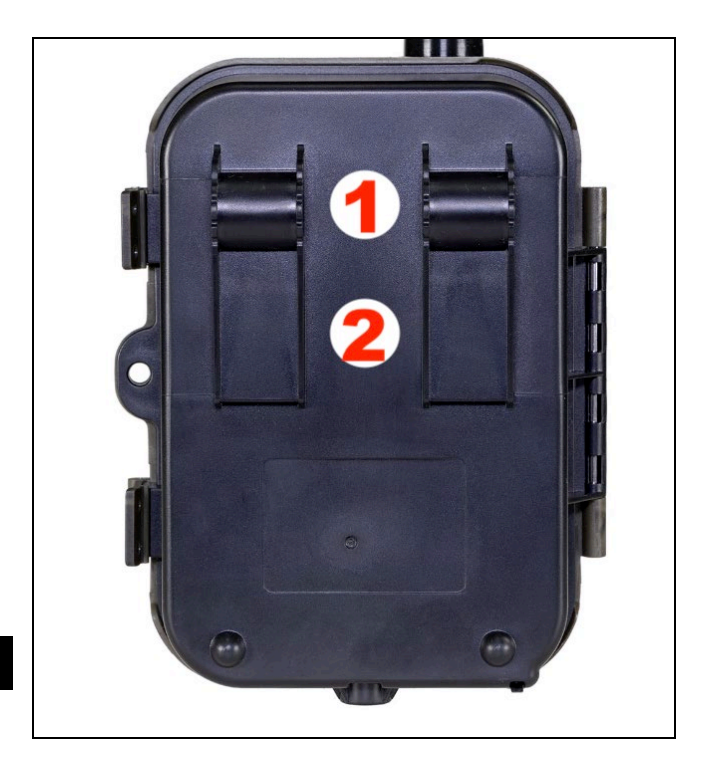

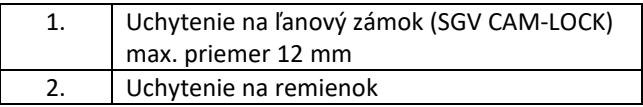

## **5. Menu**

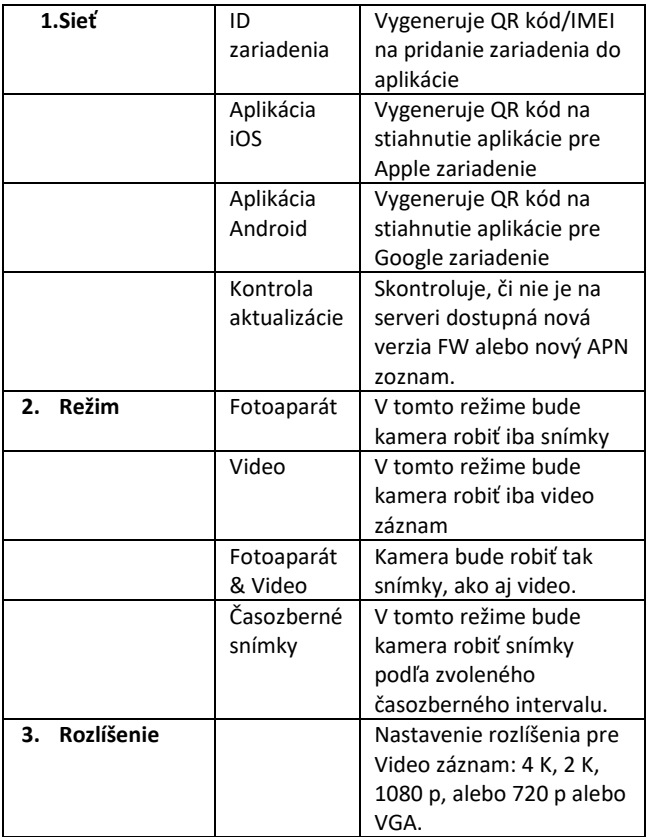

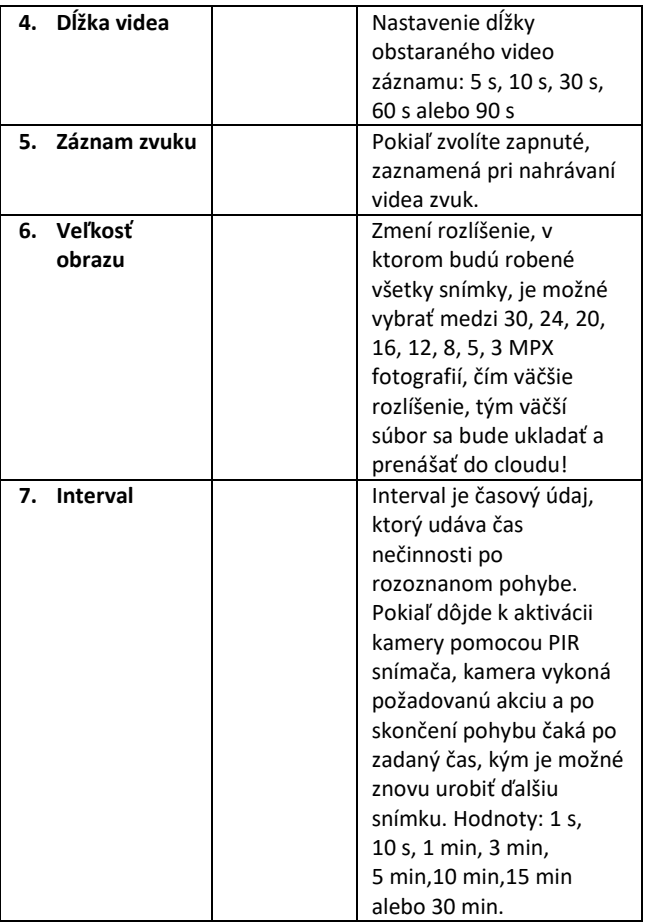

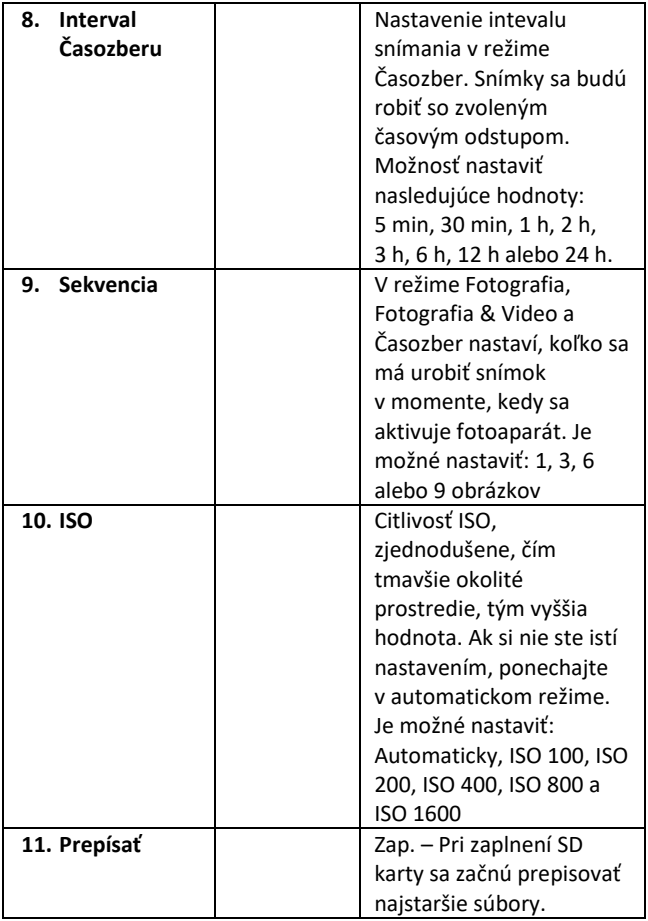

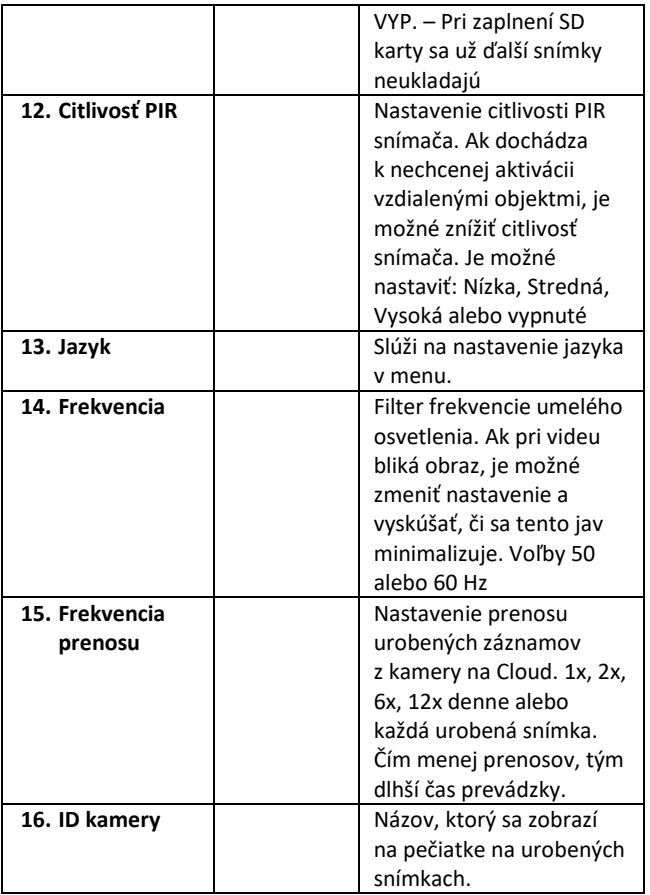

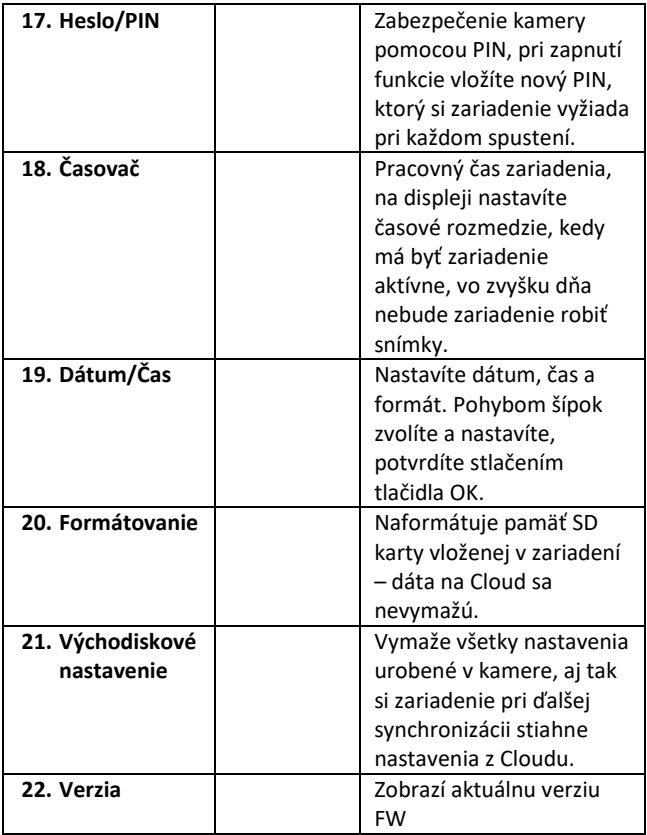

## **6. Prehliadač médií**

Priamo na displeji kamery je možné prezrieť si urobené záznamy.

Na prehliadanie sa prepnite do režimu TEST, na úvodnej obrazovke stlačte tlačidlo Šípka doprava.

Ovládanie pomocou šípok:

- Ďalší obrázok: šípka hore
- Predchádzajúci obrázok: šípka dolu
- Prehrať video: šípka doľava
- Zastaviť video: šípka doprava
- Návrat do hlavného menu tlačidlo SHOT

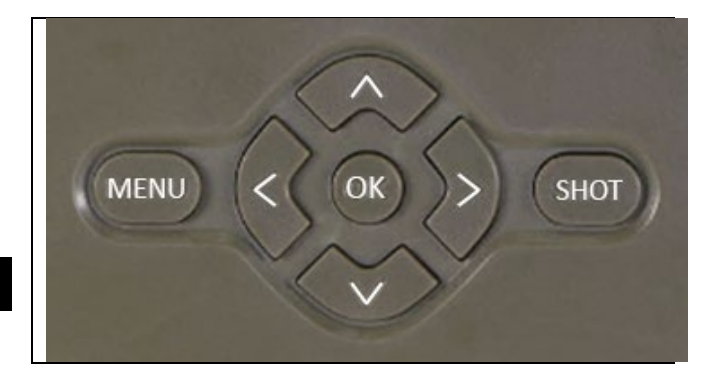

## **7. Fotenie priamo z menu**

Kamerou je možné fotiť alebo zaznamenať video aj len pomocou tlačidiel. Kameru prepnite do režimu TEST. Obsluhuje sa potom nasledovne:

- Šípka hore alebo dolu prepína režim Fotografia alebo Video
- Tlačidlom SHOT urobíte snímku

## **8. Aplikácia**

Fotoaparát možno plne využívať len s aplikáciou, ktorá je voľne stiahnuteľná na platformách iOS a Android. Aplikácia nemá webového klienta. Aplikácia obsahuje cloudový server, na ktorom sa ukladajú snímky. Servery sú umiestnené na platforme Amazon a fyzicky sa nachádzajú v Nemecku. Súbory uložené v cloude majú menšiu veľkosť, približne 100 kb na obrázok a 2 MB na video, ako pôvodné súbory na karte SD zariadenia. Cloud má veľkosť 128 MB, po zaplnení sa najstaršie súbory začnú prepisovať. Súbory v službe CLoud sa ukladajú na 30 dní a potom sa následne vymažú. Kameru môže mať nasedenú neobmedzený počet používateľov.

## **8.1 Stiahnutie aplikácie:**

Aplikácia je voľne dostupná na stiahnutie na Apple Appstore a Google play pod názvom EVOLVEO CAM. Aplikáciu je tiež možné stiahnuť pomocou nasledujúceho QR kódu:

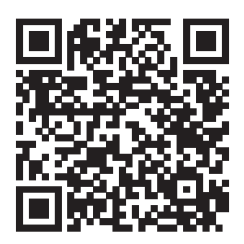

## **8.2 Ovládanie aplikácie**

## **8.2.1 Cloud**

Prvá Záložka aplikácie slúži na zobrazenie súborov uložených kamerou na Cloud. Súbory sú radené zostupne podľa dátumu vytvorenia.

Pokiaľ nie sú zobrazené všetky súbory, použite gesto stiahnutia dole, prstom zíďte dole cez obrazovku a chvíľu podržte. Dôjde k synchronizácii dát.

Súbory je možné hromadne mazať, alebo stiahnuť do vášho telefónu. Stačí stlačiť

tlačidlo editovať

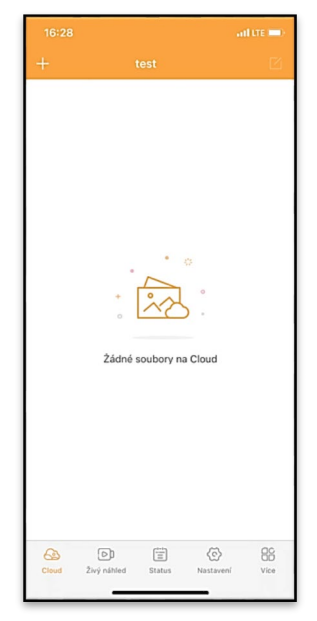

v pravom hornom rohu a potom sa riadiť ikonami na displeji.

## **8.2.2 Živý náhľad**

Táto záložka slúži na zobrazenie živého náhľadu (Live View), odosielanie príkazov na okamžitý záznam alebo prechádzanie súborov v zariadení (musí byť aktívny živý náhľad – vytvorené spojenie s kamerou)

**Live View** – na zobrazenie obrazu z kamery musí byť v kamere vložená SIM s aktívnym dátovým balíčkom. Na pripojenie stlačte šípku uprostred čiernej obrazovky – pripojenie sa môže nadväzovať aj niekoľko desiatok sekúnd v závislosti od kvality signálu zariadenia a rýchlosti pripojenia. Prenos ukončíte

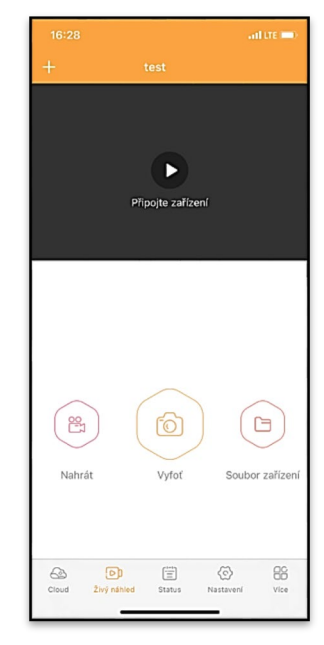

prechodom na inú záložku, alebo zavretím aplikácie.

**Vytvorenie záznamu** – stlačením tlačidla Nahrať alebo Vyfoť dôjde k zachyteniu fotografie alebo videa. Akcia bude vykonaná s oneskorením niekoľko sekúnd.

**Súbory v zariadení –** je možné využiť iba v momente, kedy je aktívna funkcia Live View (je vytvorené priame spojenie s kamerou). Je možné prechádzať, mazať alebo kopírovať súbory priamo v zariadení.

#### **8.2.3 Status**

Záložka Status slúži na zobrazenie stavu kamery. Stav sa vždy k poslednej výmene dát medzi serverom a kamerou. Na aktualizáciu stavu môžete využiť gesto stiahnutia dole.

**Signál** – ukazuje úroveň GSM signálu kamery

**Batéria** – Aktuálny stav nabitia vloženej batérie. V prípade, že je kamera pripojená na externé napájanie, bude sa ukazovať 100 % nabitie

**SD karta** – ukazuje zaplnenosť vloženej SD karty v percentách.

**Pozícia** – otvorí menu, kde

môžete uložiť aktuálnu polohu kamery, využívajú sa mapové podklady a GPS vo vašom telefóne. Kamera nie je vybavená GPS modulom.

**Model** – Zobrazí model vášho zariadenia

**Verzia** – Verzia FW vašej kamery **Posledná komunikácia** – Čas a dátum poslednej synchronizácie s kamerou

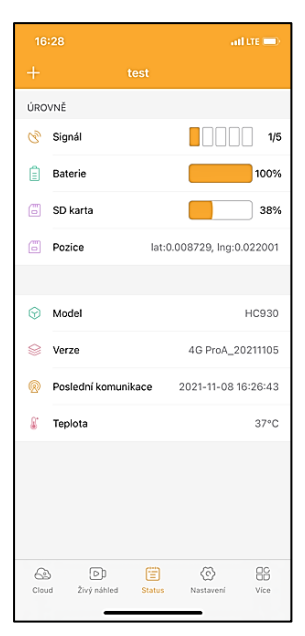

**Teplota** – Teplota zariadenia – v prípade, že budete dlho využívať funkciu Live View alebo bude kamera často robiť snímky alebo videá, môže byť údaj o teplote ovplyvnený teplom, ktoré zariadenie pri prevádzke generuje.

## **8.2.4 Nastavenie**

Nastavenie je možné vykonávať aj v momente, kedy je kamera aktívna. Pri každej zmene nastavenia je potrebné ho **Uložiť**  – tlačidlom v pravom hornom rohu, pri ukladaní je potrebné zvoliť **Okamžité prepísanie**, inak sa zmeny prepíšu až pri ďalšej výmene dát medzi Kamerou a serverom.

## **Základné**

**Mód** – nastaví režim, v akom kamera pracuje pri aktivácii –

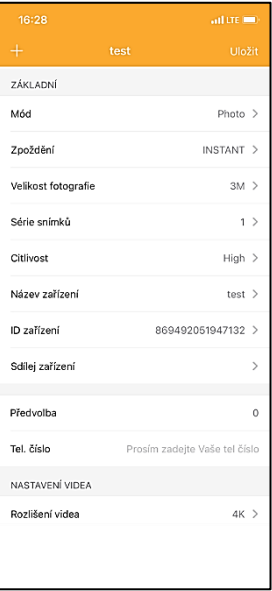

Foto/Video/Foto & Video/Časozber

**Oneskorenie** – Interval medzi jednotlivými aktiváciami. Po vytvorení snímky kamera čaká zvolený interval, než je možné vytvoriť ďalšiu – slúži na elimináciu nechcených alarmov.

**Veľkosť fotografie** – Je možné nastaviť rozlíšenie vytváraných fotografií 3 – 30 Mpx – čím väčšia hodnota, tým viac miesta snímky zaberajú. Optimálna hodnota na väčšinu účelov 16 Mpx.

**Séria snímok** – Koľko snímok má kamera urobiť pri aktivácii.

**Citlivosť** – nastaví citlivosť PIR snímača

**Názov zariadenia** – Zobrazuje sa potom v notifikáciách a je možné rozlíšiť jednotlivé kamery, pokiaľ ich používate v aplikácii viac.

**ID zariadenia** – IMEI číslo kamery

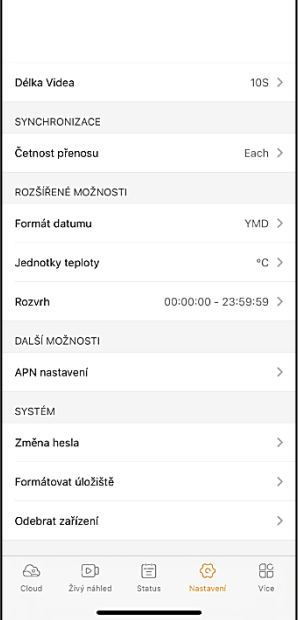

**Zdieľaj zariadenie** – Vygeneruje QR kód, pomocou ktorého si môže kameru pridať do aplikácie ďalší používateľ na svojom telefóne.

**Predvoľba** – Zadáva sa medzinárodná predvoľba krajiny, napríklad pre CZ "420", pre SK "421"

**Tel. číslo** – Zadajte telefónne číslo SIM karty, ktorá je vložená do zariadenia bez medzinárodnej predvoľby.

#### **Nastavenie videa**

**Rozlíšenie videa** – nastaví rozlíšenie videa – VGA až 4 K 30 fps **Dĺžka videa** – aký dlhý má byť záznam videa po aktivácii kamery

## **Synchronizácia**

**Početnosť prenosu** – ako často má dochádzať k synchronizácii dát medzi kamerou a serverom.

#### **Rozšírené možnosti**

**Formát dáta** – zmeníte nastavenie radenia dňov/mesiacov/roku **Jednotky teploty** – °C alebo °F **Rozvrh** – nastavíte rozmedzie, kedy má byť kamera aktívna

## **Ďalšie možnosti**

**APN nastavenie** – APN sa nastavuje automaticky priamo v kamere, v tomto môžete skontrolovať, či je APN správne

## **Systém**

**Zmena hesla** – slúži na zmenu hesla ku Cloudu, štandardné heslo je "123456", pokiaľ heslo zmeníte a zabudnete, je potrebné kvôli jeho resetu kontaktovať technickú podporu na www.evolveo.com

**Formátovať úložisko** – Slúži pre formát SD karty vloženej do zariadenia – pri formáte prídete o všetky dáta.

## **Odobrať zariadenie**

Vymažete aktuálne zariadenie z aplikácie

## **9. Riešenie ťažkostí**

- **9.1. Kamera nezaznamenáva fotografie/video pri pohybe**
- 1. Skontrolujte PIR senzor, či nie je poškodený, alebo zablokovaný napríklad listom.
- 2. Vyskúšajte kameru v miestach, kde nie sú horúce plochy. PIR snímač rozoznáva pohyb na základe rozdielu teplôt, pokiaľ je okolie kamery prehriate, nedochádza k aktivácii snímača.
- 3. V niektorých prípadoch môže vodná hladina spôsobovať nechcenú aktiváciu PIR snímača, v takom prípade kameru natočte smerom od hladiny.
- 4. Nastavte kameru tak, aby nemierila priamo na zem.
- 5. Pripevnite kameru tak, aby sa nehýbala a aby neboli v zábere veľké pohyblivé predmety, napríklad veľký strom.
- 6. V noci môže zariadenie rozoznať pohyb mimo dosvitu IR nočného prisvietenia, takže na fotografiách nebude zaznamenaný žiadny pohybujúci sa objekt.
- 7. Západ alebo východ slnka môže spôsobiť nechcené spustenie záznamu – zmeňte pozíciu kamery.
- 8. Pokiaľ sa zviera/osoba pred kamerou pohybujú rýchlo, nemusí ich kamera zaznamenať – posuňte kameru do väčšej vzdialenosti od objektov (napríklad ďalej od cestičky, na ktorej sa pohybuje zver)

## **9.2. Kamera nevytvára žiadne snímky**

- 1. Uistite sa, že je na vloženej SD karte dostatok voľného miesta. V prípade, že je vypnutá funkcia prepisu starých súborov, po zaplnení SD karty zariadenie už ďalej nezaznamenáva.
- 2. Skontrolujte, že Li-Ion batéria má dostatok energie na prevádzku fotopasce.
- 3. Skontrolujte, že je prepínač v polohe ON, a nie OFF.

4. Pred prvým použitím sformátujte kartu vo vašom počítači na formát EXFAT

## **9.3. Nočné prisvietenie nemá dostatočný dosah**

- 1. Presvedčte sa, že je batéria v zariadení nabitá, pri nižšej kapacite, typicky pod 15 %, sa nemusí nočné prisvietenie aktivovať.
- 2. Na dosiahnutie dobrej kvality nočných snímok, umiestnite kameru do tmavého prostredia bez ďalších svetelných zdrojov.
- 3. Snažte sa používať kameru v takých miestach, kde bude obklopená ďalšími predmetmi, ktoré dokážu odrážať IR prisvietenie. Pokiaľ kameru umiestnite do otvoreného priestranstva, nebude výsledná fotografia dostatočne osvetlená. Je to rovnaké, ako keby ste svietili baterkou na nočné nebo, tiež nič neuvidíte, aj keď bude baterka veľmi silná.

## **9.4. Kamera neodosiela žiadne snímky na Cloud**

- 1. Presvedčte sa, že vložená SIM karta má deaktivovanú požiadavku na PIN kód.
- 2. Overte, že je SIM aktivovaná a má dostatočný objem dát na prenos fotografií a Live streamu!
- 3. Skontrolujte, že v aplikácii je zadaná správna medzinárodná predvoľba vašej krajiny vo formáte "XXX", napr. pre Českú republiku "420".
- 4. Uistite sa, že ste všetky nastavenia v aplikácii uložili a dali prepísať okamžitú zmenu.
- 5. Uistite sa, že zariadenie má dostatočný signál priamo na hlavnej obrazovke kamery je ukazovateľ stavu signálu – sila signálu nemusí vždy súhlasiť so silou signálu na vašom mobilnom telefóne, ten môže v daný okamih zobrazovať silu signálu iba GSM sietí!

7.5 Súradnice nie sú presné – súradnice priraďujte podľa GPS vášho telefónu. Táto funkcia slúži iba na zadanie pozície vášho zariadenia, aby ste si zaznamenali umiestnenie. Zariadenie nie je možné aktívne vyhľadávať podľa GPS – Kamera nemá žiadny GPS hardvér.

## **10. Podpora a záruka**

Najprv si prečítajte "FAQ – často kladené otázky" na adrese: https://eshop.evolveo.com/strongvision-wifi/ alebo kontaktujte technickú podporu spoločnosti EVOLVEO na e-maili: service@evolveo.com

## **Záruka sa NEVZŤAHUJE na:**

- používanie zariadenia na iné účely, než na ktoré je navrhnuté,
- inštaláciu iného firmvéru než toho, ktorý je v zariadení nainštalovaný
- elektrické alebo mechanické poškodenie spôsobené nesprávnym použitím
- škody spôsobené prírodnými vplyvmi, ako je voda, oheň, statická elektrina, výkyvy el. prúdu a podobne
- škody spôsobené opravami vykonávanými nekvalifikovanou osobou
- nečitateľné sériové číslo
- kapacita batérie klesá po 6 mesiacoch používania (6 mesiacov záruka na výdrž batérie)

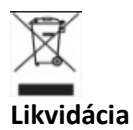

Symbol preškrtnutého kontajnera na výrobku, v priloženej dokumentácii či na obaloch znamená, že v krajinách Európskej únie musia byť všetky elektrické a elektronické zariadenia, batérie a akumulátory po skončení ich životnosti likvidované oddelene v rámci triedeného odpadu. Nevyhadzujte tieto výrobky do netriedeného komunálneho odpadu.

# $C\in$ **VYHLÁSENIE O ZHODE**

Týmto spoločnosť Abacus Electric, s.r.o. vyhlasuje, že výrobok EVOLVEO Strongvision PRO spĺňa požiadavky noriem a predpisov, ktoré sú relevantné pre daný typ zariadenia.

Plné znenie Vyhlásenia o zhode nájdete na http://ftp.evolveo.com/ce/

Dovozca / Výrobca **Abacus Electric, s.r.o.** Planá 2, 370 01, Česká republika Vyrobené v Číne

Copyright © Abacus Electric, s.r.o. www.evolveo.com www.facebook.com/EvolveoCZ

Všetky práva vyhradené. Vzhľad a technická špecifikácia výrobku sa môžu zmeniť bez predchádzajúceho upozornenia.

# **Contents**

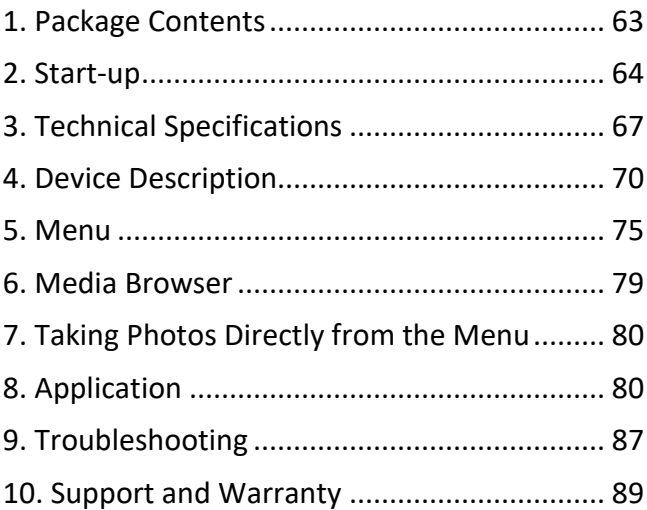

## <span id="page-62-0"></span>**1. Package Contents**

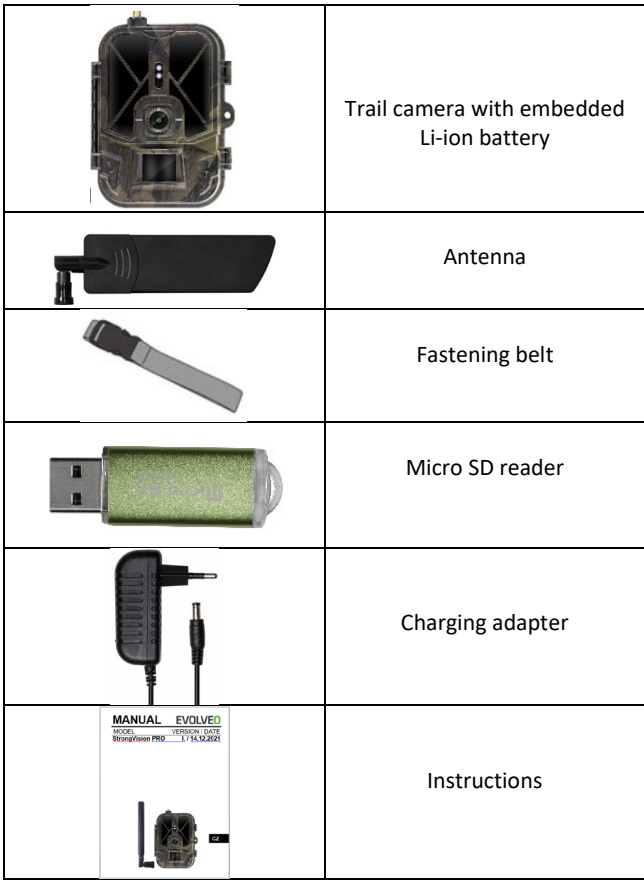

## <span id="page-63-0"></span>**2. Start-up Application**

#### EVOLVEO CAM

Free unlimited Cloud Storage app for Apple iOS (**version 13.1 and above**) and Google Android (**version 9 and above**)

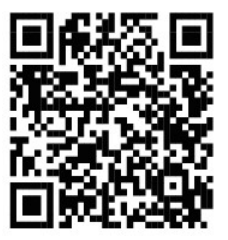

Before the first start-up, remove all protective films from the device, which are placed over the camera lens and the IR (infrared) sensor. These could otherwise prevent motion detection or affect image quality.

A 10,000 mAh Li-Ion battery is inserted in the device from the factory, remove it and fully charge it before use. The battery has a charging connector and a charging status LED. **The battery can be charged even if it is inserted in the device!**

**TIP:** For easier operation, a spare SGV CAM-BAT2 battery can be purchased, which you can pre-charge using the integrated charging connector and replace an already discharged one at the installation site.

**2.1.** Insert an SD card into the device, the camera supports SD cards up to 256 GB, the SD slot is located on the side of the device next to the control panel.

**2.14.** Insert a MINI-size SIM card into the device, the SIM slot is located on the side of the device next to the control panel.

## **WARNING:**

- The SIM card must not be protected by a PIN code make sure the SIM is unlocked before using it for the first time.
- The SIM card must be activated, before using the SIM for the first time, make sure that the card is activated according to the instructions of your operator
- **2.15. TEST mode** Turn on the main switch to the middle position **"TEST".** In the TEST mode, the device starts in the main menu, press the MENU button to switch to the carousel main menu. Use the arrows to move through the menu and confirm the selected settings with the **"OK"** button.
- **2.16. Language settings** the device is set to English at the factory – to change to your preferred language, proceed as follows: press the **"MENU"** button, scroll up or down to **"Language"** in the menu and confirm by pressing the "OK" button, select your language with the arrow and confirm with the "OK" button, press the "MENU" button again to return to the start screen.
- **2.17. App download** The Mobile App can be downloaded directly from the **Apple Store** or **Google play** – to search for the app, enter its name **EVOLVEO CAM**. The download link can be generated directly in the device **MENU Network** and select the item **iOS application** or **Android application,** by confirming one of the menus, a **QR** code will be created on the display, which will redirect you to the appropriate application store after scanning on your mobile phone.

#### **2.18. Adding the Device to the Application**

- 2.18.1. In the camera menu, select "Síť" (Network), confirm "OK" and then select Device ID – a **QR code** containing the device's IMEI (International Mobile Equipment Identity) will open.
- 2.18.2. Open the EVOLVEO CAM app on your mobile phone. In the upper left corner, press the "+" button and scan the QR Code from the camera display. If for any reason you cannot scan the QR code into your phone, you can enter it manually, in the application at the bottom select "Zadejte ID zařízení" (Enter device ID), enter the IMEI of the device as the ID, which can be found on the label on the camera or in the menu above the QR code of the device ID. It is a 15-digit number.
- 2.18.3. Fill in the name of the device. This name will then be displayed in notifications and as the camera name in the Application menu. Then fill in the password to access the camera Cloud. For a new device, the default password is set to "**123456**". After successfully logging in to the application, changing the default password is recommended.
- **2.19. ACTIVATION:** If everything is set to activate the device, turn the main switch to the ON position. The device on the display starts the countdown and the red LED above the camera lens starts blinking on the front panel. As soon as the LED stops blinking, the camera is operational and starts taking pictures based on the settings.

## <span id="page-66-0"></span>**3. Technical Specifications**

#### **3.1 General**

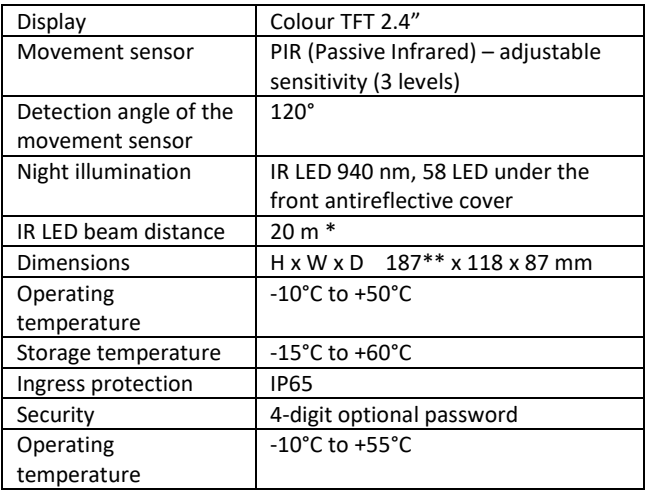

\* Night images may be dark if there are no other objects in the area in front of the camera from which the IR illumination may be reflected. Ideally, there should be objects in the area in front of the camera from which the IR illumination can be reflected, such as stones, shrubs, trunks and the like. The optimal beam distance is 8–12 m from the camera

\*\* Including a mounted antenna bent to 90°, height including a straightened antenna 347 mm

#### **3.2 Photographs**

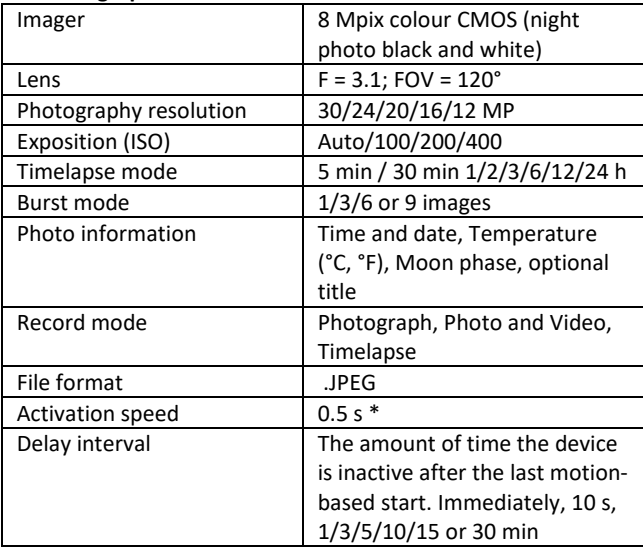

\* PIR sensor distinguishes movement based on changes in surface temperatures. This is ideal when the subject in front of the camera has a sufficient surface temperature difference and intersects the recorded area perpendicularly (passes from side to side). If the subject approaches the camera frontally, it will take longer to detect the motion.

#### **3.3 Video**

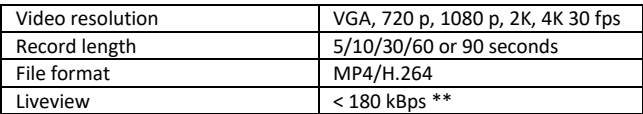

\*\* Frequent use of this feature may affect the amount of data consumed!

## **3.4 Power Supply**

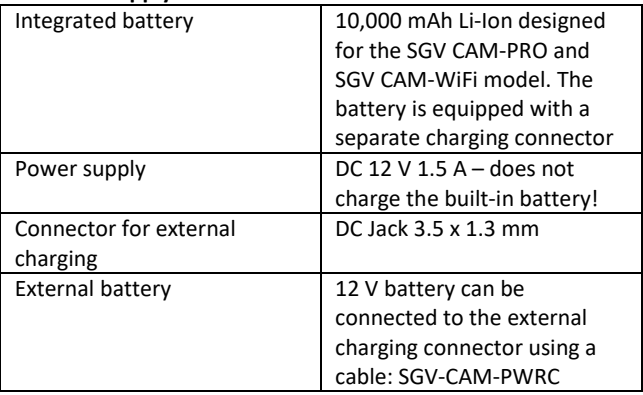

#### **3.5 Connectivity**

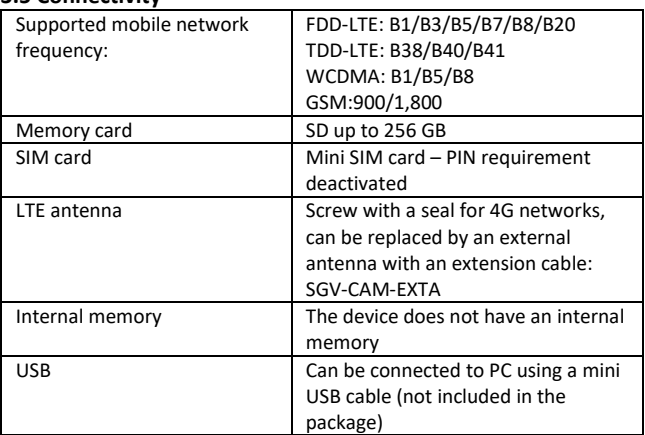

# <span id="page-69-0"></span>**4. Device Description**

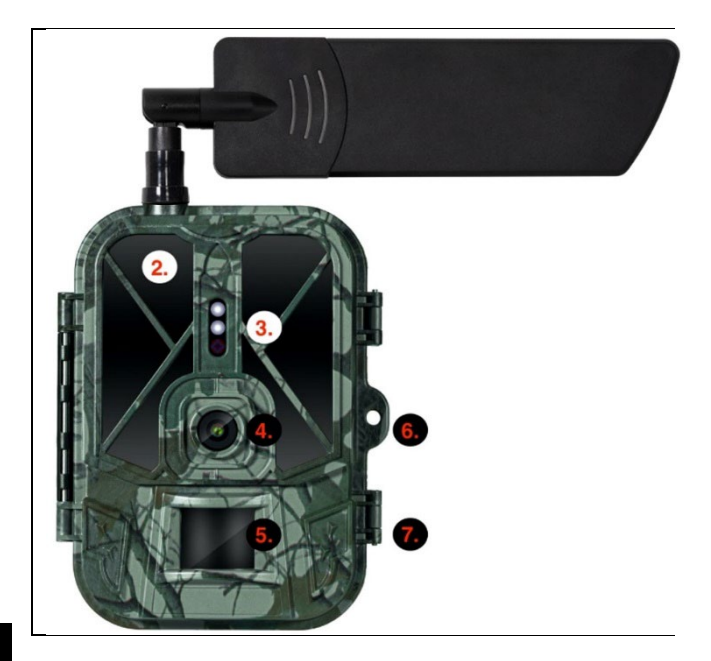

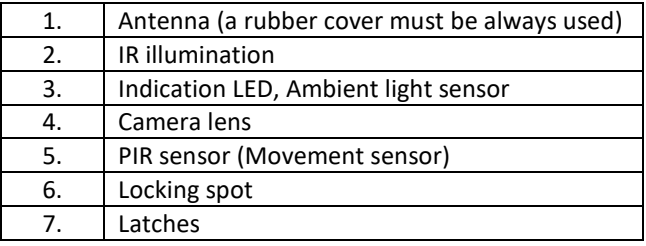

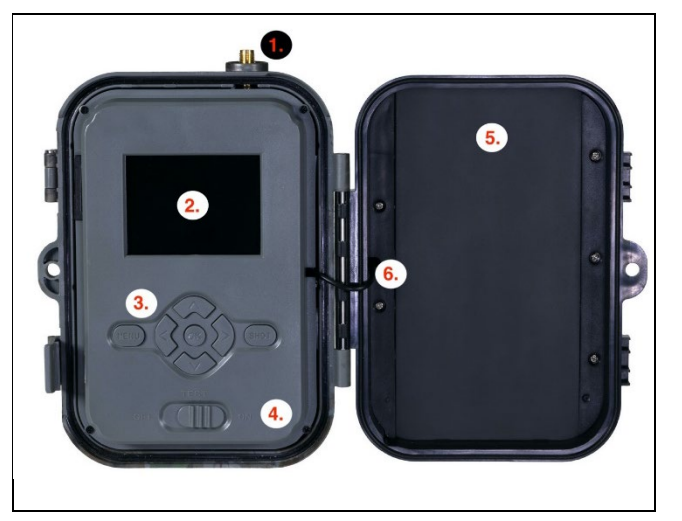

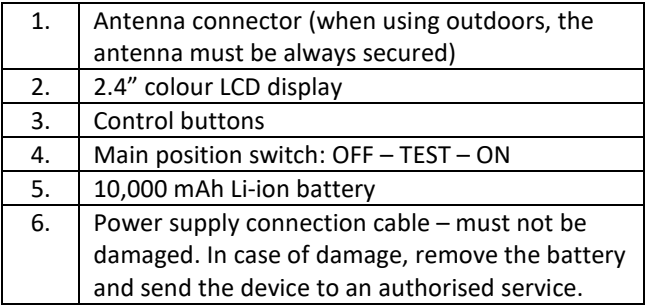

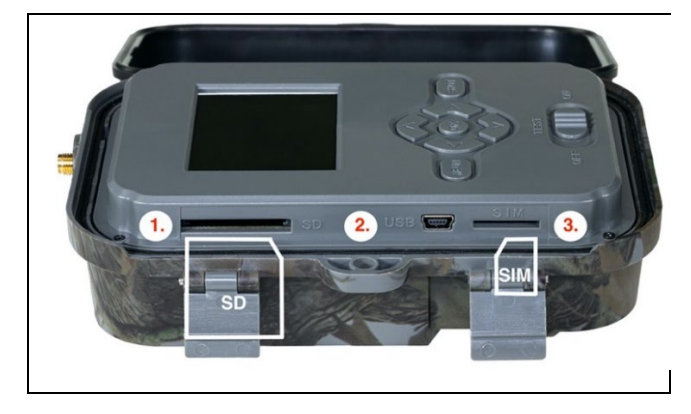

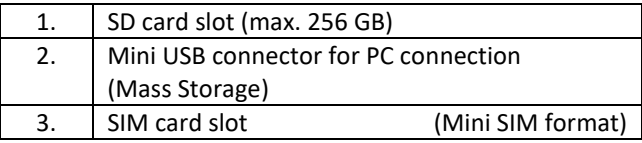
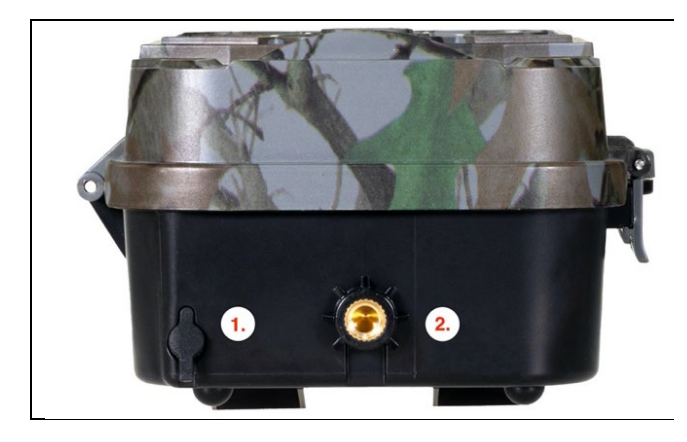

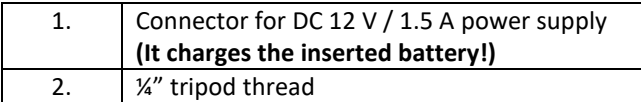

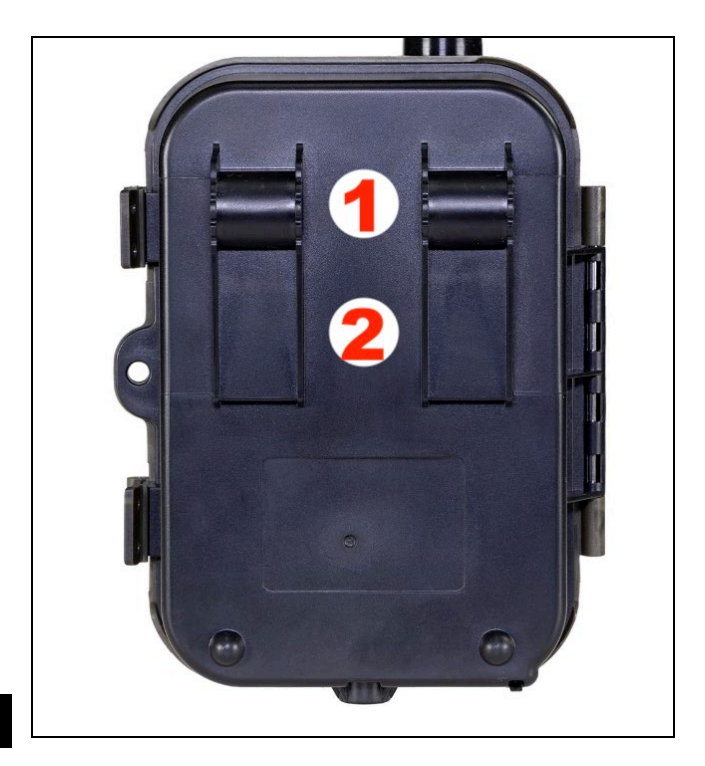

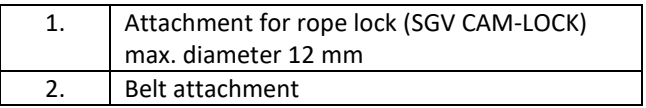

## **5. Menu**

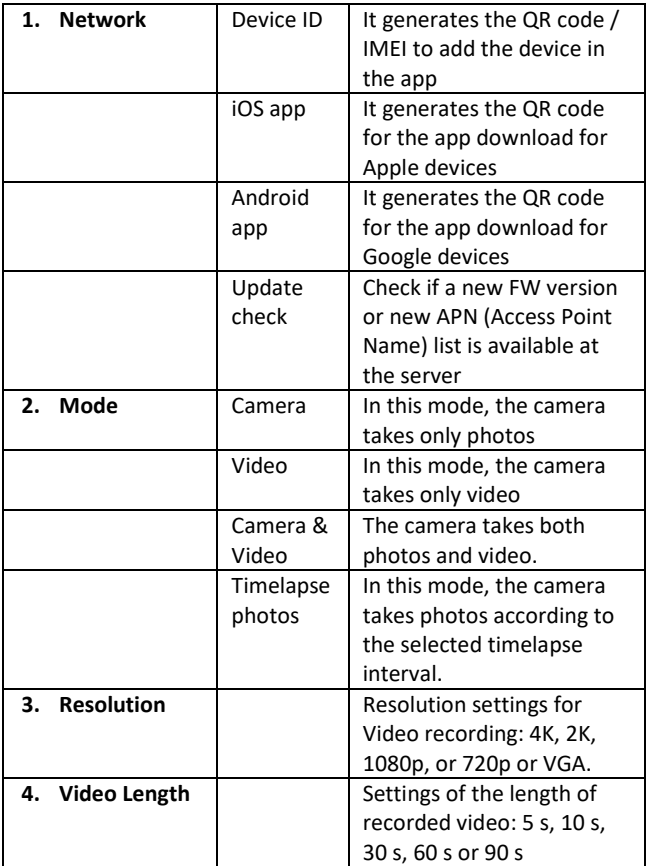

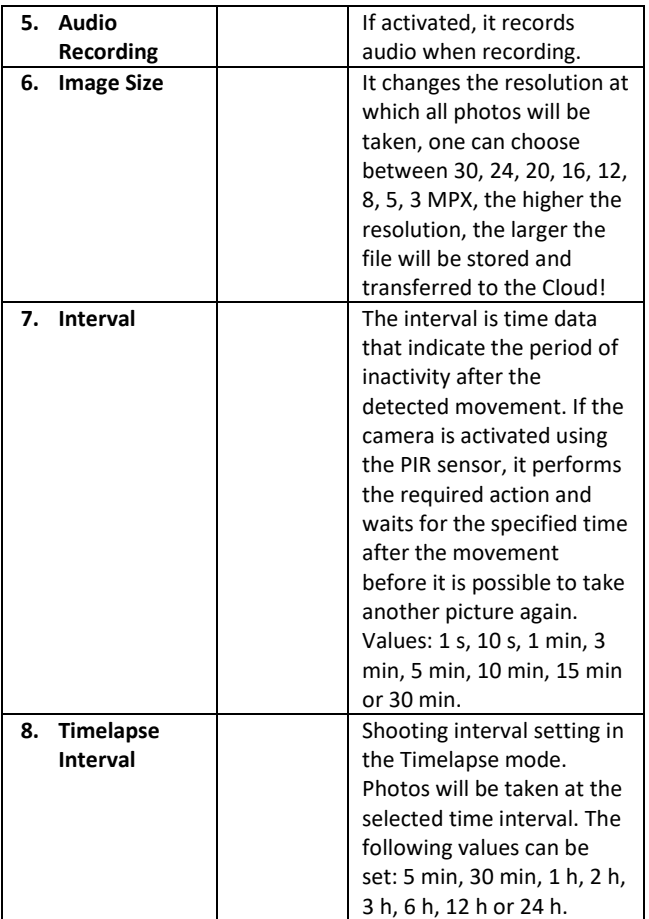

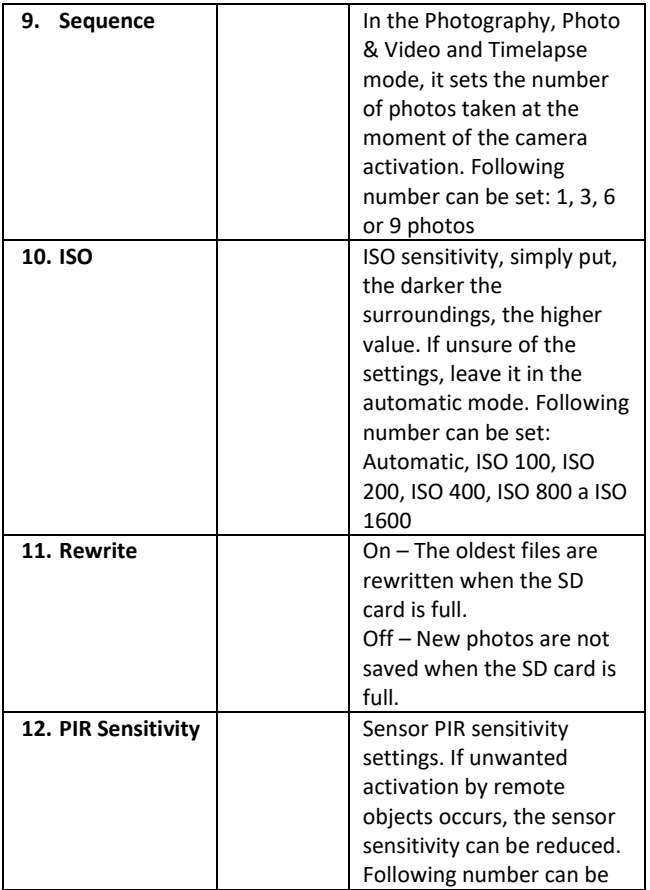

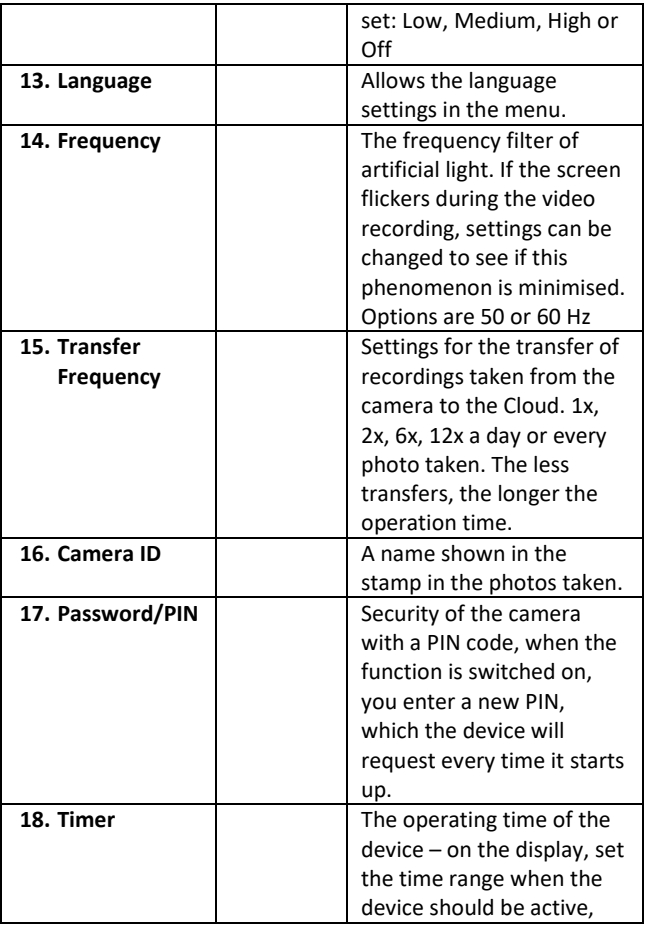

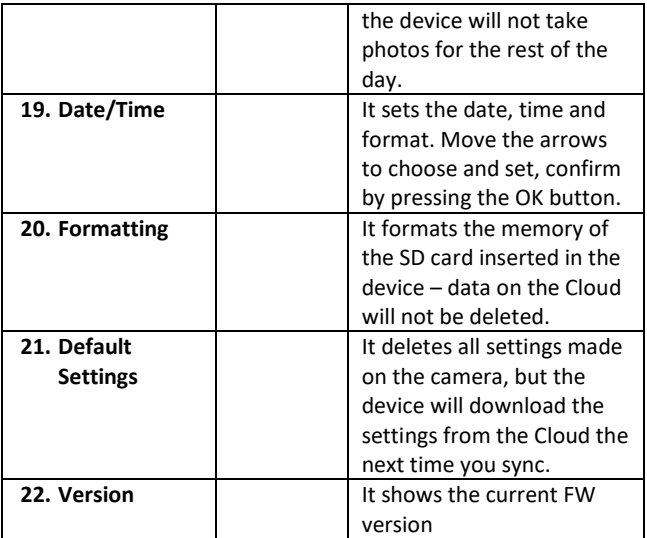

#### **6. Media Browser**

Photos taken can be viewed directly on the camera display. For viewing, switch to the TEST mode and press the Right arrow button on the home screen. Arrow control keys:

- Next photo: arrow up
- Previous photo: arrow down
- Play video: left arrow
- Stop video: right arrow
- Return to the main menu: SHOT button

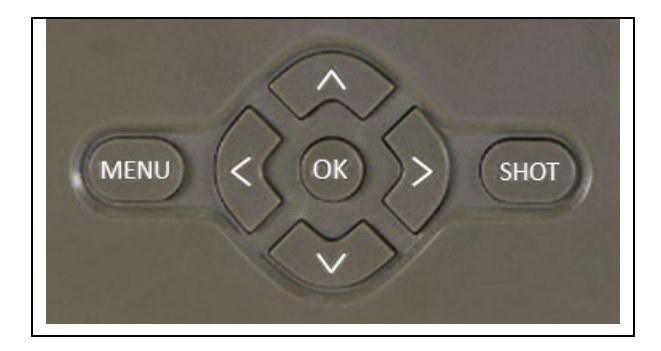

## **7. Taking Photos Directly from the Menu**

The camera can take photos or videos using buttons only. Switch the camera to the TEST mode. Follow these steps to control the camera:

- The arrow up or down switches between the Photography and Video modes
- Press the SHOT button to take a picture

### **8. Application**

The camera can only be fully used with the app, which is freely downloadable on iOS and Android platforms. The app does not have a web client. The App includes a Cloud server where the images are stored. The servers are located on the Amazon platform and are physically located in Germany. The files stored in the cloud are smaller in size, about 100kb per image and 2MB per video, than the original files on the SD card of the device. The cloud is 128MB in size, once full the oldest files will start to overwrite. The files on CLoud are stored for 30 days and then are subsequently deleted. An unlimited number of users can have the camera seeded.

## **8.1 App Download:**

The application is free to download on Apple Appstore and Google Play as EVOLVEO CAM. You can download the application using the QR code:

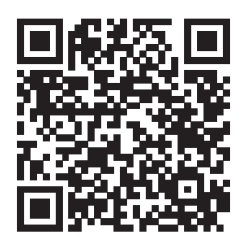

# **8.2 Application Control**

## **8.2.1 Cloud**

The first Tab of the application is used to view the files stored by the camera on the Cloud. The files are sorted in descending order according to the date of taking.

If not all files are displayed, use the swipedown gesture, swipe down across the screen and hold for a while. The data will be synchronised.

Files can be deleted in bulk or downloaded to your phone. Just press the

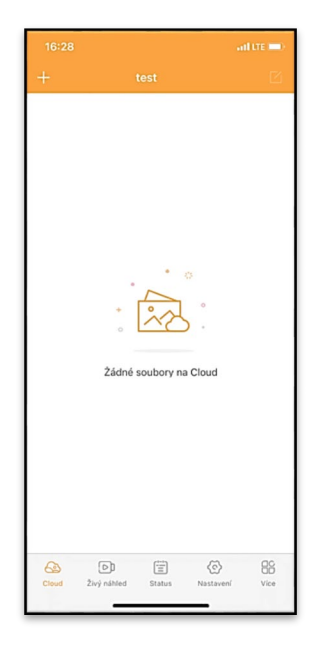

edit button  $\Box$  in the upper right corner and then follow the icons on the screen.

#### **8.2.2 Live View**

This tab is used to display the Live View, send commands for immediate recording or browsing files on the device (Live View must be active – the connection to the camera must be established)

**Live View –** a SIM card with an active data package must be inserted in the camera to display the camera view. To connect, press the arrow in the middle of the black screen – the connection can take several tens of seconds, depending on the signal quality of the device and the connection speed. To end the transfer, go to another tab or close the application.

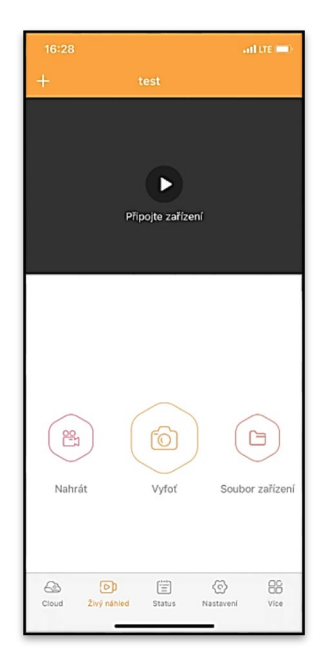

**Recording –** press the Record or Capture button to capture a photo or video. The action is performed with a delay of several seconds.

**Files on the device –** can be used only when the Live View function is active (a direct connection to the camera is established). Files can be browsed, deleted or copied directly in the device.

## **8.2.3 Status**

The Status tab shows the camera status. It shows the status after the last data exchange between the server and camera. To update the status, you can use the swipe-down gesture.

**Signal –** indicates the level of the camera GSM (Global System for Mobile Communication) signal

**Battery –** the current charge status of the inserted battery. If the camera is connected to external power supply, it shows 100% charge

**SD card –** indicates the percentage of filled capacity of the SD card inserted

**Position –** opens a menu where the current camera position can be saved using map data and GPS in your phone. The camera does not include the GPS module.

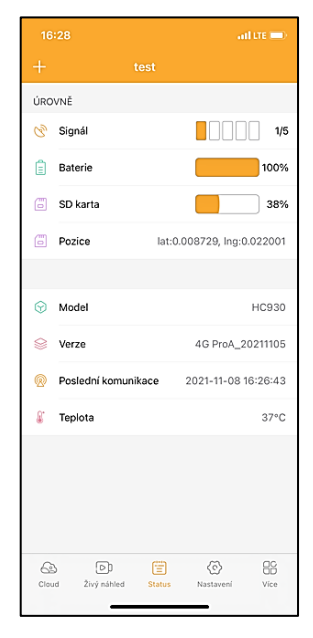

**Model –** shows the model of your device

**Version –** FW version of you camera **Last communication –** time and date of the last synchronisation with the camera

**Temperature –** device temperature – if you use the Live View function for a long time or the camera frequently takes photos or videos, the temperature information may be affected by the heat generated by the device during operation.

#### **8.2.4 Settings**

The settings can be applied when the camera is activated. Each time the setting is changed, it is necessary to **Save** it – with the button in the upper right corner, when saving, it is necessary to select **Immediate overwrite**, otherwise the changes will be overwritten only during the next data exchange between the Camera and the server.

#### **General**

**Mode –** sets the mode in which the camera operates when activated – Photo / Video / Photo & Video / Timelapse

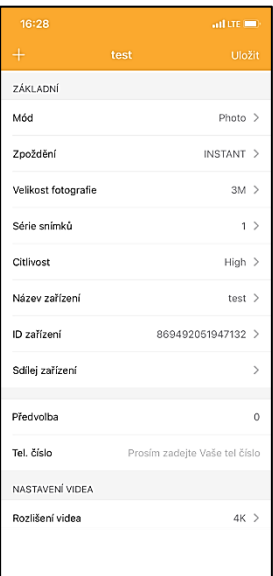

**Delay –** the interval between individual activations. After taking a photo, the camera waits for the selected interval before it is possible to take another picture – it is used to eliminate unwanted alarms.

**Photo size** – The resolution of pictures taken can be set – 3–30 Mpx – the bigger the value, the more space the pictures fill. The optimal value for most purposes is 16 Mpx.

**Picture series –** The number of pictures the camera is to take when activated.

**Sensitivity –** sets the sensitivity of the PIR sensor

**Device name –** is then displayed in notifications and individual cameras can be distinguished if you use more than one in the application.

**Device ID –** camera IMEI number

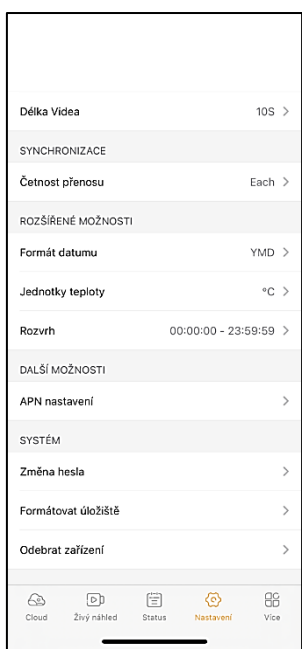

**Share the device –** Generates a QR code with which another user on their phone can add a camera to the application.

**Dialling code –** Enter the international dialling code, for example "420" for CZ, "421" for SK

**Telephone number – Enter the phone number of the SIM card.** which is inserted in the device, without the international dialling code.

### **Video Settings**

**Video resolution – sets the video resolution – VGA to 4K 30 fps Video length –** required length of the video recording after the camera activation

## **Synchronisation**

**Transfer frequency –** the frequency of data synchronisation between the camera and the server.

### **Advanced Settings**

**Data format** – changes the settings of the Day/Month/Year arrangement **Temperature units – °C or °F Schedule –** sets the interval of the camera activation

## **Other Options**

**APN settings –** APN is set automatically directly in the camera, this option allows you to check the correctness of the APN settings

#### **System**

**Password change –** used to change the password in the Cloud, the default password is "123456", if you change the password

and forget it, contact technical support at www.evolveo.com to reset it

**Format the storage –** used to format the SD card inserted in the device – all data will be lost during formatting.

### **Remove the device**

Deletes the currently used devices from the application

## **9. Troubleshooting**

## **9.1. The Camera Does Not Record Photographs/Video during the Movement Detection**

- 1. Check the PIR sensor for damage or a leaf blocking the view.
- 2. Try the camera in places without hot surfaces. The PIR sensor detects movement based on the temperature difference, if the surroundings of the camera are overheated, the sensor will not be activated.
- 3. In some cases, the water surface may cause the PIR sensor to activate unintentionally, in which case turn the camera away from the water surface.
- 4. Set the camera not to directly face the ground.
- 5. Attach the camera so that it does not move and there are no large moving objects, such as a large tree.
- 6. At night, the device can detect movement outside the beam distance of the IR illumination, so no moving subject will be recorded in the photos.
- 7. Sunset or sunrise may cause the recording to start unintentionally – change the position of the camera.
- 8. If the animal/person in front of the camera is moving fast, the camera may not detect them – move the camera further away from objects (for example, away from the trail on which the game is moving)

## **9.2. The Camera Takes No Photos**

- 1. Make sure there is enough free capacity on the inserted SD card. If the function of old files overwrite is switched off, the device no longer records after the SD card is full.
- 2. Make sure the Li-Ion battery has enough power to operate the trail camera.
- 3. Make sure the switch is in the ON position and not OFF.
- 4. Format the card on your computer to EXFAT before using it for the first time

## **9.3. The Night Illumination Does Not Have Sufficient Range**

- 1. Make sure the battery in the device is charged; at lower capacities, typically below 15%, the night illumination may not activate
- 2. For good night-time quality, place the camera in a dark place without additional light sources.
- 3. Try to use the camera in places where it will be surrounded by other objects that can reflect the IR illumination. If you place the camera in an open space, the resulting photo will be poorly lit. It is the same as shining a flashlight in the night sky, you will not see anything, even if the flashlight is very powerful.

## **9.4. The Camera Does Not Send Any Photos to the Cloud**

- 1. Make sure that the inserted SIM card has the PIN code request deactivated.
- 2. Make sure the SIM is activated and has enough data volume to transfer photos and Live streams!
- 3. Check that the correct international dialling code of your country in the format "XXX" is entered in the application, e.g. "420" for the Czech Republic
- 4. Make sure you saved all the settings in the application and rewrote the immediate change
- 5. Make sure that the device has a sufficient signal there is a signal status indicator directly on the main screen of the camera – the signal strength does not always match the signal strength on your mobile phone, it can only display the signal strength in GSM networks at a given time!
- 7.5 Coordinates are inaccurate you assign coordinates according to your phone's GPS. This feature is only used to enter the position of your device to record the location. The device cannot be actively searched by GPS – the camera has no GPS hardware.

## **10. Support and Warranty**

Firstly, read the "FAQ – Frequently Asked Questions" at: https://eshop.evolveo.com/strongvision-wifi/ or contact EVOLVEO Technical Support at: service@evolveo.com

## **The warranty DOES NOT APPLY to:**

- use of the device for purposes other than those for which it is designed,
- installing firmware other than that installed on the device
- electrical or mechanical damage caused by improper use
- damage caused by natural influences such as water, fire, static electricity, fluctuations in electrical current
- damage caused by repairs performed by an unqualified person
- illegible serial number
- battery capacity decreases after 6 months of use (6 months battery life guarantee)

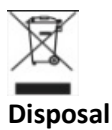

The crossed-out container symbol on the product, in the enclosed documentation or on packaging means that all the electric and electronic equipment, batteries and storage cells in the European Union must be disposed of as sorted waste at the end of their service life. These products must not be disposed as unsorted municipal waste.

# DCE **DECLARATION OF COMPLIANCE**

Abacus Electric, s.r.o. hereby declares that the EVOLVEO Strongvision PRO complies with the requirements of standards and regulations relevant for this type of device.

For the full wording of the Declaration of Compliance see http://ftp.evolveo.com/ce/

Importer / Manufacturer **Abacus Electric, s.r.o.** Planá 2, 370 01, Czech Republic Made in China

Copyright © Abacus Electric, s.r.o. www.evolveo.com, www.facebook.com/EvolveoCZ

All rights reserved. Product appearance and technical specifications are subject to changes without prior notice.

# **Inhalt**

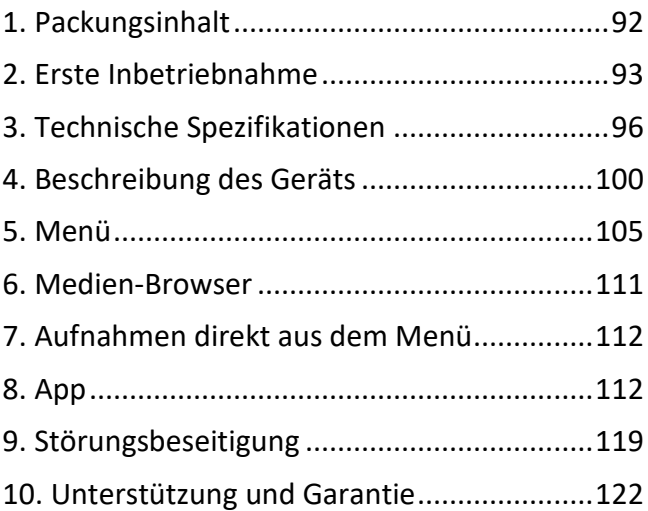

## <span id="page-91-0"></span>**1. Packungsinhalt**

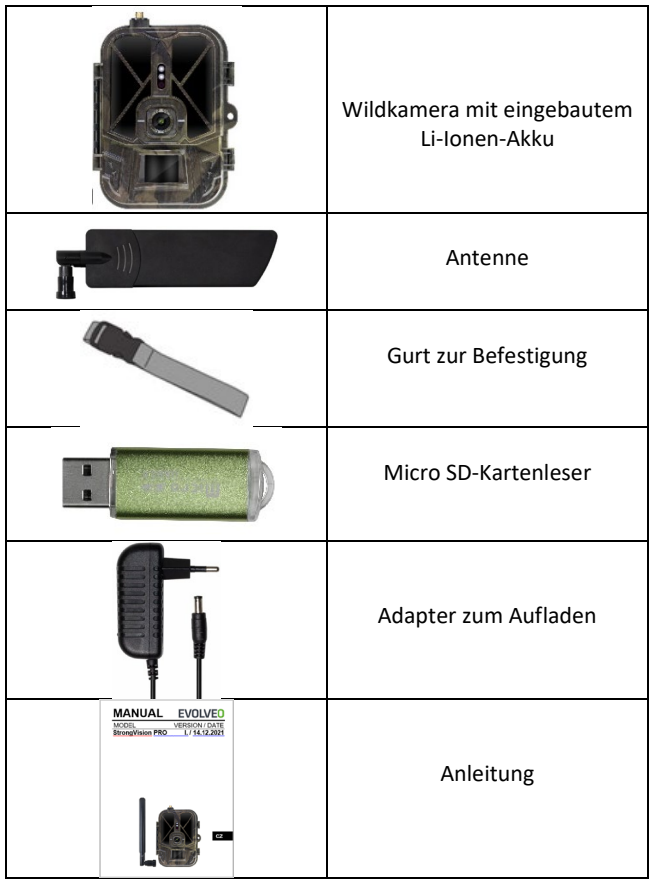

## <span id="page-92-0"></span>**2. Erste Inbetriebnahme**

# **App**

EVOLVEO CAM

Kostenlose App mit unbegrenztem Cloud-Speicher für Apple iOS-Plattformen (**ab Version 13.1 und höher**) und Google Android-Plattformen (**ab Version 9 und höher**)

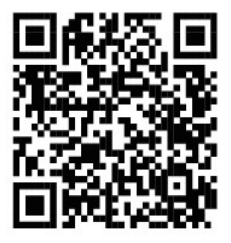

Vor der ersten Inbetriebnahme des Geräts alle Schutzfolien entfernen, die sich über der Kameralinse und dem IR-Sensor befinden. Diese könnten sonst die Bewegungserkennung verhindern oder die Bildqualität beeinträchtigen.

Werksseitig ist ein 10.000 mAh Li-Ion-Akku in das Gerät eingelegt, diesen vor der Verwendung herausnehmen und vollständig aufladen. Der Akku verfügt über einen Ladeanschluss und eine Ladestatus-LED. **Der Akku kann geladen werden, auch wenn er in das Gerät eingelegt ist!**

**TIPP:** Für einen einfacheren Betrieb kann einen Ersatzakku SGV CAM-BAT2 erworben werden, den über den integrierten Ladeanschluss vorgeladen und am Installationsort gegen einen bereits entladenen Akku ausgetauscht werden kann.

- **2.1.** Eine SD-Karte in das Gerät einlegen. Die Kamera unterstützt SD-Karten bis zu 256 GB, der SD-Steckplatz befindet sich an der Seite des Geräts neben dem Bedienfeld.
- **2.20.** Eine SIM-Karte der Größe MINI in das Gerät einlegen. Der SIM-Steckplatz befindet sich an der Seite des Geräts neben dem Bedienfeld.

## **HINWEIS:**

- Die SIM-Karte darf nicht durch einen PIN-Code geschützt werden. Vor der ersten Verwendung sicherstellen, dass die SIM-Karte entsperrt ist.
- Die SIM-Karte muss aktiviert werden. Vor der ersten Verwendung sicherstellen, dass die SIM-Karte gemäß dem Verfahren Ihres Betreibers aktiviert wurde.
- **2.21. TEST-Modus** Die Kamera einschalten, indem Sie den Hauptschalter auf die mittlere Position "TEST" umschalten. Im TEST-Modus startet das Gerät im Hauptmenü. Drücken Sie die Taste MENU, um zum Karussell-Hauptmenü zu wechseln. Die Pfeiltasten verwenden, um sich durch das Menü zu bewegen und die gewählte Einstellung mit der Taste "OK" bestätigen.
- **2.22. Spracheinstellung**  das Gerät ist werkseitig auf Englisch eingestellt - um Ihre bevorzugte Sprache einzustellen, bitte wie folgt vorgehen: Die Taste "**MENÜ**" drücken, mit dem Pfeil nach oben oder unten durch das Menü zum Punkt "Language" bewegen und mit der "OK"-Taste bestätigen, mit dem Pfeil Ihre Sprache auswählen und mit der "OK" bestätigen und durch das Drücken der "MENÜ"-Taste zum Startbildschirm zurückkehren.
- **2.23. Herunterladen der App** die Mobile App kann direkt aus dem **Apple Store** oder **Google play** heruntergeladen

werden - sie können nach der App suchen, indem Sie den Namen **EVOLVEO CAM** eingeben. Der Download-Link kann direkt auf dem Gerät **MENÜ Netzwerk** generiert werden und **iOS App** oder **Android App** wählen, durch Bestätigen eines von diesen wird ein **QR**-Code auf dem Display generiert, der Sie beim Scannen mit dem Mobiltelefon zum entsprechenden App-Store weiterleitet.

#### **2.24. Hinzufügen des Geräts in die App**

- 2.24.1. Im Kamera-Menü "Netzwerk" wählen, "OK" bestätigen und dann die Gerät-ID wählen - es öffnet sich ein **QR-Code**, der die IMEI des Gerätes enthält.
- 2.24.2. Die EVOLVEO CAM-App auf Ihrem Mobiltelefon öffnen. Die "+"-Taste in der oberen linken Ecke drücken und den QR-Code auf dem Kameradisplay scannen. Wenn es nicht möglich ist, den QR-Code aus irgendeinem Grund in Ihr Telefon zu scannen, kann dieser manuell eingegeben werden. In der App unten "Gerät-ID eingeben" wählen und als ID die IMEI des Geräts eingeben, die sich auf dem Etikett auf der Kamera oder im Menü über dem QR-Code der Gerät-ID befindet. Es handelt sich um eine 15-stellige Zahl.
- 2.24.3. Es folgt das Ausfüllen der Gerätename. Dieser Name wird dann in Ihren Benachrichtigungen und als Kameraname im Menü der App angezeigt. Dann das Passwort für den Zugriff auf die Kamera-Cloud ausfüllen. Bei einem neuen Gerät ist das Basispasswort auf "123456" eingestellt. Nach erfolgreicher Anmeldung bei der App empfehlen wir, das Basispasswort zu ändern.

**2.25. AKTIVIERUNG:** Wenn alles eingestellt ist, können Sie das Gerät aktivieren, schalten Sie den Hauptschalter auf die Position ON um. Das Gerät startet einen Countdown auf dem Display und die rote LED über der Kameralinse auf der Vorderseite beginnt zu blinken. Sobald die LED nicht mehr blinkt, ist die Kamera funktionsfähig und beginnt mit der Aufnahme von Bildern gemäß den Einstellungen.

#### <span id="page-95-0"></span>**3. Technische Spezifikationen**

#### **3.1 Allgemeines**

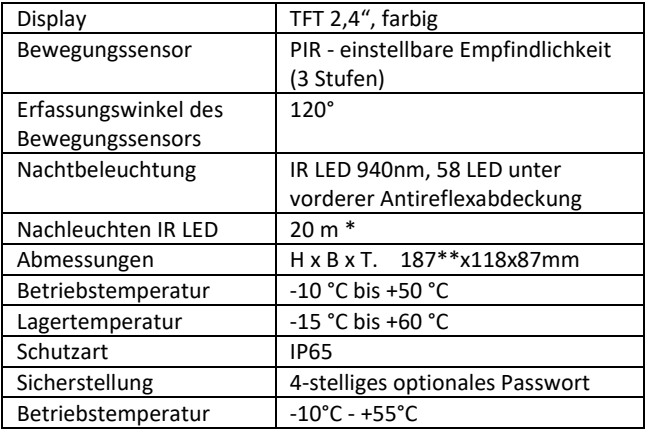

\*Wenn sich in dem Bereich vor der Kamera keine anderen Objekte befinden, von denen die IR-Beleuchtung reflektiert werden kann, können die Nachtaufnahmen dunkel sein. Idealerweise sollten sich vor der Kamera Objekte befinden, von denen die IR-Beleuchtung reflektieren wird, z. B. Felsen,

Sträucher, Baumstämme usw. Die ideale Reichweite liegt zwischen 8-12 m von der Kamera entfernt.

\*\* Einschließlich montierter, um 90° gebogener Antenne, Höhe einschließlich aufgerichteter Antenne 347 mm

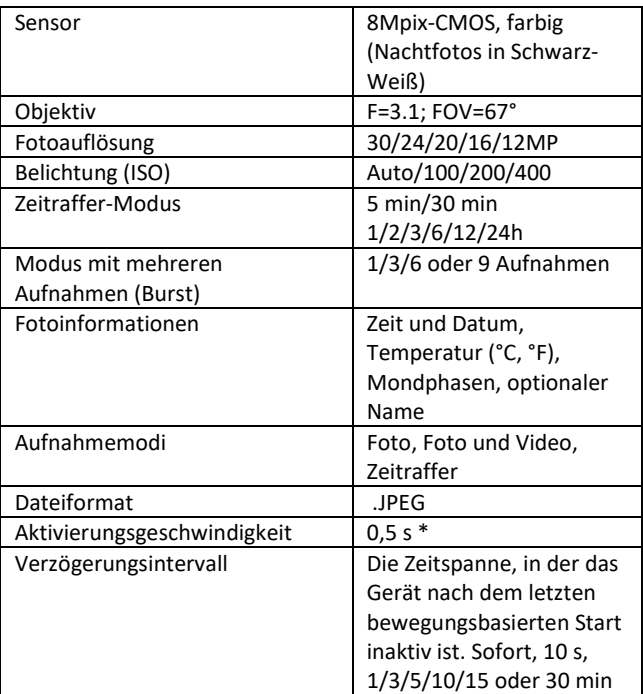

## **3.2 Fotos**

\* Der PIR-Sensor erkennt Bewegungen anhand von Veränderungen der Oberflächentemperatur. Diese Angabe bezieht sich auf eine

ideale Umgebung, in der das Objekt vor der Kamera eine ausreichende Oberflächentemperaturdifferenz aufweist und senkrecht den erfassten Bereich schneidet (es geht von einer Seite zur anderen). Nähert sich das Motiv der Kamera von vorne, dauert es länger, die Bewegung zu erkennen.

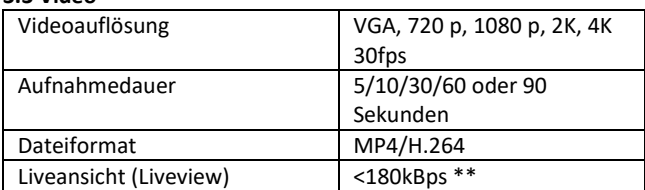

#### **3.3 Video**

\*Häufige Nutzung dieser Funktion kann sich auf die verbrauchte Datenmenge auswirken!

#### **3.4 Stromversorgung**

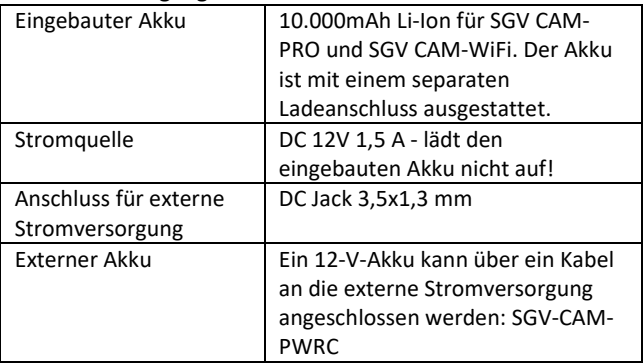

## **3.5 Konnektivität**

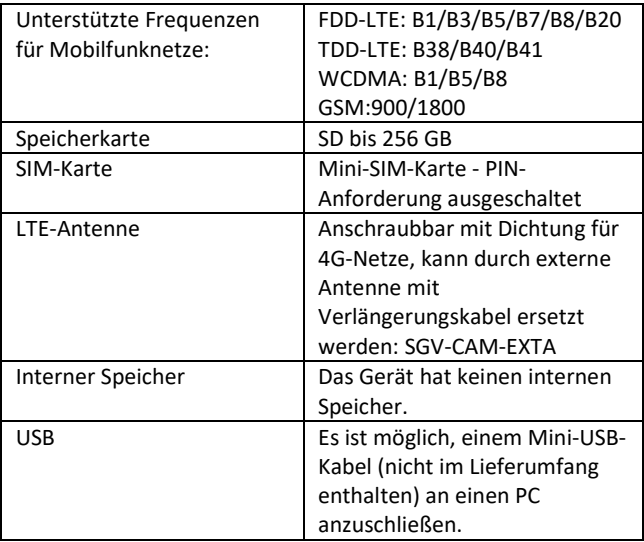

# <span id="page-99-0"></span>**4. Beschreibung des Geräts**

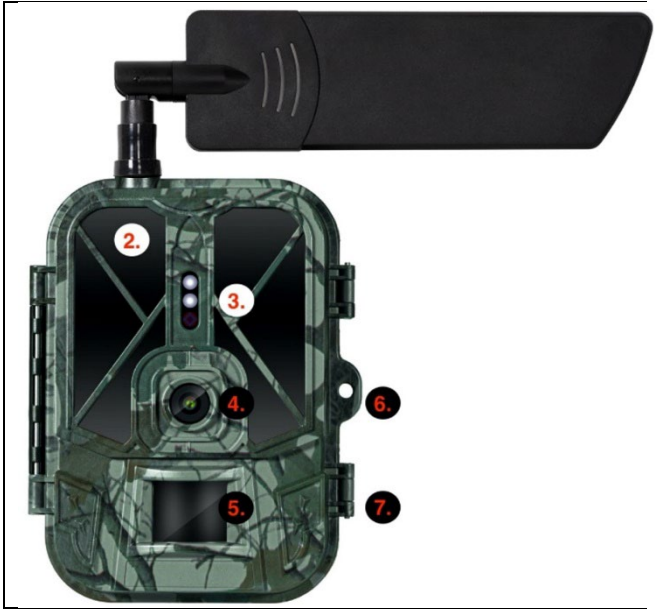

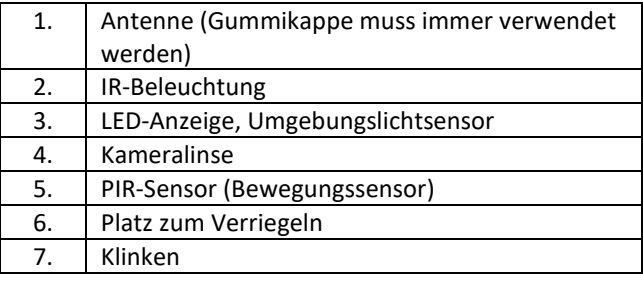

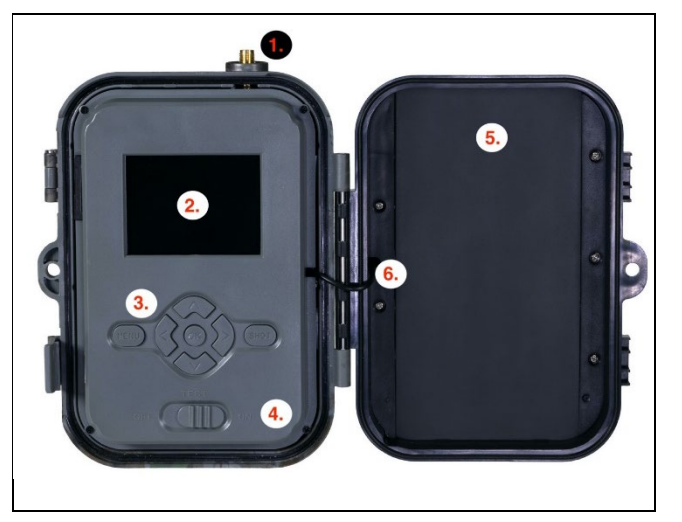

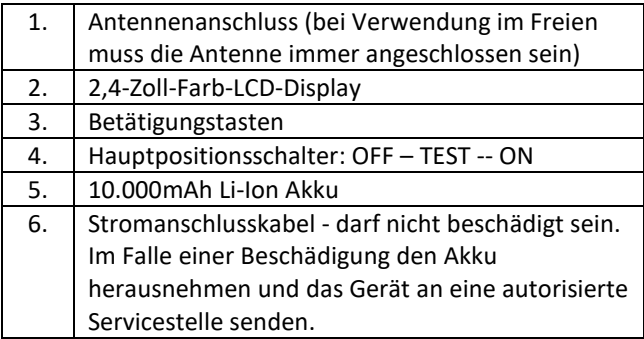

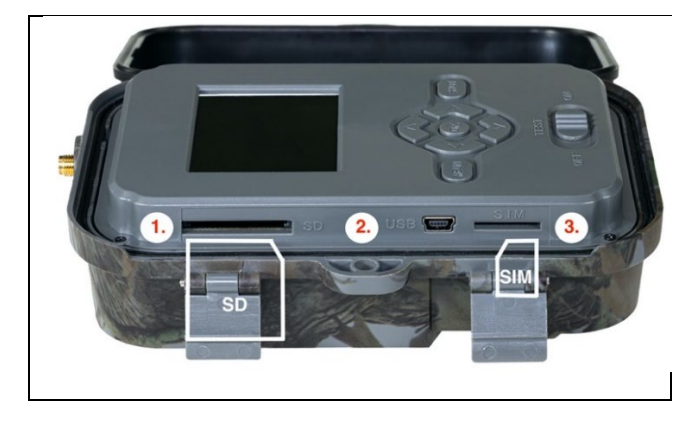

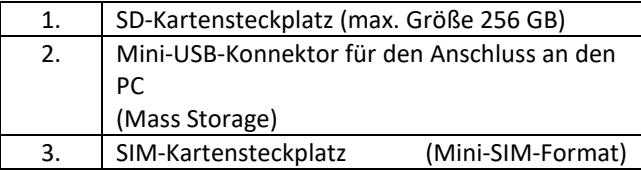

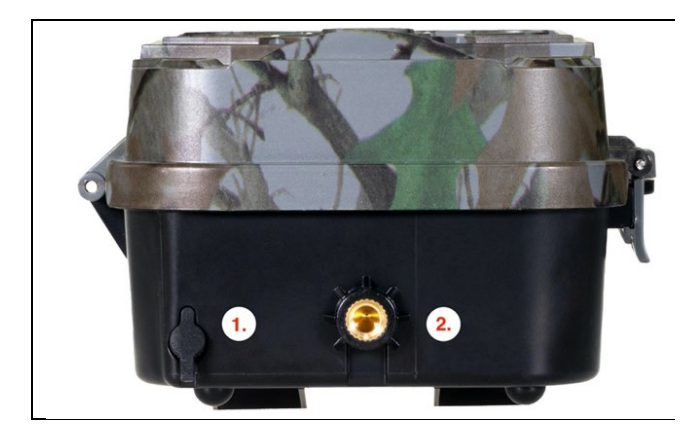

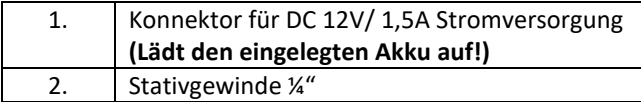

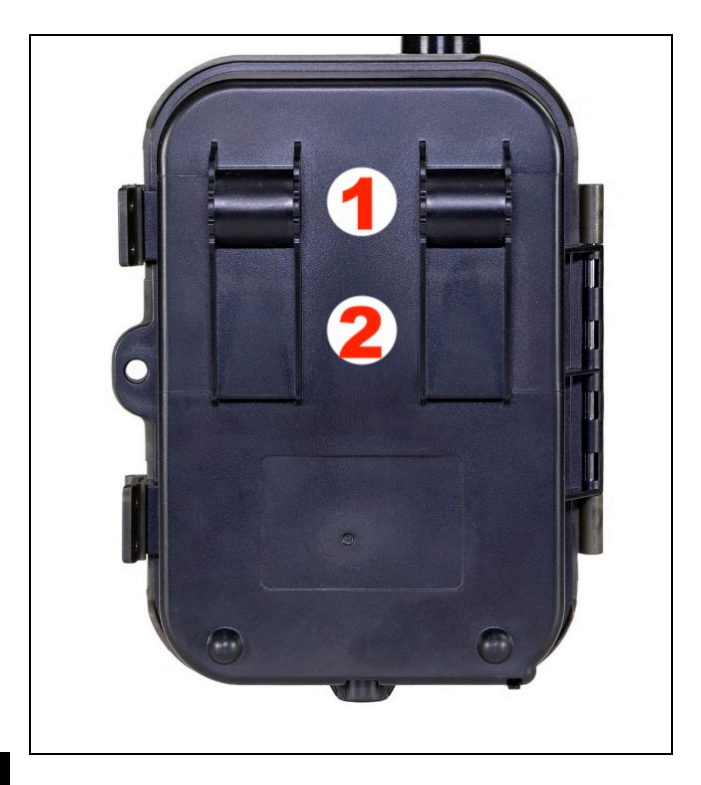

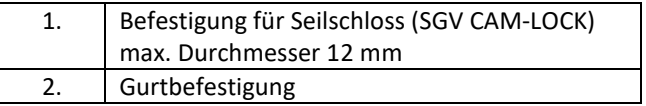

## <span id="page-104-0"></span>**5. Menü**

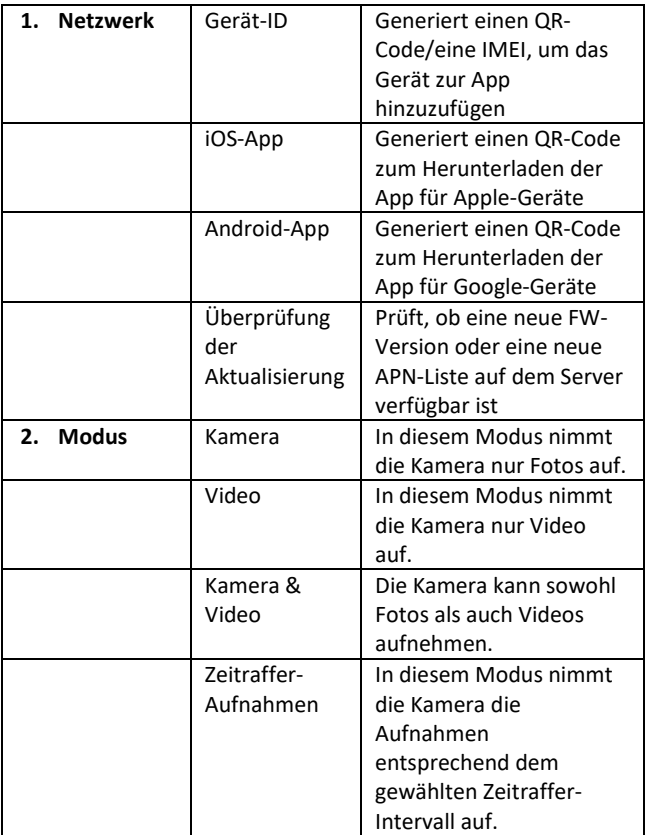

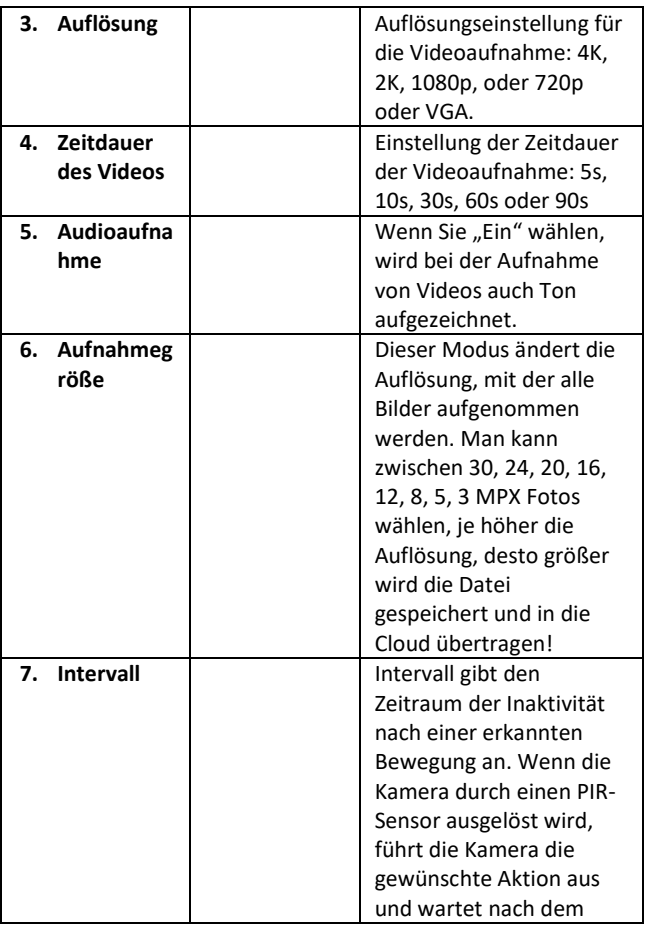

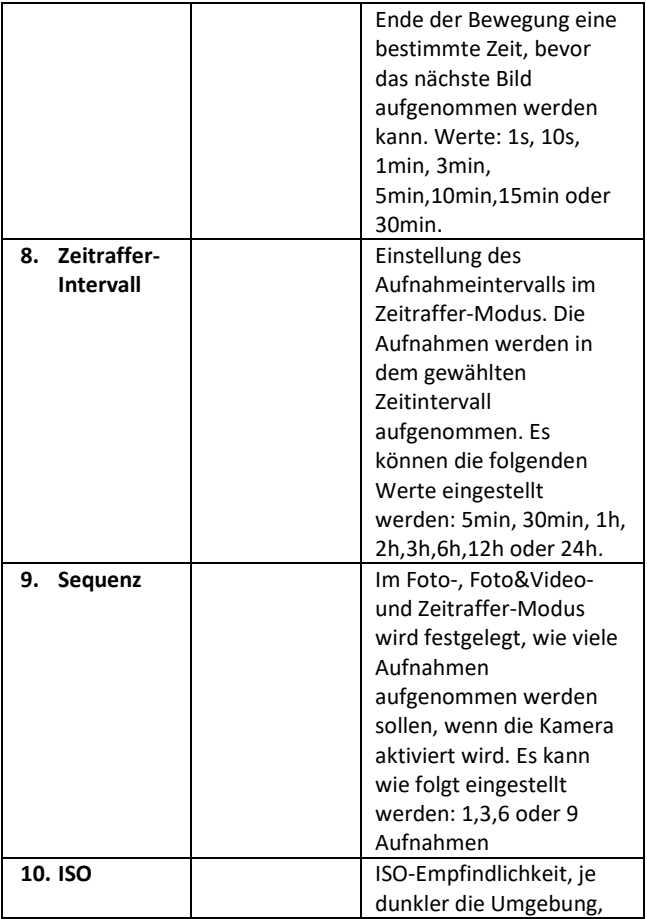

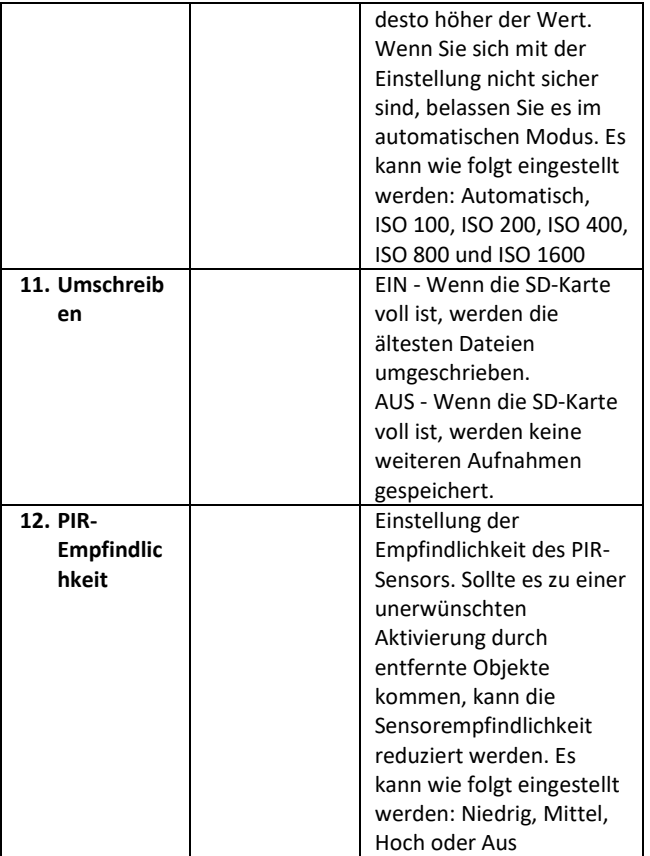
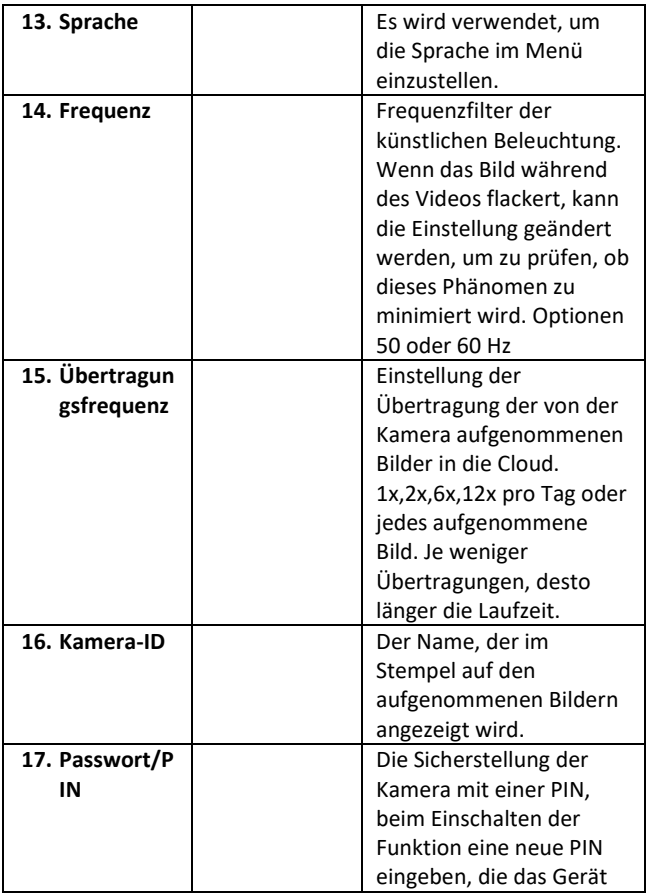

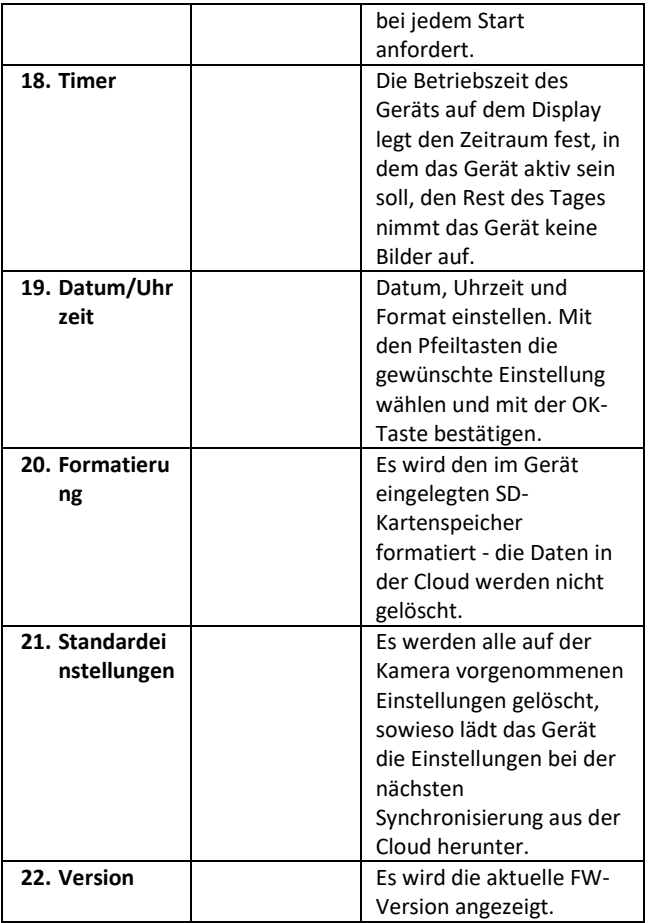

#### **6. Medien-Browser**

Es ist möglich, sich die aufgenommenen Aufzeichnungen direkt auf dem Kameradisplay anzusehen.

Zur Ansicht in den TEST-Modus umschalten und die rechte Pfeiltaste auf dem Startbildschirm drücken.

Betätigung mit den Pfeiltasten:

- Nächstes Bild: Pfeil nach oben
- Vorheriges Bild: Pfeil nach unten
- Video abspielen: Pfeil nach links
- Video anhalten: Pfeil nach rechts
- Rückkehr zum Hauptmenü: SHOT-Taste

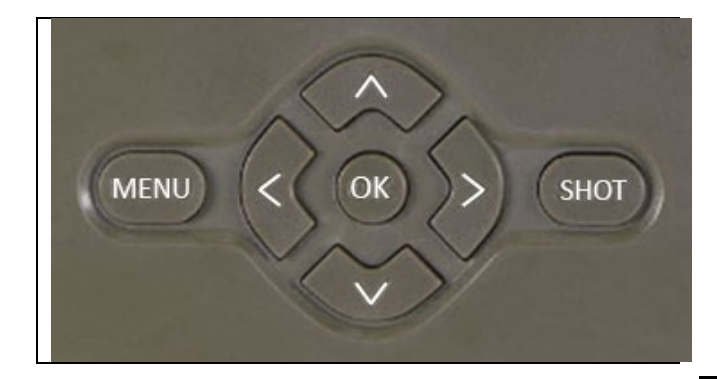

#### **7. Aufnahmen direkt aus dem Menü**

Die Kamera kann auch zum Aufnehmen von Fotos oder Videos verwendet werden, indem nur die Tasten betätigt werden. Die Kamera in den TEST-Modus umschalten. Es wird dann nachfolgend bedient:

- Mit dem Pfeil nach oben oder unten wird zwischen dem Foto- und dem Videomodus gewechselt.
- Die SHOT-Taste drücken, um ein Bild aufzunehmen.

# **8. App**

Die Kamera kann nur mit der App vollständig genutzt werden, die kostenlos auf iOS- und Android-Plattformen heruntergeladen werden kann. Die App verfügt nicht über einen Web-Client. Die App beinhaltet einen Cloud-Server, auf dem die Bilder gespeichert werden. Die Server befinden sich auf der Amazon-Plattform und sind physisch in Deutschland angesiedelt. Die in der Cloud gespeicherten Dateien sind mit etwa 100 KB pro Bild und 2 MB pro Video kleiner als die Originaldateien auf der SD-Karte des Geräts. Die Cloud ist 128MB groß, sobald sie voll ist, werden die ältesten Dateien überschrieben. Die Dateien in der CLoud werden 30 Tage lang gespeichert und dann gelöscht. Die Kamera kann von einer unbegrenzten Anzahl von Nutzern genutzt werden.

#### **8.1 Herunterladen der App:**

Die App kann im Apple Appstore und bei Google play unter dem Namen EVOLVEO CAM kostenlos herunterladen werden. Die App kann auch über den folgenden QR-Code heruntergeladen werden:

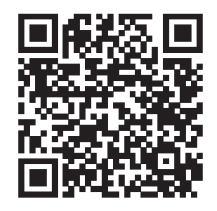

#### **8.2 App-Bedienung**

#### **8.2.1 Cloud**

Die erste Registerkarte Anwendung dient zur Anzeige der von der Kamera in der Cloud gespeicherten Dateien. Die Dateien sind in absteigender Reihenfolge nach dem Datum der Aufnahme sortiert.

Wenn nicht alle Dateien angezeigt werden, die Pull-Down-Geste verwenden, mit dem Finger über den Bildschirm streichen und ihn einen Moment lang gedrückt halten. Die Daten werden synchronisiert.

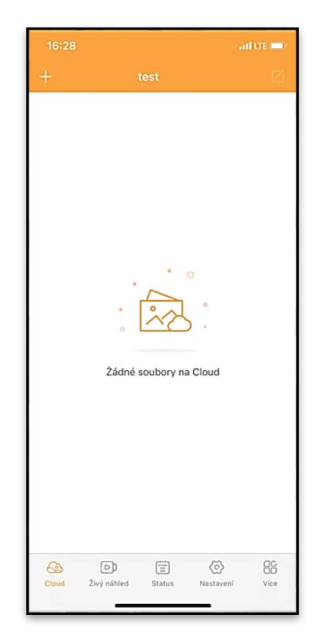

Dateien können in großen Mengen gelöscht oder auf Ihr Telefon heruntergeladen werden. Einfach die Taste Editieren in der oberen rechten Ecke drücken, und

dann den Symbolen auf dem Bildschirm folgen.

#### **8.2.2 Live-Ansicht**

Diese Registerkarte wird verwendet, um die Live-Ansicht (Live View) anzuzeigen, Befehle für die Sofortaufnahme zu senden oder Dateien auf dem Gerät durchzusuchen (Live-Ansicht muss aktiv sein - Verbindung zur Kamera muss hergestellt sein)

**Live View** - eine SIM-Karte mit aktivem Datenpaket muss in die Kamera eingelegt werden, um das Kamerabild anzuzeigen. Um eine Verbindung herzustellen, drücken Sie auf den Pfeil in der Mitte des schwarzen Bildschirms - der Verbindungsaufbau kann je

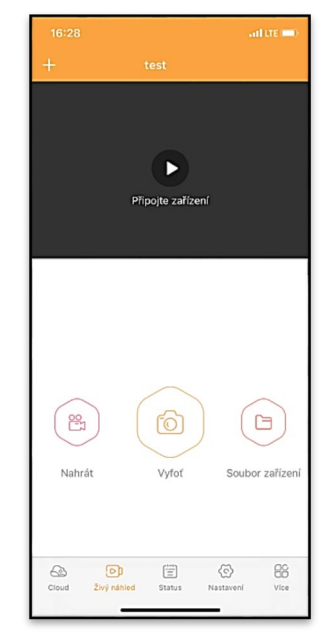

nach Signalqualität und Verbindungsgeschwindigkeit des Geräts einige zehn Sekunden dauern. Um die Verbindung zu beenden, wechseln Sie zu einer anderen Registerkarte oder schließen Sie die App.

**Eine Aufnahme machen -** die Taste Aufnehmen oder Fotografieren drücken, um ein Foto oder Video aufzunehmen. Die Aktion wird mit einer Verzögerung von einigen Sekunden durchgeführt.

**Dateien auf dem Gerät -** kann nur verwendet werden, wenn die Funktion Live View aktiv ist (eine direkte Verbindung zur Kamera besteht). Sie können Dateien direkt auf dem Gerät durchsuchen, löschen oder kopieren.

#### **8.2.3 Status**

Die Registerkarte Status dient zur Anzeige des Kamerastatus. Der Status bezieht sich immer auf den letzten Datenaustausch zwischen dem Server und der Kamera. Sie können die Pull-Down-Geste verwenden, um den Status zu aktualisieren.

**Signal -** zeigt den GSM-Signalpegel der Kamera an.

**Akku -** der aktuelle Ladezustand des eingelegten Akkus. Wenn die Kamera an eine externe Stromversorgung angeschlossen ist, zeigt sie 100% Ladung an.

**SD-Karte -** zeigt den prozentualen Füllstand der eingelegten SD-Karte an.

**Position -** öffnet ein Menü, in dem Sie den aktuellen Standort der Kamera speichern können. Dazu werden die Kartendaten und das GPS auf Ihrem Telefon verwendet. Die Kamera ist nicht mit einem GPS-Modul ausgestattet.

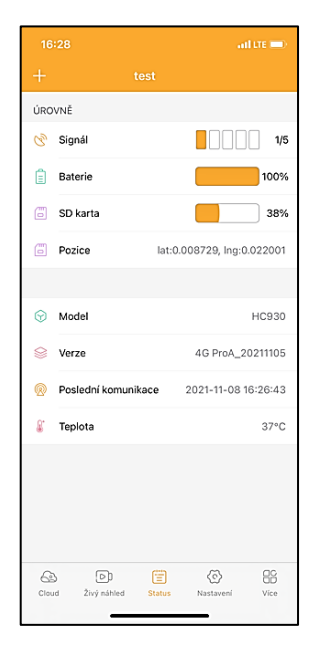

**Modell -** zeigt das Modell Ihres Geräts an.

**Version -** die FW-Version Ihrer Kamera. **Letzte Kommunikation -** Uhrzeit und Datum der letzten Synchronisation mit der Kamera

**Temperatur -** Gerätetemperatur - wenn die Funktion Live View über einen längeren Zeitraum verwendet wird oder die Kamera häufig Bilder oder Videos aufnimmt, kann die Temperaturanzeige durch die vom Gerät während des Betriebs erzeugte Wärme beeinflusst werden.

#### **8.2.4 Einstellungen**

Die Einstellungen können vorgenommen werden, während die Kamera aktiv ist. Wenn eine Einstellung geändert wird, muss diese mit der Taste in der oberen rechten Ecke **gespeichert** werden. Beim Speichern muss **Sofortiges Überschreiben** ausgewählt werden, da die Änderungen sonst erst beim nächsten Datenaustausch zwischen der Kamera und dem Server überschrieben werden.

#### **Grundlegend**

**Modus -** legt den Modus fest, in dem die Kamera bei Aktivierung

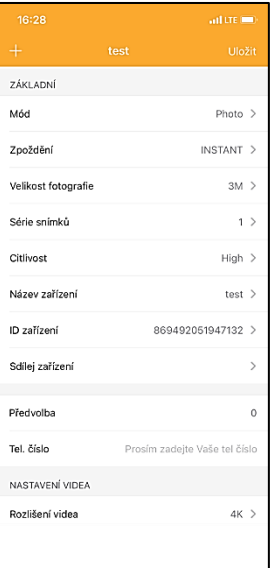

#### arbeitet - Foto/Video/Foto&Video/Zeitraffer

**Verzögerung** - Intervall zwischen den einzelnen Aktivierungen. Nach der Aufnahme eines Bildes wartet die Kamera das gewählte Intervall ab, bevor sie ein weiteres Bild aufnehmen kann - dies dient dazu, unerwünschte Alarme zu vermeiden.

**Fotogröße** - es ist möglich die Auflösung der aufgenommenen Fotos von 3 bis 30 Mpx einzustellen - je größer der Wert, desto mehr Platz nehmen die Fotos ein. Der optimale Wert für die meisten Zwecke ist 16 Mpx.

**Fotoserie -** wie viele Bilder aufgenommen werden sollen, wenn die Kamera aktiviert wird.

**Empfindlichkeit -** stellt die Empfindlichkeit des PIR-Sensors ein.

**Gerätename** - dieser wird dann in den Benachrichtigungen angezeigt und kann zwischen den Kameras unterscheiden, wenn mehrere Kameras in Ihrer App verwendet werden.

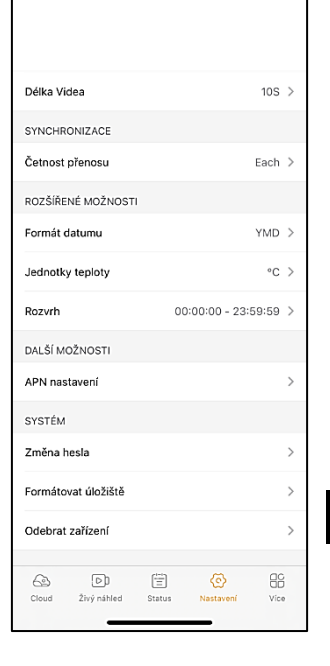

**Gerät-ID -** IMEI Nummer der Kamera

**Gerät teilen –** generiert einen QR-Code, mit dem ein anderer Benutzer auf seinem Telefon eine Kamera zur App hinzufügen kann.

**Vorwahl** - es wird die internationale Landesvorwahl, z. B. für CZ "420", für SK "421" eingegeben.

**Telefonnummer -** die Telefonnummer der in das Gerät eingelegten SIM-Karte ohne internationale Vorwahl eingeben.

**Video-Einstellung Videoauflösung** - legt die Videoauflösung fest - VGA bis 4K 30fps. **Videolänge -** wie lang die Videoaufzeichnung dauern soll, wenn die Kamera aktiviert ist.

**Synchronisierung Übertragungshäufigkeit** - wie oft die Daten zwischen der Kamera und dem Server synchronisiert werden sollen.

# **Erweiterte Optionen Datumsformat** - es kann die Reihenfolge von Tag/Monat/Jahr

geändert werden. **Temperatureinheiten** - °C oder °F

**Zeitplan** - legen Sie den Bereich fest, in dem die Kamera aktiv sein soll.

#### **Andere Optionen**

**APN-Einstellung** - der APN wird automatisch direkt in der Kamera eingestellt, Sie können hier überprüfen, ob der APN korrekt ist.

#### **System**

**Passwortänderung -** dient zum Ändern des Passworts für die Cloud, das Standardpasswort lautet "123456". Wenn Sie das Kennwort ändern und es vergessen, müssen Sie den technischen Support unter www.evolveo.com kontaktieren, um es zurückzusetzen.

**Speicher formatieren** - dient zum Formatieren der in das Gerät eingelegten SD-Karte - beim Formatieren gehen alle Daten verloren.

#### **Das Gerät entfernen**

Es wird das aktuelle Gerät aus der App gelöscht.

#### **9. Störungsbeseitigung**

#### **9.1. Die Kamera nimmt während der Bewegung keine Fotos/Videos auf**

- 1. Den PIR-Sensor auf Beschädigung oder Blockierung, z. B. durch ein Blatt, überprüfen.
- 2. Die Kamera in Bereichen testen, in denen keine heißen Oberflächen vorhanden sind. Der PIR-Sensor erkennt Bewegungen anhand von Temperaturunterschieden. Wenn die Umgebung der Kamera überhitzt ist, wird der Sensor nicht aktiviert.
- 3. In einigen Fällen kann der Wasserspiegel dazu führen, dass der PIR-Sensor unbeabsichtigt ausgelöst wird; drehen Sie in diesem Fall die Kamera vom Wasserspiegel weg.
- 4. Die Kamera so einstellen, dass sie nicht direkt auf den Boden gerichtet ist.
- 5. Die Kamera so befestigen, dass sie sich nicht bewegt und sich keine große, bewegende Objekte, wie z. B. ein großer Baum, im Bild befinden.
- 6. Nachts kann das Gerät Bewegungen außerhalb der Reichweite des IR-Nachtbeleuchtung erkennen, so dass kein sich bewegendes Objekt auf den Fotos zu sehen ist.
- 7. Bei Sonnenuntergang oder Sonnenaufgang kann es zu einer unerwünschten Auslösung der Aufnahme kommen - die Kamera erneut positionieren.
- 8. Wenn sich das Tier/die Person vor der Kamera schnell bewegen, kann es sein, dass die Kamera sie nicht aufnimmt die Kamera weiter weg von den Objekten (z. B. weiter von dem Weg, auf dem sich das Wild bewegt) platzieren.

# **9.2. Die Kamera macht keine Bilder**

- 1. Sich vergewissern, dass auf der eingelegten SD-Karte genügend freier Speicherplatz vorhanden ist. Wenn die Funktion zum Überschreiben alter Dateien deaktiviert ist, zeichnet das Gerät nicht mehr auf, sobald die SD-Karte voll ist.
- 2. Überprüfen, dass der Li-Ion-Akku genügend Energie für den Betrieb der Wildkamera hat.
- 3. Überprüfen, dass der Schalter auf ON und nicht auf OFF steht.
- 4. Die Karte vor der ersten Verwendung auf Ihrem Computer auf EXFAT-Format formatieren.

### **9.3. Das Nachtbeleuchtung hat keine ausreichende Reichweite**

- 1. Sich vergewissern, dass der Akku des Geräts aufgeladen ist; wenn die Akkukapazität unter 15% liegt, lässt sich das Nachtbeleuchtung möglicherweise nicht aktivieren.
- 2. Für qualitativ hochwertige Nachtaufnahmen die Kamera in einer dunklen Umgebung ohne andere Lichtquellen platzieren.
- 3. Sich bemühen, die Kamera an einem Ort zu verwenden, an dem sie von anderen Objekten umgeben ist, die die IR-Beleuchtung reflektieren können. Wenn Sie die Kamera in einem offenen Bereich platzieren, wird das Foto nicht

ausreichend beleuchtet. Es ist dasselbe, wenn man mit einer Taschenlampe in den Nachthimmel leuchtet, man wird auch nichts sehen, selbst wenn die Taschenlampe sehr stark ist.

#### **9.4. Die Kamera sendet keine Aufnahmen in die Cloud**

- 1. Sich vergewissern, dass auf der eingelegten SIM-Karte die PIN-Abfrage deaktiviert ist.
- 2. Überprüfen, dass die SIM-Karte aktiviert ist und über genügend Daten verfügt, um Fotos und Live-Streams zu übertragen!
- 3. Überprüfen, dass die richtige internationale Vorwahl für Ihr Land im Format "XXX" in die App eingegeben wurde, z. B. für die Tschechische Republik "420".
- 4. Sich vergewissern, dass alle Einstellungen in der App gespeichert werden und sofortige Änderung überschrieben wurde.
- 5. Sich vergewissern, dass das Gerät über ein ausreichendes Signal verfügt - es gibt eine Signalstatusanzeige direkt auf dem Hauptbildschirm der Kamera - die Signalstärke stimmt möglicherweise nicht immer mit der Signalstärke auf Ihrem Mobiltelefon überein, es kann sein, dass sie nur die Signalstärke von GSM-Netzen in diesem Moment anzeigt!
- 7.5 Die Koordinaten sind nicht exakt die Koordinaten werden anhand des GPS Ihres Telefons zugeordnet. Diese Funktion dient nur zur Eingabe der Position Ihres Geräts, um Ihren Standort zu erfassen. Das Gerät kann nicht aktiv per GPS gesucht werden - die Kamera verfügt über keine GPS-Hardware.

#### **10. Unterstützung und Garantie**

Lesen Sie zunächst die "FAQ - häufig gestellte Fragen" unter: https://eshop.evolveo.com/strongvision-wifi/ oder wenden Sie sich an den technischen Support der Gesellschaft EVOLVEO unter: service@evolveo.com

#### **Die Garantie GILT NICHT für:**

- Verwendung des Geräts für andere Zwecke als die, für die es bestimmt ist,
- Installation einer anderen als der auf dem Gerät installierten Firmware
- elektrische oder mechanische Schäden, die durch unsachgemäßen Gebrauch verursacht wurden
- Schäden, die durch natürliche Einflüsse wie Wasser, Feuer, statische Elektrizität, Überspannungen usw. verursacht wurden
- Schäden, die durch Reparaturen verursacht wurden, die von nicht qualifizierten Personen durchgeführt wurden
- unleserliche Seriennummer
- die Akkukapazität nimmt nach 6 Monaten Gebrauch ab (6 Monate Garantie auf die Akkuausdauer)

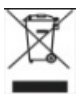

# **Entsorgung:**

Das Symbol des durchgestrichenen Behälters auf dem Produkt, in den Begleitpapieren oder auf der Verpackung erinnert daran, dass in den EU-Ländern alle elektrischen und elektronischen Geräte, Batterien und Akkus am Ende ihrer Nutzungsdauer als Teil des sortierten Abfalls getrennt entsorgt werden müssen. Diese Produkte dürfen nicht im unsortierten Siedlungsabfall entsorgt werden.

# DCE **KONFORMITÄTSERKLÄRUNG**

Die Gesellschaft Abacus Electric, s.r.o. erklärt hiermit, dass das Produkt EVOLVEO Strongvision PRO den Anforderungen der Normen und Vorschriften entspricht, die für den Gerätetyp relevant sind.

Den vollständigen Text der Konformitätserklärung finden Sie unter http://ftp.evolveo.com/ce/

Importeur / Hersteller **Abacus Electric, s.r.o.** Planá 2, 370 01, Tschechische Republik

Hergestellt in China

Copyright © Abacus Electric, s.r.o. www.evolveo.com www.facebook.com/EvolveoCZ

Alle Rechte vorbehalten.

Das Aussehen und die technischen Daten des Produkts können ohne vorherige Ankündigung geändert werden.

# **Tartalom**

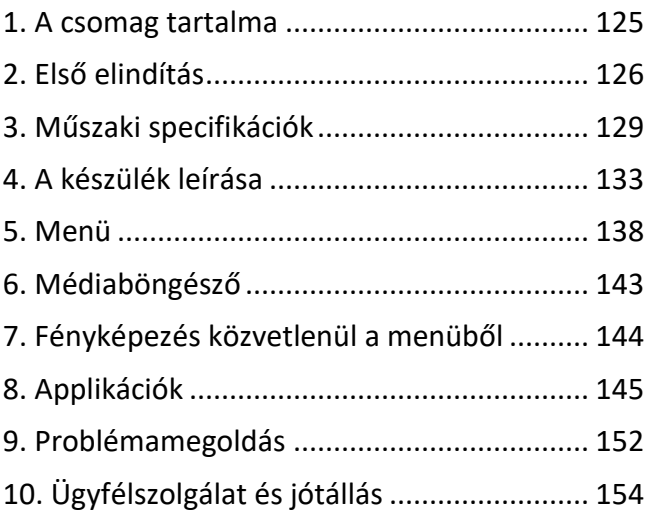

# <span id="page-124-0"></span>**1. A csomag tartalma**

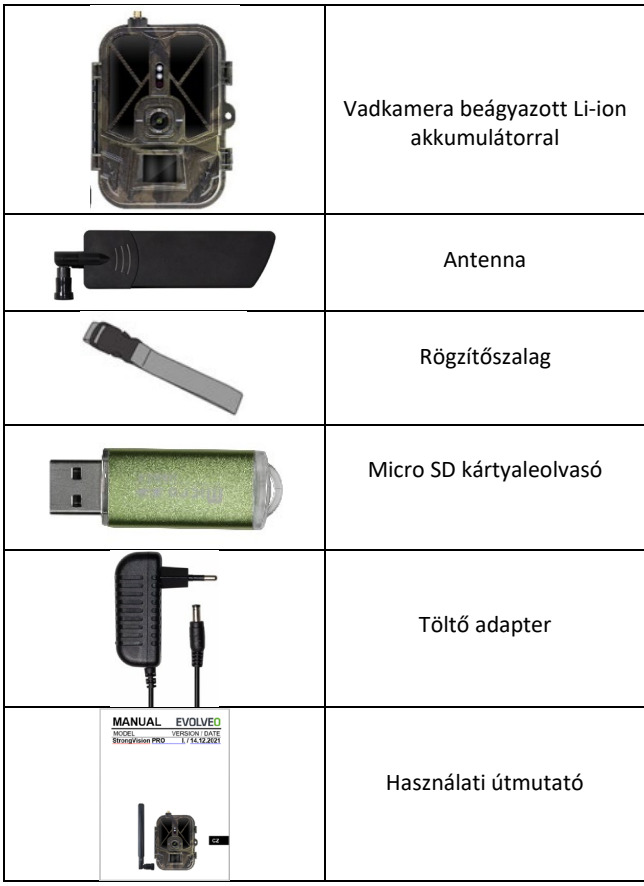

# <span id="page-125-0"></span>**2. Első elindítás Applikációk**

EVOLVEO CAM

Korlátlan ingyenes Cloud tárhellyel rendelkező platform az Apple iOS (**13.1 változat és feljebb**) és Google Android (**9 változat és feljebb)** felhasználók számára

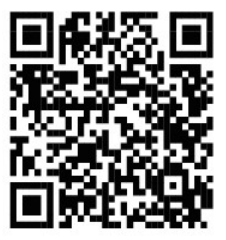

Az első elindítás előtt távolítsa el a műszerről az összes védőfóliát, amelyek a kamera lencséjén és az IR érzékelőn helyezkednek el. Ezek korlátozhatnák a mozgásérzékelést vagy befolyásolnák a képminőséget.

A készülékbe gyárilag 10 000 mAh Li-Ion akkumulátor került, használat előtt vegye ki és teljesen töltse fel. Az elem töltőcsatlakozóval és állapotjelző LED-del rendelkezik. **Az elem készülékbe helyezve is tölthető!**

**TIPP:** A könnyebb kezelhetőség érdekében tartalék SGV CAM-BAT2 elem vásárolható, melyet a beépített töltőcsatlakozó segítségével előtölthet és a telepítés helyén egy már lemerültre cserélhet.

- **2.1.** Helyezze a készülékbe az SD kártyát, a kamera 256 GB tárhelyű SD kártyákat támogat, az SD nyílás a készülék oldalán, a vezérlő panel mellett található.
- **2.26.** Helyezze a készülékbe a MINI nagyságú SIM kártyát, a SIM nyílás a készülék oldalán, a vezérlő panel mellett található.

# **FIGYELMEZTETÉS:**

- A SIM kártya nem védhető PIN kóddal az első használat előtt bizonyosodjon meg, hogy a SIM kártya független.
- A SIM kártyának aktivizálva kell lennie, az első használat előtt bizonyosodjon meg arról, hogy a szolgáltató útmutatása szerint a kártya aktivizálva van
	- **2.27. TEST üzemmód** kapcsolja be a kamerát a főkapcsoló **"TEST"** helyzetbe kapcsolásával. A TEST üzemmódban a készülék a főoldala jön be, a MENÜ gomb lenyomásával átkapcsol a körkörös fő menübe. A menüben a nyilak segítségével mozoghat és kiválasztott beállítást az "OK" gomb lenyomásával hagyja jóvá.
	- **2.28. Nyelv beállítása**  a készülék gyárilag angol nyelven van beállítva – ha szeretne változtatni, akkor kövesse a következő lépéseket: Nyomja meg a "**MENÜ"** gombot, a felfelé vagy lefelé mutató nyíllal válassza a "Language" pontot és nyomja meg az "OK" gombot, a nyíl segítségével válassza ki a nyelvet és hagyja jóvá az "OK" gombbal, a "MENÜ" gomb ismételt megnyomásával visszatér a főoldalra.
	- **2.29.** Applikáció letöltése A Mobil Applikáció letölthető közvetlenül az **Apple Store** vagy a **Google play** áruházakból – Az applikációt megtalálja az **EVOLVEO CAM** megadásával a keresőben**.** A letöltéshez szükséges link közvetlenül a

készülék **MENÜ**-jében kigenerálható **Hálózat** és válassza az **iOS applikációt** vagy **Android applikációt** a kiválasztás jóváhagyásával a kijelzőn megjelenik a **QR** kód, amely átirányítja a webáruházba, miután leolvasta a mobiltelefonjával.

#### **2.30. Készülék hozzáadása az applikációban**

- 2.30.1. A kamera menüjében válassza a "Hálózat" pontot és az "OK" gombbal hagyja jóvá, majd válassza ki a készülék azonosítóját – megnyílik egy **QR kód**, amely tartalmazza a készülék IMEI-ét.
- 2.30.2. Nyissa meg az EVOLVEO CAM applikációt a mobiltelefonján. A bal felső sarokban nyomja meg a "+" gombot és olvassa le a QR kódot a kamera kijelzőjéről. Amennyiben valamilyen oknál fogva nem sikerül beolvasni a QR kódot a telefonjába, kézileg is megadható, az applikáció alsó részén válassza a "Készülék azonosító megadást" és azonosítóként adja meg a készülék IMEI-ét, amelyet a kamera címkéjén talál vagy a készülék menüjében az azonosító QR kódja fölött. 15 jegyű számról van szó.
- 2.30.3. Ezt követi a készülék nevének kitöltése. Ez a név fog szerepelni az üzenetekben és a kamera neveként az applikáció menüjében. Ezután adja meg a kamera Cloud jelszavát a hozzáféréshez. Az új készülékek esetében az alapértelmezett jelszó "123456"-ra van beállítva. Az applikációba történő sikeres bejelentkezés után ajánljuk az alapértelmezett jelszó megváltoztatását.

**2.31. AKTIVÁLÁS**: Ha minden be van állítva, akkor aktiválhatja a készüléket, kapcsolja a főkapcsolót az ON helyzetbe. A berendezés elindítja a visszaszámlálást a kijelzőn és a kamera feletti elülső panelén a piros égő elkezd villogni. Amint kialszik az égő, a kamera működőképes és a beállítások alapján elkezdi a fényképezést.

# <span id="page-128-0"></span>**3. Műszaki specifikációk**

#### **3.1 Általános**

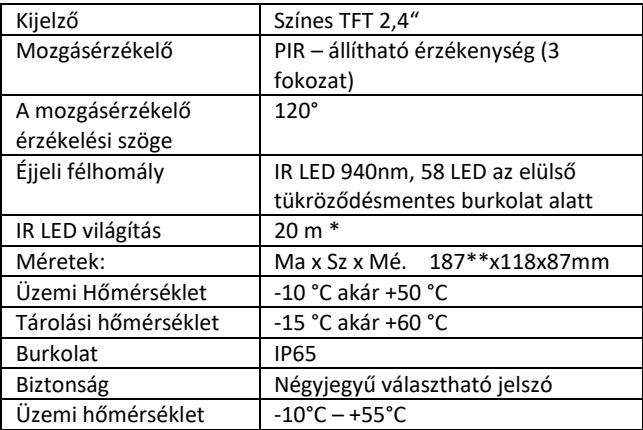

\*Az éjszakai képek sötétek lehetnek, ha a kamera előtti területen nincsenek további UV fényt visszaverő objektumok. Ideális esetben a kamera előtti területen olyan objektumoknak (pl. kövek, bokrok, gyökerek stb.) kell lenniük, amelyekről az IV fény visszaverődik. Az ideális utófény tartománya 8-12 m a kamerától számítva.

\*\* A felszerelt és 90° ferdített antennával együtt, az egyenes antenna mellett a magasság 347 mm

#### **3.2 Fényképek**

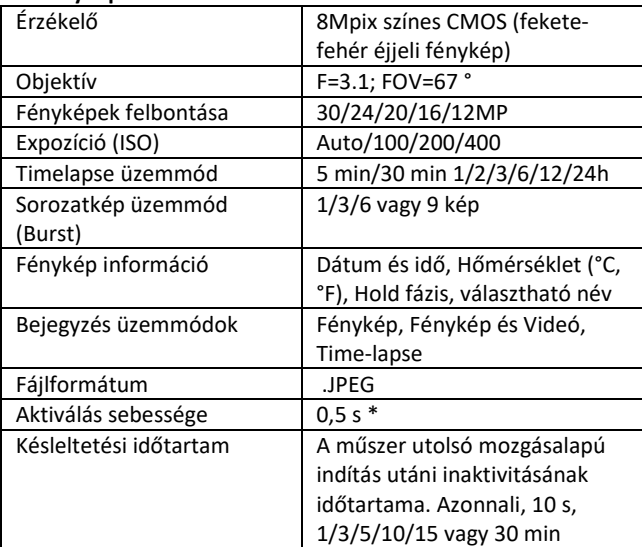

\*A PIR érzékelő a felületi hőmérséklet változása alapján különbözteti meg a mozgást. A megjelenített adat ideális, ha a kamera előtti objektum felületi hőmérséklet-különbsége elegendő és a területet merőlegesen metszi (egyik oldalról átmegy a másikra) Ha az objektum szemből közelíti meg a kamerát, a mozgás érzékelése tovább tart.

#### **3.3 Videó**

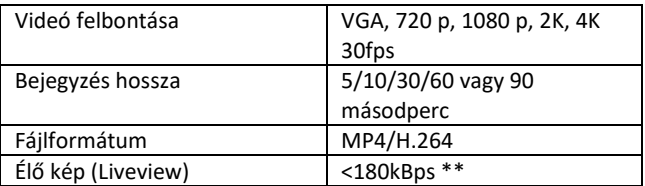

\*\*Ennek a funkciónak a gyakori használata befolyásolhatja a felhasznált adatok mennyiségét!

# **3.4 Tápfeszültség**

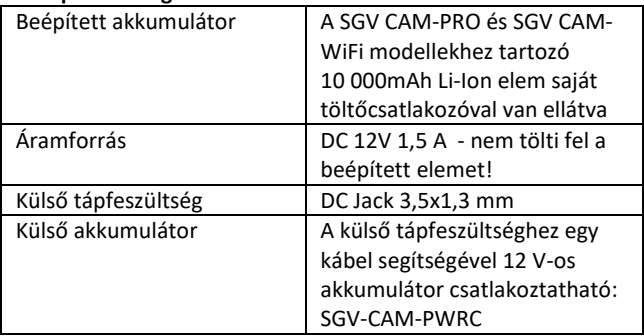

# **3.5 Kapcsolódás**

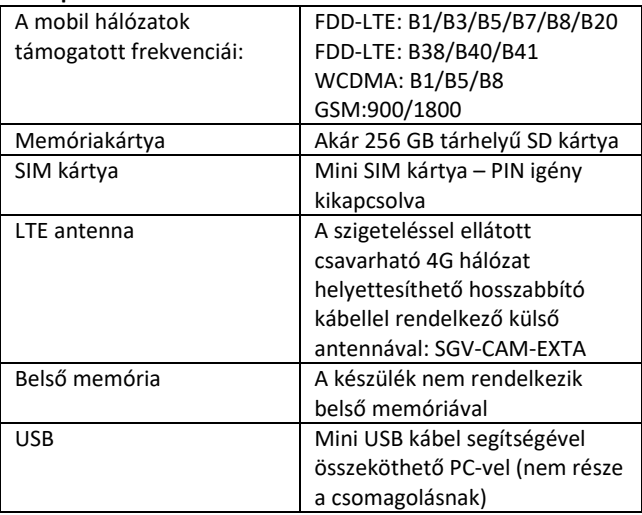

# <span id="page-132-0"></span>**4. A készülék leírása**

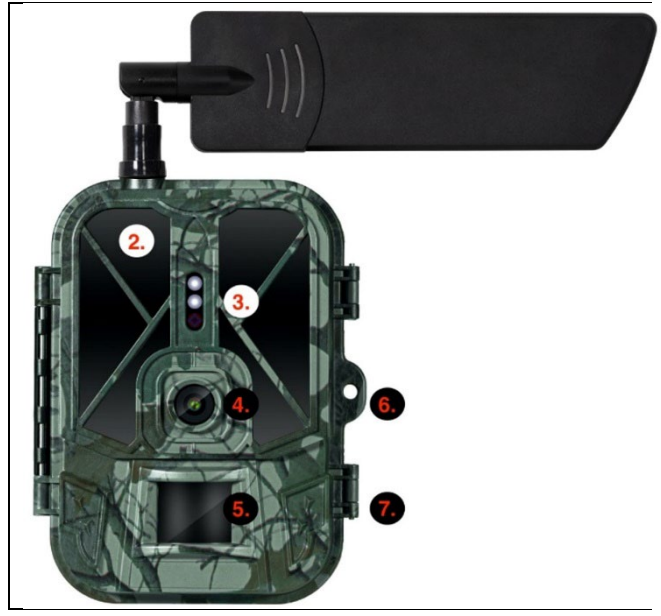

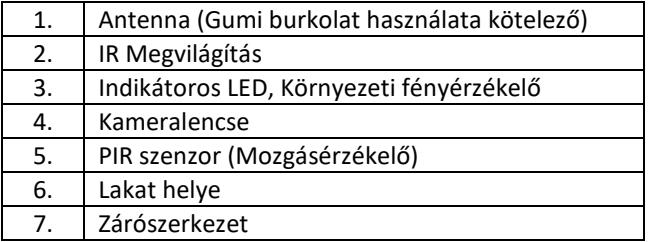

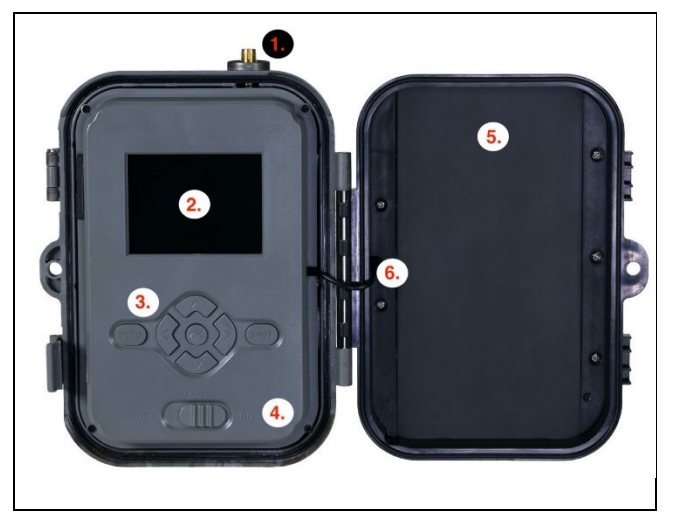

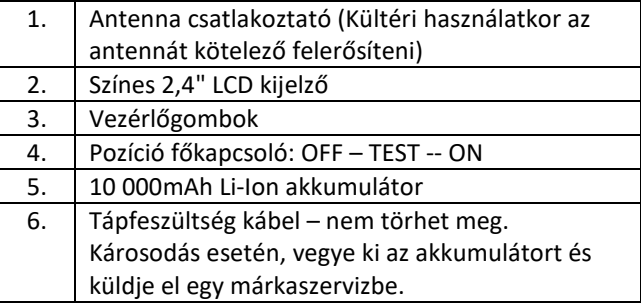

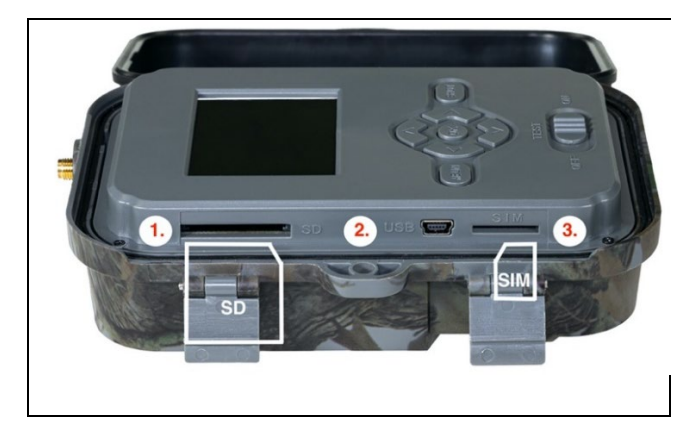

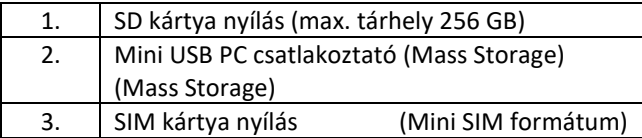

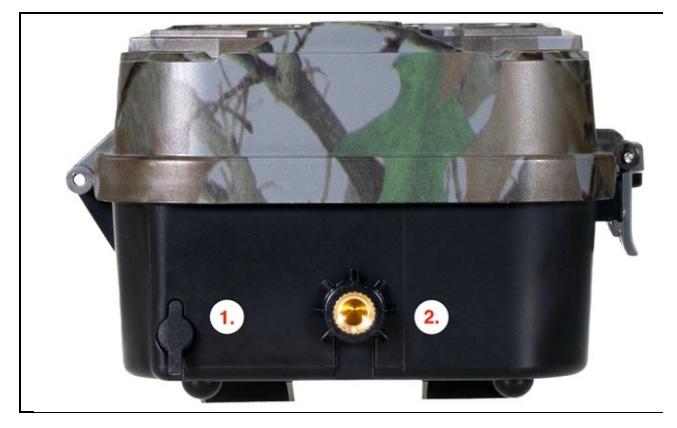

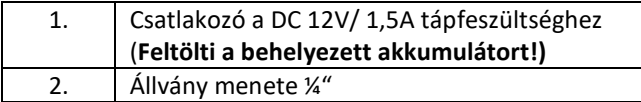

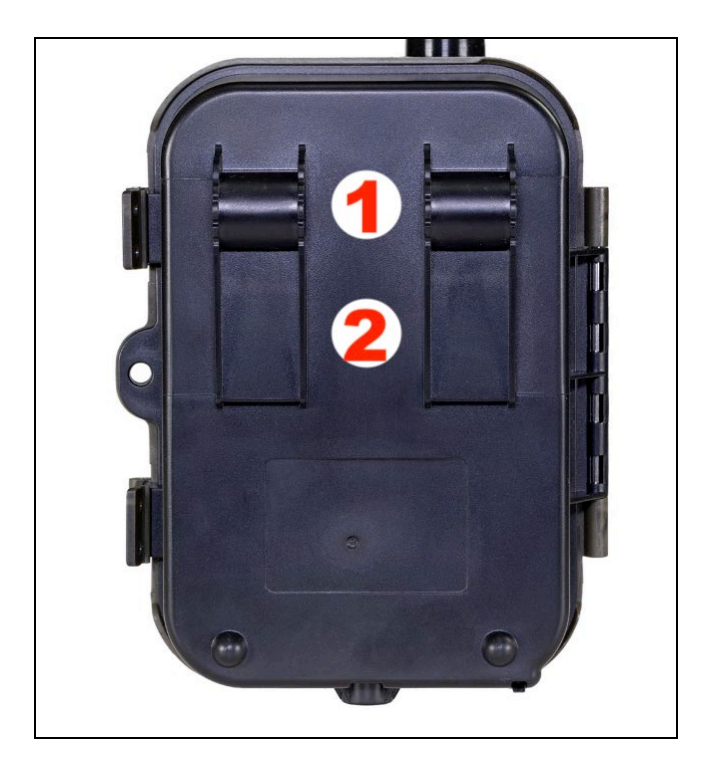

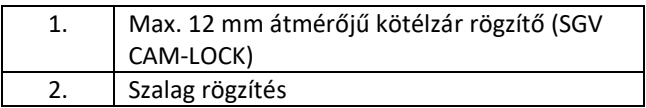

## <span id="page-137-0"></span>**5. Menü**

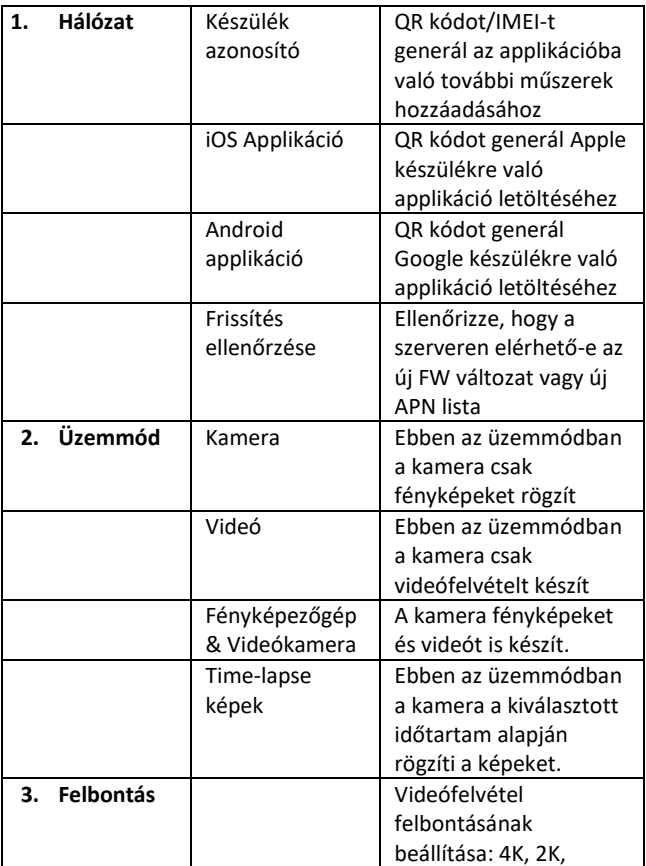

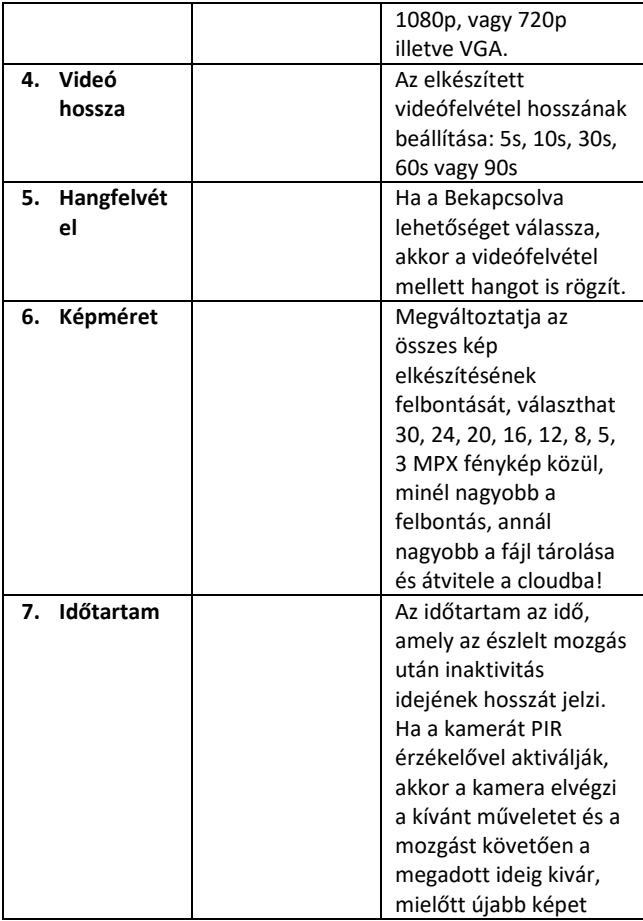

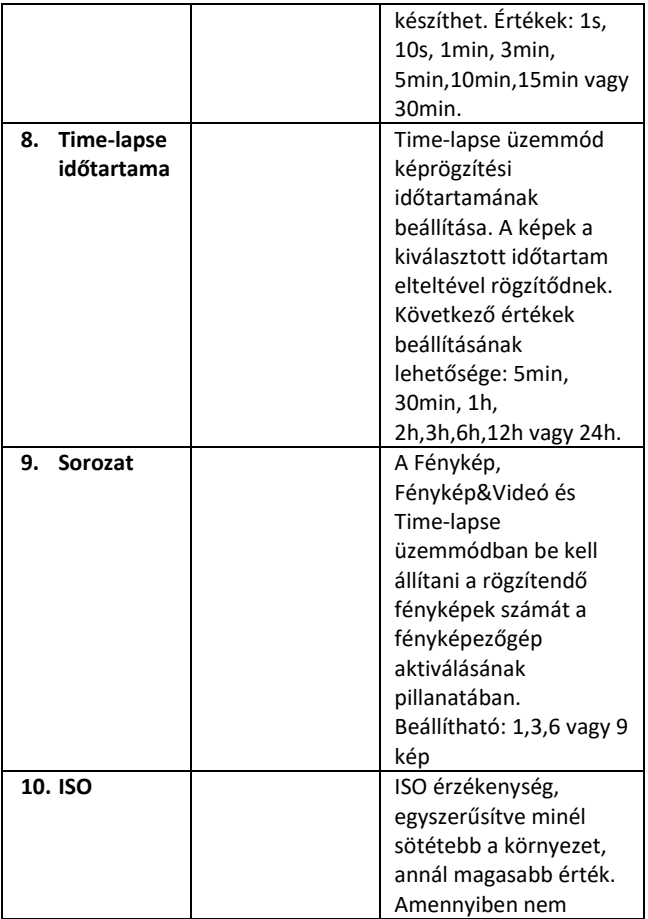

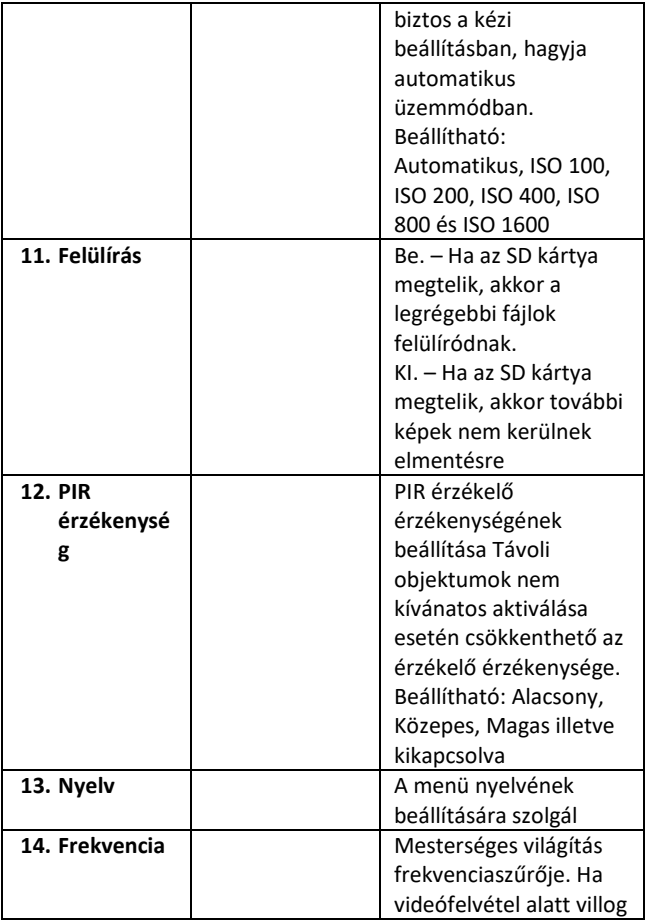

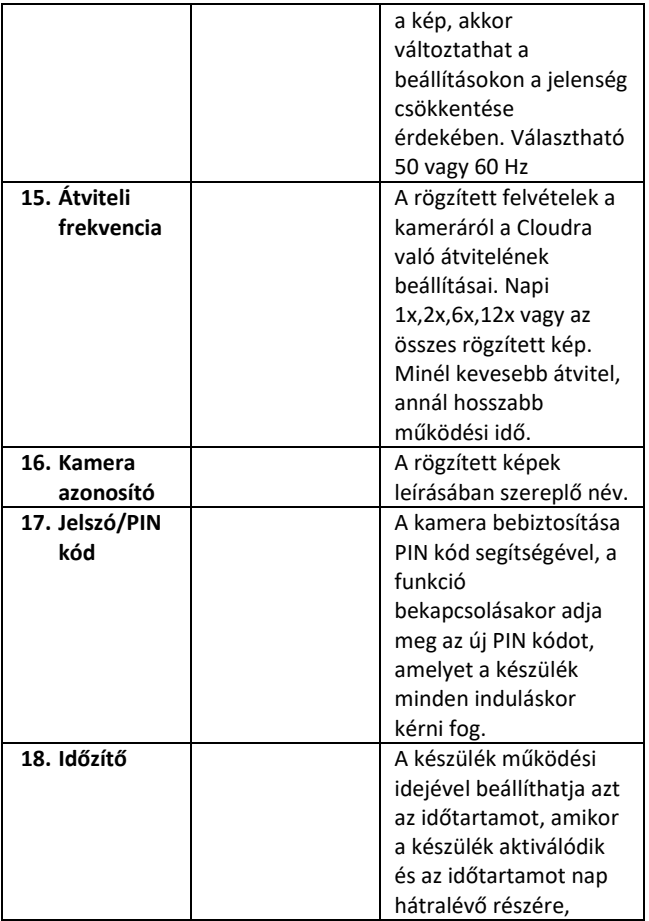

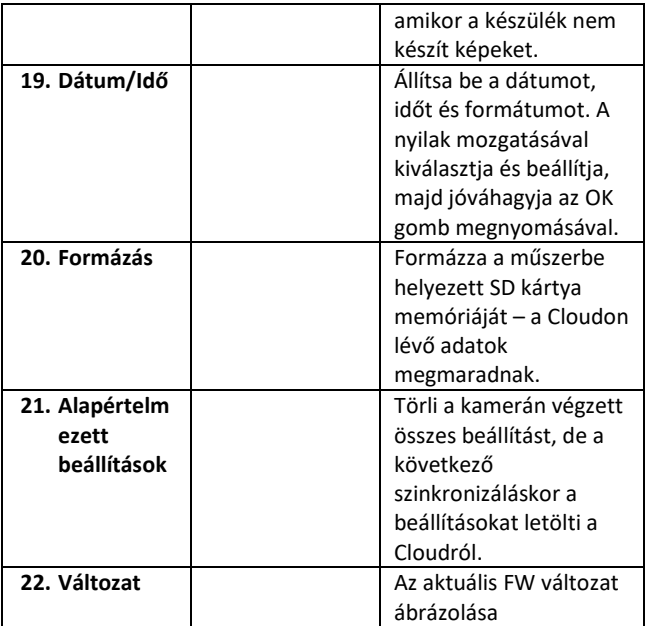

### <span id="page-142-0"></span>**6. Médiaböngésző**

Közvetlenül a kamera kijelzőjén megnézheti a rögzített felvételeket.

Megtekintésükhöz váltson a TEST üzemmódba, a főoldalon nyomja meg a Jobbra mutató nyíl gombot.

Vezérlés nyilak segítségével:

- Következő kép: felfelé mutató nyíl
- Előző kép: lefelé mutató nyíl
- Videó elindítása: balra mutató nyíl
- Videó megállítása: jobbra mutató nyíl
- Visszatérés a főmenübe SHOT gomb

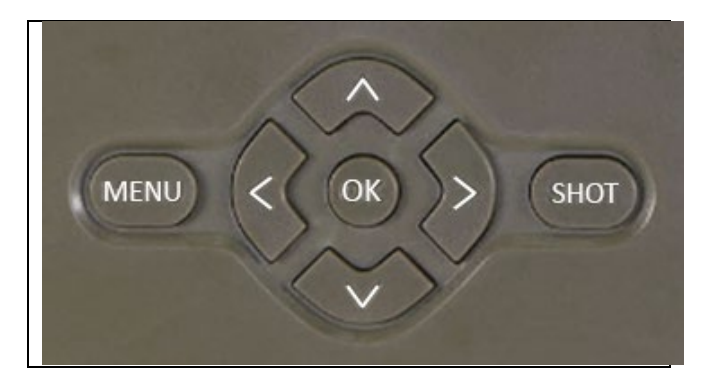

#### <span id="page-143-0"></span>**7. Fényképezés közvetlenül a menüből**

A kamerával fényképezhet vagy videófelvételt készíthet csak a gombok használatával. Váltsa át a kamerát a TEST üzemmódba. Következőképpen kezelhető:

- Felfelé vagy a lefelé mutató nyíl váltja a Fénykép vagy Videó üzemmódot
- Fénykép készítéséhez használja a SHOT gombot
## **8. Applikációk**

A kamera csak az iOS és Android platformokra ingyenesen letölthető alkalmazással használható teljes mértékben. Az alkalmazásnak nincs webes kliense. Az alkalmazáshoz tartozik egy felhőszerver, ahol a képek tárolódnak. A szerverek az Amazon platformon találhatók, és fizikailag Németországban vannak. A felhőben tárolt fájlok mérete kisebb, képenként kb. 100kb és videónként 2MB, mint a készülék SD-kártyáján lévő eredeti fájloké. A felhő mérete 128MB, ha megtelt, a legrégebbi fájlok elkezdenek felülíródni. A fájlok a CLoud-on 30 napig tárolódnak, majd ezt követően törlődnek. Korlátlan számú felhasználó számára lehet a kamerát elültetni.

## **8.1 Applikáció letöltése**

Az EVOLVEO CAM nevű applikációt szabadon letöltheti az Apple Appstore és a Google play webáruházakból. Az applikáció továbbá letölthető a következő QR kód segítségével:

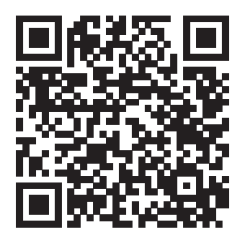

## **8.2 Applikáció használata 8.2.1 Cloud**

Az applikáció első Könyvjelzője a kamerából a Cloudra elmentett fájlok ábrázolására szolgál. A fájlkezelő csökkenő időrendi sorrendbe helyezi a fájlokat.

Ha nem jelenik meg az összes fájl, használja a lehúzás gesztust, az ujját húzza lefelé irányba a képernyőn és egy pillanatig tartsa. Az adatok szinkronizálódnak.

A fájlok tömegesen törölhetők vagy a telefonjába tölthetők. Elég megnyomni az módosítás

gombot a jobb felső sarokban majd a kijelző ikonjait használni.

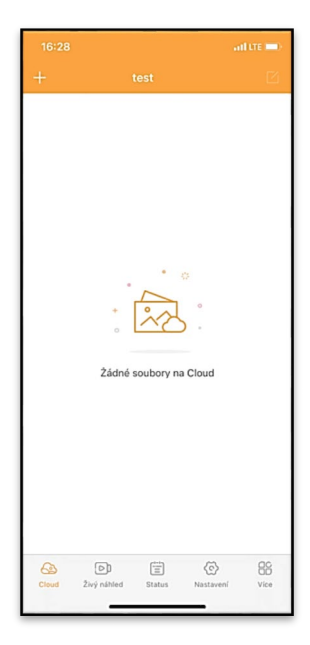

## **8.2.2 Élő kép**

Ez a könyvjelző az élő kép megjelenítésére (Live View), a pillanatnyi felvétel parancsának elküldésére vagy a műszer fájljai közti keresésre szolgál (az élő képnek aktívnak kell lennie – élő kapcsolat a kamerával)

**Live View** – A kamera képének megjelenítéséhez a kamerának aktív adat csomagos SIM kártyával kell rendelkeznie. Csatlakozáshoz nyomja meg a fekete képernyő közepén található nyilat – a csatlakozás akár több tucat másodpercig is eltarthat az eszköz térerejének minőségétől és a csatlakozás gyorsaságától. Az

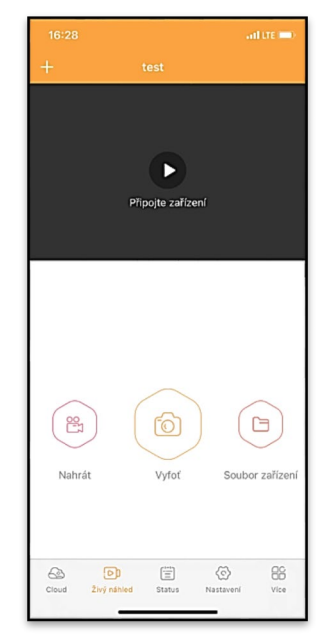

átvitelt befejezi egy másik könyvjelzőre váltással vagy az applikáció bezárásával.

**Bejegyzés rögzítése** – a Feljátszás vagy Fényképezés gombok lenyomásával elkészíti a képet vagy a videót. Pár másodperces késéssel végbe megy a folyamat.

**A készülékben található fájlok –** csak akkor használható, ha Live View funkció aktív (közvetlen kapcsolat létezik a kamerával)

Válogathat, törölhet vagy másolhat a fájlok közül közvetlenül a műszerben.

## **8.2.3 Állapot**

Az Állapot Könyvjelző a kamera állapotát ábrázolja. A szerver és a kamera közötti utolsó adatcserétől számított állapotot. Az állapot frissítése a lehúzás gesztussal végezhető el.

**Térerő** – a kamera GSM térerejének szintjét mutatja

**Akkumulátor** – A behelyezett akkumulátor aktuális állapota. Ha a kamera külső tápfeszültségre van kötve, akkor akkumulátor szintje 100%-ot mutat

**SD kártya** – mutatja a behelyezett SD kártya kapacitását százalékban.

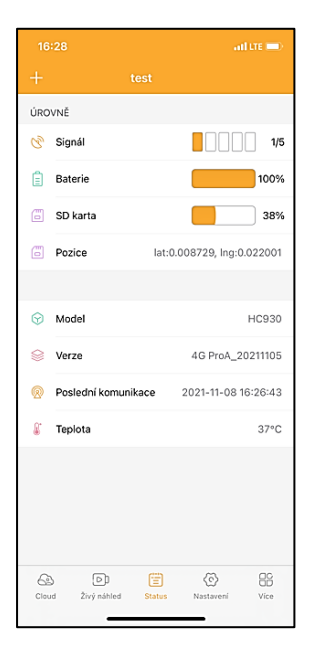

**Helyzet** – kinyitja a menüt, ahol elmentheti a kamera aktuális helyzetét, térképalapnak és GPS vevőnek használható a telefonján. A kamera nincs felszerelve GPS modullal.

**Modell** – Készüléke modelljének ábrázolása

**Változat** – Kamerája FW változata

**Utolsó kommunikáció** – A kamera utolsó dátum és idő szinkronizációja

**Hőmérséklet** – Készülék hőmérséklete – ha sokáig fogja használni a Live View funkciót vagy a kamera gyakran készít fényképeket illetve videókat, akkor a felmelegedett eszköz hőmérséklete befolyásolhatja a hőmérséklet adatot, amelyet generál.

## **8.2.4 BEÁLLÍTÁS**

A beállítások elvégezhetők akkor is, ha a kamera aktív. Az összes beállítás változását – a jobb felső sarokban található **Elment** gomb megnyomásával, mentés közben szükséges az **Azonnali felülírás**  kiválasztása, különben a változás csak a következő szerver és kamera közti adatcsere során megy végbe.

## **Alap**

**Üzemmód** – beállítja a kamera aktiválás közbeni munka üzemmódját– Foto/Video/Foto&Video/ Timelapse

#### ator = ZÁKLADNÍ Mód Photo  $>$ Znoždění INSTANT > Velikost fotografie  $3M$  > Série snímků  $1$  > Citlivost  $Hiah$ Název zařízení  $test$  > ID zařízení 869492051947132 Sdílei zařízení Předvolba  $\circ$ Tel. číslo Prosím zadejte Vaše tel číslo NASTAVENÍ VIDEA Rozlišení videa  $4K$  >

# **Késleltetés** – Az egyes frissítés

közti időtartam. Kép rögzítése után a kamera megvárja a kiválasztott időtartamot, mielőtt új képet készítene – nem kívánatos riasztások elkerülésére szolgál.

**Fénykép mérete** – A rögzített fényképek felbontása beállítható 3 - 30Mpx – minél magasabb érték, annál több helyet foglalnak a képek. Többnyire az optimális érték 16Mpx.

**Sorozat kép** – A rögzített képek száma, amennyit aktiváláskor rögzít a kamera.

**Érzékenység** – A PIR érzékelő érzékenységének beállítása

**Műszer neve** – Megjelenik az üzenetekben és megkülönböztethetők az egyes Kamerák, amennyiben az applikációban többet használ.

**Műszer azonosító** – A kamera IMEI száma

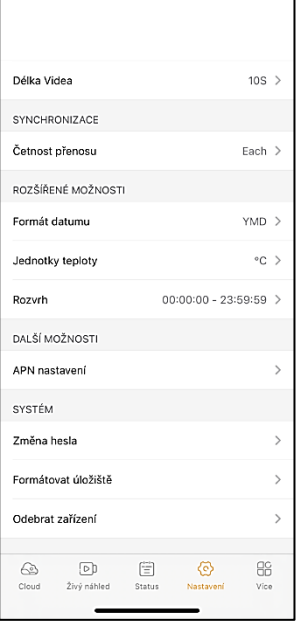

**Műszer megosztása** – QR kódot generál, amelynek segítségével egy másik felhasználó hozzáadhatja a kamerát a telefonjában.

**Előhívószám** – Nemzetközi előhívószám megadása Csehország számára "420", Szlovákia "421", Magyarország "36"

**Tel. Szám** – Adja meg a készülékben helyezett SIM kártya telefonszámát nemzetközi előhívószám megadása nélkül.

#### **Videó beállítása**

**Videó felbontása** – beállítja a videó felbontását - VGA - 4K 30fps **Videó hossza** – a kamera aktiválása után a felvett videó hossza

#### **Szinkronizáció**

**Átvitel gyakorisága** – a kamera és szerver közti szinkronizáció gyakorisága.

**További lehetőségek Adatformátum** – megváltoztatja a Napok/Hónapok/Évek sorrendjének beállítását **Hőmérséklet mértékegységek** - °C vagy °F **Időbeosztás** – Beállíthatja mikor legyen aktív a kamera

### **További lehetőségek**

**APN beállítások** – az APN automatikusan közvetlenül a kamerában állítható be, itt tudja ellenőrizni, hogy az APN helyes-e

#### **Rendszer**

**Jelszó változtatás** – a Cloud jelszavának megváltoztatására szolgál, alapértelmezett jelszó "123456" ha a jelszót megváltoztatja majd elfelejti, akkor annak nullázásához keresse fel a műszaki ügyféltámogatást az www.evolveo.com oldalon

**Tárhely formázása** – A műszerbe helyezett SD kártya formázására szolgál – formázás során minden adat törlődik.

#### **Műszer törlése**

Törli az aktuális műszert az applikációból

## **9. Problémamegoldás**

## **9.1. A kamera mozgás közben nem készít fényképeket/videókat**

- 1. Ellenőrizze, hogy a PIR érzékelő nem sérült-e meg vagy blokkolja-e pl. egy levél.
- 2. Próbálja ki a kamerát olyan helyen, ahol nincsenek forró felületek. A PIR érzékelő a hőmérséklet különbség alapján érzékeli a mozgást, ha a kamera környezete túlmelegszik, az érzékelő nem aktiválódik.
- 3. Bizonyos esetekben a víz szintje miatt a PIR érzékelő akaratlanul is aktiválódhat, ilyenkor fordítsa el a kamerát a vízfelülettől.
- 4. Állítsa be a kamerát úgy, hogy közvetlenül ne a föld felé irányuljon.
- 5. A kamerát úgy rögzítse, hogy ne mozogjon és a képben ne legyenek nagy mozgó tárgyak, pl. egy nagy fa.
- 6. Éjszaka a készülék képes érzékelni a mozgást IR éjjeli utófényen kívül is, ezért a fényképeken nem lesznek mozgó objektumok.
- 7. A naplemente vagy a napkelte a felvétel akaratlan elindítását okozhatja – helyezze át a kamerát.
- 8. Előfordulhat, hogy a kamera nem rögzít ha egy állat/ember gyorsan mozog a kamera előtt – helyezze a kamerát nagyobb távolságba (pl. távolabb az úttól, amerre a vadállatok mozognak)

## **9.2. A kamera nem készít képeket**

- 1. Bizonyosodjon meg róla, hogy az SD kártyán van elég tárhely. Ha a régi fájlok felülírásának funkciója ki van kapcsolva, a készülék az SD-kártya tárhelyének kimerülését követően már nem rögzít.
- 2. Ellenőrizze, hogy a Li-Ion akkumulátor elegendő energiával rendelkezik a vadkamera működtetéséhez.
- 3. Ellenőrizze, hogy a kapcsoló az ON és nem az OFF helyzetben van.
- 4. Az első használat előtt formázza a kártyát EXFAT formátumra.

## **9.3. Az éjszakai megvilágítás hatótávolsága nem elegendő**

- 1. Bizonyosodjon meg arról, hogy az akkumulátor fel van töltve, alacsonyabb kapacitás esetén, általában 15% alatt előfordulhat, hogy az éjszakai megvilágítás nem kapcsol be
- 2. Az éjjeli képek jó minősége érdekében helyezze a kamerát sötét környezetbe további fényforrás nélkül.
- 3. Próbálja meg a kamerát olyan helyen használni, ahol olyan további objektumokkal lesz körülvéve, amelyek visszaverik az infravörös fényt. Ha a kamerát nyílt terepen helyezi el, a fénykép nem lesz elegendően megvilágítva. Ez ugyanolyan, mint egy zseblámpával világítani az éjszakai égboltra, nem fog látni semmit, még akkor sem, ha a zseblámpa nagyon erős.

#### **9.4. A kamera nem küld képet a Cloudra**

- 1. Bizonyosodjon meg róla, hogy a behelyezett SIM kártya PIN kódja deaktiválva van és nem kéri megadását.
- 2. Győződjön meg arról, hogy a SIM kártya aktiválva van és elegendő adatmennyiséggel rendelkezik a Live stream fényképek átviteléhez!
- 3. Ellenőrizze, hogy a műszerben a nemzetközi előhívőszám a(z) "(X)XX" formátumban van megadva, pl. Csehországé "420"
- 4. Bizonyosodjon meg arról, hogy az applikáció összes beállítását elmentette és jóváhagyta az azonnali változást
- 5. Bizonyosodjon meg, hogy a műszer elegendő térerővel rendelkezik – közvetlenül a kamera kijelzőjén térerő mutató található – előfordulhat, hogy a műszer térereje mást mutathat, mint az Ön telefonja, ugyanis az adott pillanatban mutathatja kizárólag a GSM hálózat jelét!

7.5 Nem pontosak a koordináták – a koordinátákat a telefonja GPS-e határozza meg. Ez a funkció csak az Ön műszerének pozíciójának megadására szolgál, azért hogy bejegyezze az elhelyezést. A műszer aktívan nem kereshető a GPS alapján - A kamera nem rendelkezik semmilyen GPS hardware-rel.

# **10. Ügyfélszolgálat és jótállás**

Először olvassa el a "FAQ - gyakori kérdések" a: https://eshop.evolveo.com/strongvision-wifi/ címen vagy keresse fel az EVOLVEO műszaki ügyfélszolgálatát a: service@evolveo.com e-mail címen

## **A jótállás NEM VONATKOZIK:**

- az eszköz nem rendeltetésszerű használatára,
- az eszközre telepített firmware-től eltérő firmware telepítésére
- helytelen használat okozta elektromechanikus vagy mechanikus sérülésre
- természeti elemek, például víz, tűz, statikus elektromosság, túlfeszültség stb. által okozott károkra,
- szakképzetlen személy által végzett javítások okozta károk
- leolvashatatlan sorszám esetén
- ha az akkumulátor kapacitása 6 hónapnyi használat után csökken (az üzemidőre a gyártó 6 hónap garanciát nyújt)

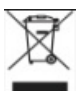

# **Likvidáció**

A terméken, a mellékelt dokumentumokban vagy a csomagoláson található áthúzott szemétkosár szimbólum arra emlékeztet, hogy élettartamuk lejártát követően az Európai Unióban minden elektromos és elektronikus berendezést, elemet és akkut

szelektív hulladékként kell megsemmisíteni. Ne dobja ki a terméket osztályozatlan kommunális hulladékként.

# $\in \epsilon$ **MEGFELELŐSÉGI NYILATKOZAT**

Az Abacus Electric, s.r.o. ezúton kijelenti, hogy az EVOLVEO Strongvision PRO termék megfelel az adott típusú készülékre vonatkozó szabványok és előírások követelményeinek.

A teljes megfelelőségi nyilatkozat itt található: http://ftp.evolveo.com/ce/

Importőr / Gyártó **Abacus Electric, s.r.o.** Planá 2, 370 01, Cseh Köztársaság

Készült Kínában

Copyright © Abacus Electric, s.r.o. www.evolveo.com www.facebook.com/EvolveoCZ

Minden jog fenntartva.

A termék megjelenése és műszaki specifikációi előzetes értesítés nélkül változhatnak.

# **Indice**

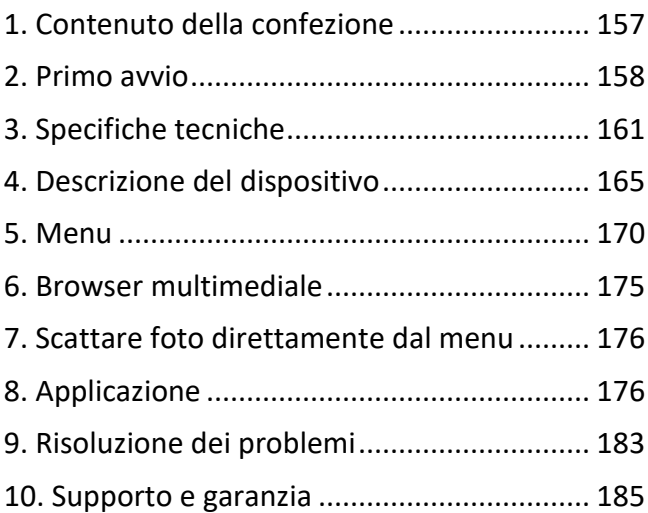

## <span id="page-156-0"></span>**1. Contenuto della confezione**

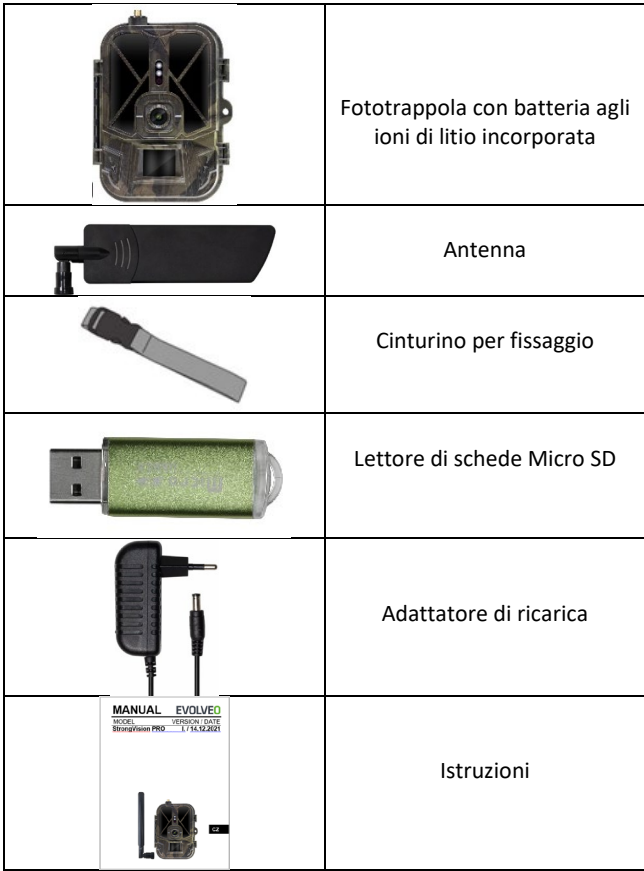

## <span id="page-157-0"></span>**2. Primo avvio Applicazione**

EVOLVEO CAM

Applicazione con salvataggio illimitato e gratuito su Cloud per piattaforme Apple iOS (**dalla versione13.1 e successive**) e Google Android (**dalla versione 9 e successive**)

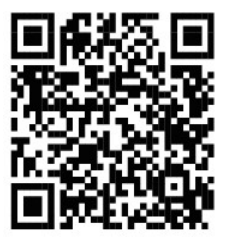

Prima del primo avvio, rimuovere dal dispositivo tutte le pellicole protettive posizionate sopra l'obiettivo della fotocamera e il sensore IR. Le pellicole potrebbero altrimenti impedire il riconoscimento del movimento o influire sulla qualità dell'immagine.

Il dispositivo contiene in dotazione una batteria agli ioni di litio da 10.000 mAh, prima dell'uso rimuoverla e ricaricarla completamente. La batteria ha un connettore di ricarica e un LED che indica lo stato di ricarica. **La batteria può essere caricata anche quando è inserita nel dispositivo!**

**SUGGERIMENTO:** Per un funzionamento più semplice, è possibile acquistare una batteria di ricambio SGV CAM-BAT2, che è possibile precaricare utilizzando il connettore di ricarica integrato e sostituirla con una già scarica nell'area di installazione.

- **2.1.** Inserire una scheda SD nel dispositivo, la fotocamera supporta schede SD fino a 256 GB di dimensioni, lo slot SD si trova sul lato del dispositivo accanto al pannello di controllo.
- **2.32.** Inserire una scheda SIM di dimensioni MINI nel dispositivo, lo slot SIM si trova sul lato del dispositivo accanto al pannello di controllo.

### **AVVERTENZA:**

- La SIM non deve essere protetta da un codice PIN: assicurarsi che la SIM sia sbloccata prima di utilizzarla per la prima volta.
- La scheda SIM deve essere attivata, assicurarsi che la carta sia attivata secondo la procedura dell'operatore prima di utilizzare la SIM per la prima volta
	- **2.33. Modalità TEST** Accendere la fotocamera commutando l'interruttore principale portandolo nella posizione centrale "**TEST**". Nella modalità TEST il dispositivo si avvia al menu principale, premere il pulsante MENU per passare al menu principale a rotazione. Utilizzare le frecce per spostarsi nel menu e confermare le impostazioni selezionate premendo il pulsante "**OK**"
	- **2.34. Impostazioni della lingua** il dispositivo è impostato in fabbrica sull'inglese - per passare alla lingua preferita, procedere come segue: Premere il pulsante "**MENU**", utilizzare la freccia su o giù per scorrere il menu fino alla voce "**Language**" e confermare premendo il pulsante "OK", selezionare la lingua con la freccia e confermare con il pulsante "OK", premere nuovamente il pulsante "MENU" per tornare alla schermata iniziale.
	- **2.35. Download dell'Applicazione** L'applicazione mobile può essere scaricata direttamente dall'**Apple Store** o da **Google Play** – Per cercare l'applicazione inserire il suo nome

**EVOLVEO CAM**. Il link per il download può essere generato direttamente nel dispositivo **MENURete** e selezionare **Applicazione iOS** o **Applicazione Android**, confermando uno dei menu verrà creato un codice **QR** sul display, che reindirizzerà all'apposito negozio di applicazioni dopo la scansione sul tuo cellulare.

#### **2.36. Aggiungere un dispositivo all'applicazione**

- 2.36.1. Nel menu della fotocamera, selezionare la voce "Rete", confermare "OK", quindi selezionare l'ID del dispositivo: si aprirà un **codice QR** che contiene l'IMEI del dispositivo.
- 2.36.2. Aprire l'applicazione EVOLVEO CAM sul cellulare. Premi il pulsante "+" nell'angolo in alto a sinistra per scansionare il codice QR dal display della fotocamera. Se per qualsiasi motivo non è possibile eseguire la scansione del codice QR nel telefono, può essere inserito manualmente, nell'applicazione in basso selezionare "Inserisci ID dispositivo" come ID inserire l'IMEI del dispositivo, che puoi trovare sull'etichetta sulla fotocamera, o nel menu sopra il codice QR ID dispositivo. Si tratta di un numero di 15 cifre.
- 2.36.3. Segue la compilazione del nome del dispositivo. Questo nome verrà poi visualizzato nelle notifiche e come nome della fotocamera nel menu Applicazione. Adesso inserire la password per accedere al Cloud della fotocamera. Per il nuovo dispositivo, la password iniziale è impostata su"**123456**". Dopo aver effettuato correttamente l'accesso all'applicazione, si consiglia di modificare la password iniziale.

**2.37. ATTIVAZIONE:** Dopo aver impostato tutto si può attivare il dispositivo, portare l'interruttore principale nella posizione ON. Il dispositivo avvia sul display il conto alla rovescia e sul pannello frontale il diodo rosso sopra l'obiettivo della fotocamera inizia a lampeggiare. Non appena il diodo lampeggia, la fotocamera è funzionante e inizia a scattare foto secondo le impostazioni.

#### <span id="page-160-0"></span>**3. Specifiche tecniche**

#### **3.1 Generale**

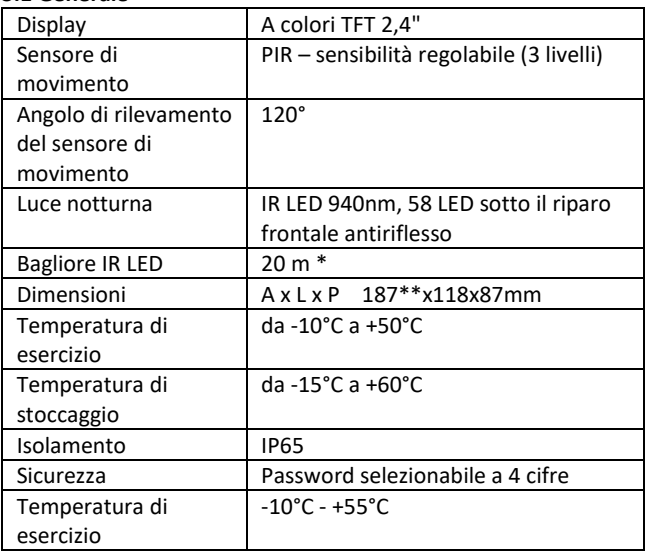

\*Se non ci sono altri oggetti davanti alla fotocamera da cui la luce IR potrebbe essere riflessa, le immagini notturne potrebbero risultare scure. Idealmente, nello spazio di fronte alla fotocamera, dovrebbero esserci oggetti da cui verrà riflessa l'illuminazione IR, come pietre, arbusti, tronchi e simili. Il bagliore ideale è a 8-12 m dalla fotocamera

\*\* Compresa l'antenna collegata piegata a 90°, altezza inclusa l'antenna raddrizzata 347 mm

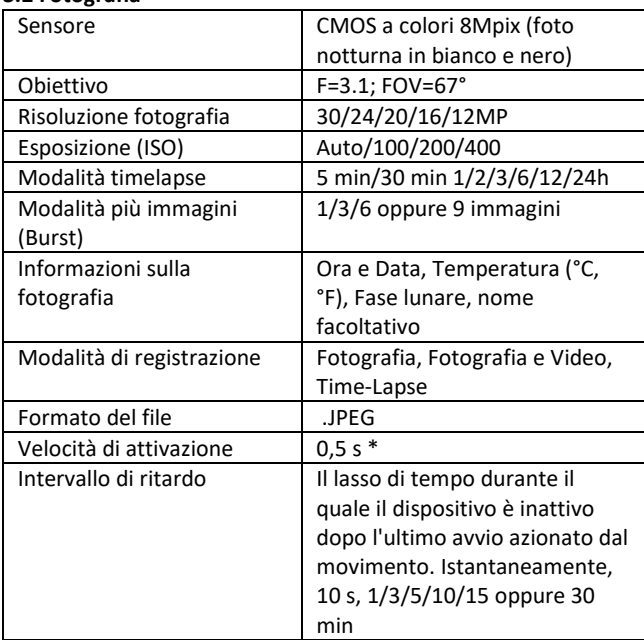

## **3.2 Fotografia**

\*Il sensore di tipo PIR distingue il movimento in base alle variazioni delle temperature superficiali. Questo dato corrisponde all'ambiente ideale in cui l'oggetto di fronte alla fotocamera ha una differenza sufficiente nella temperatura superficiale e interseca l'area scansionata perpendicolarmente (passa da un lato all'altro) Se l'oggetto si avvicina frontalmente alla fotocamera, ci vorrà più tempo per riconoscere il movimento.

#### **3.3 Video**

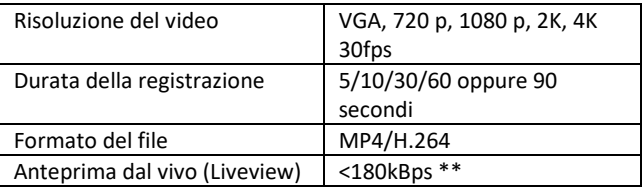

\*\*L'uso frequente di questa funzione può avere un impatto sulla quantità di dati consumati!

#### **3.4 Alimentazione**

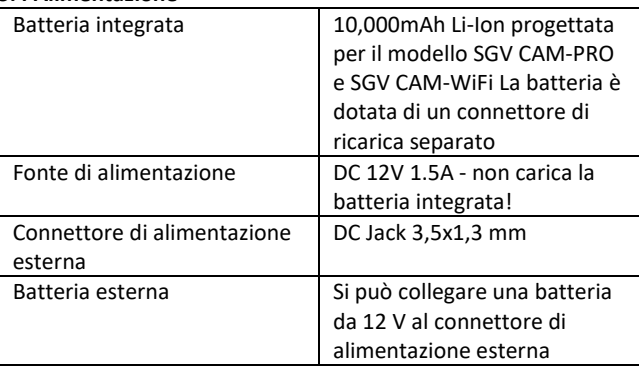

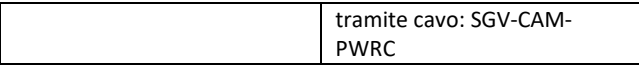

#### **3.5 Connettività**

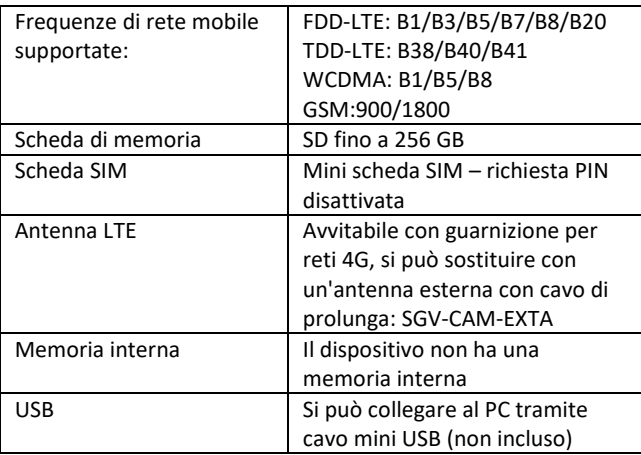

# <span id="page-164-0"></span>**4. Descrizione del dispositivo**

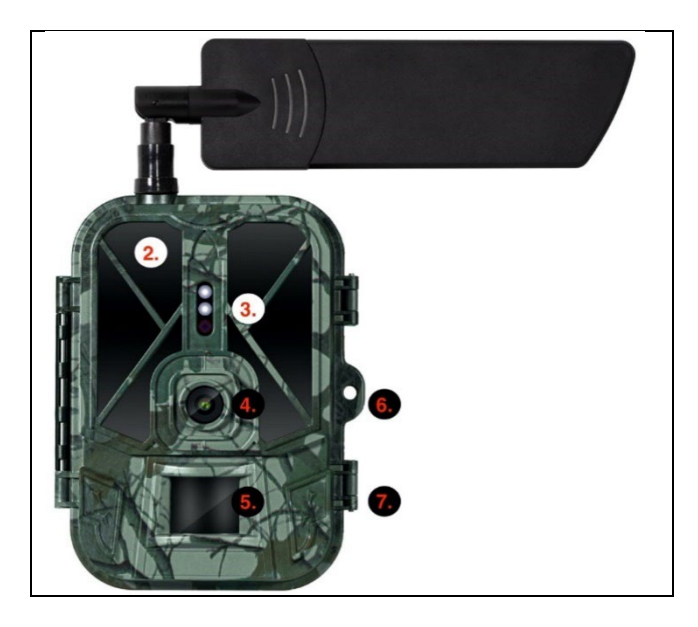

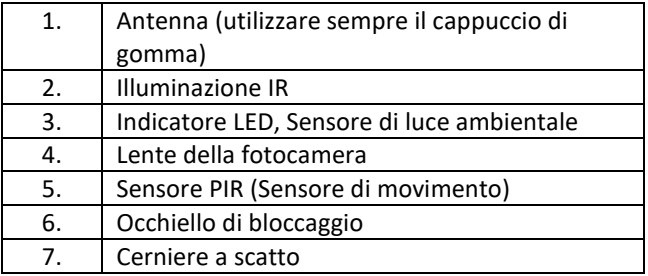

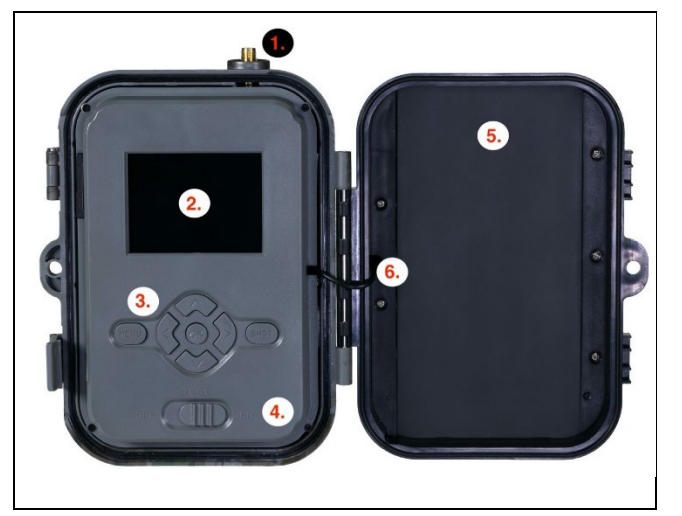

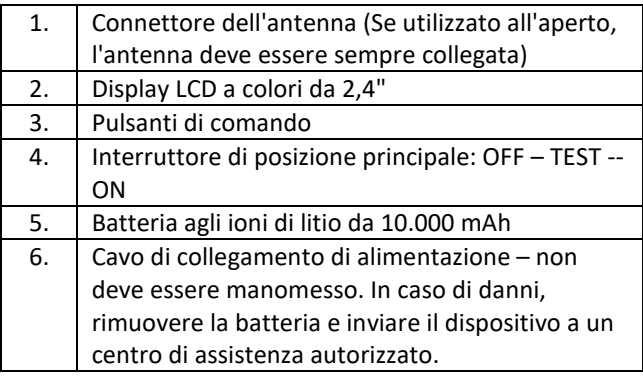

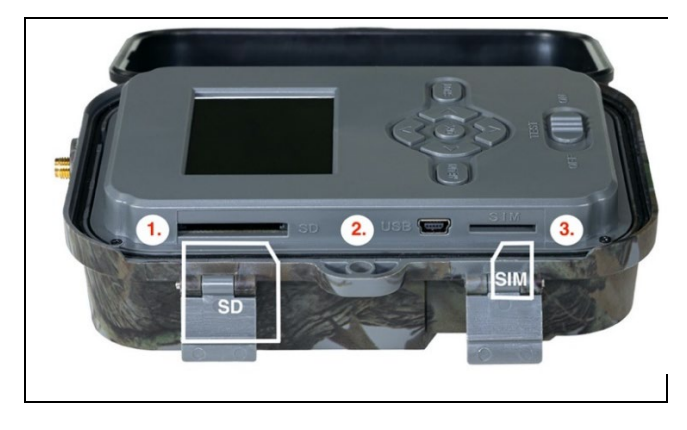

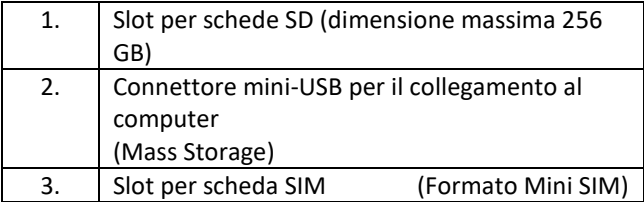

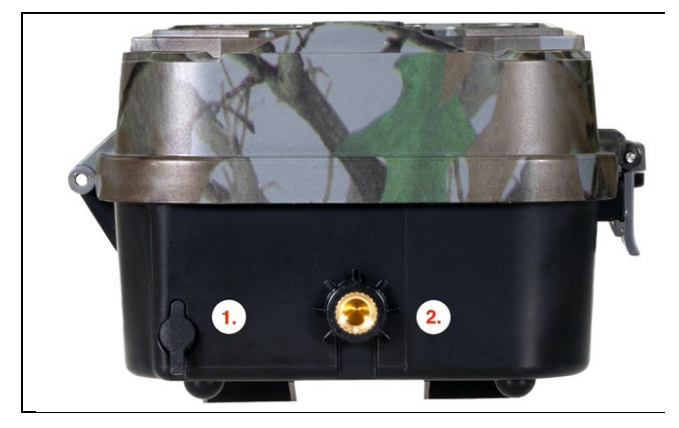

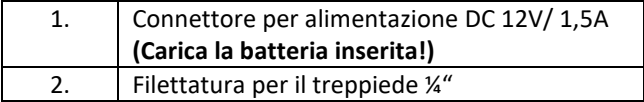

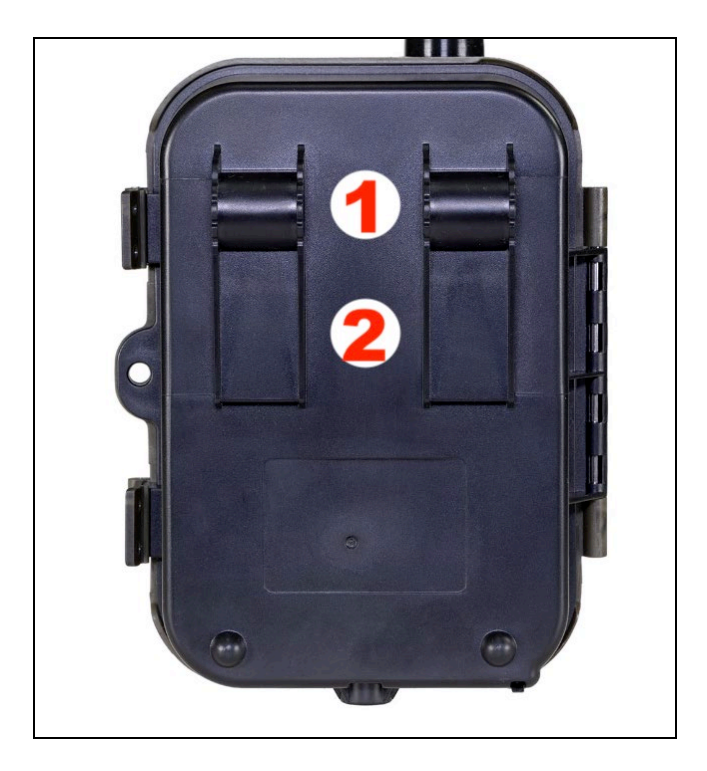

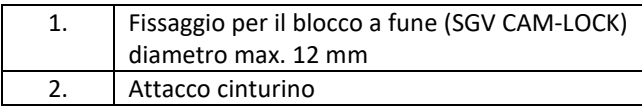

<span id="page-169-0"></span>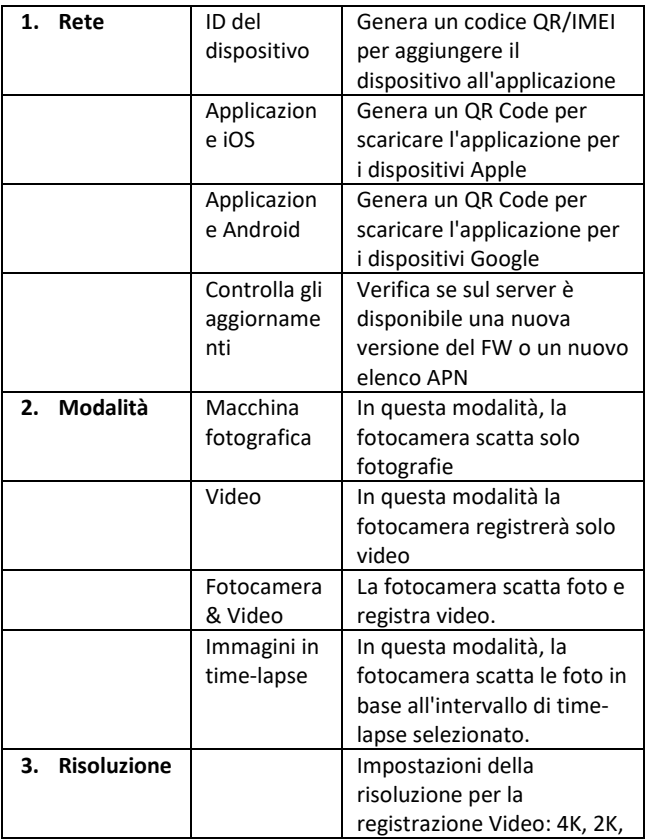

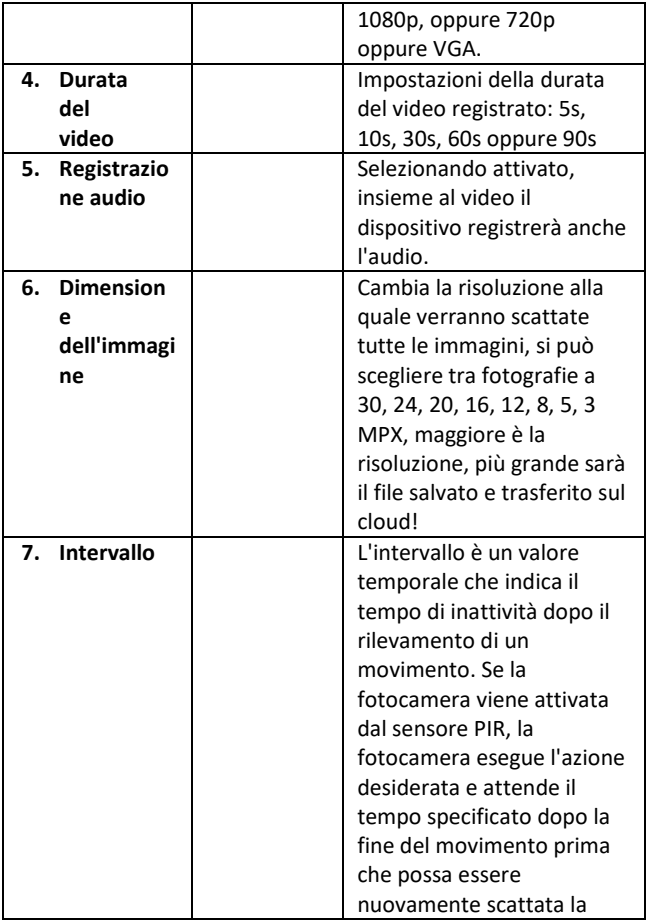

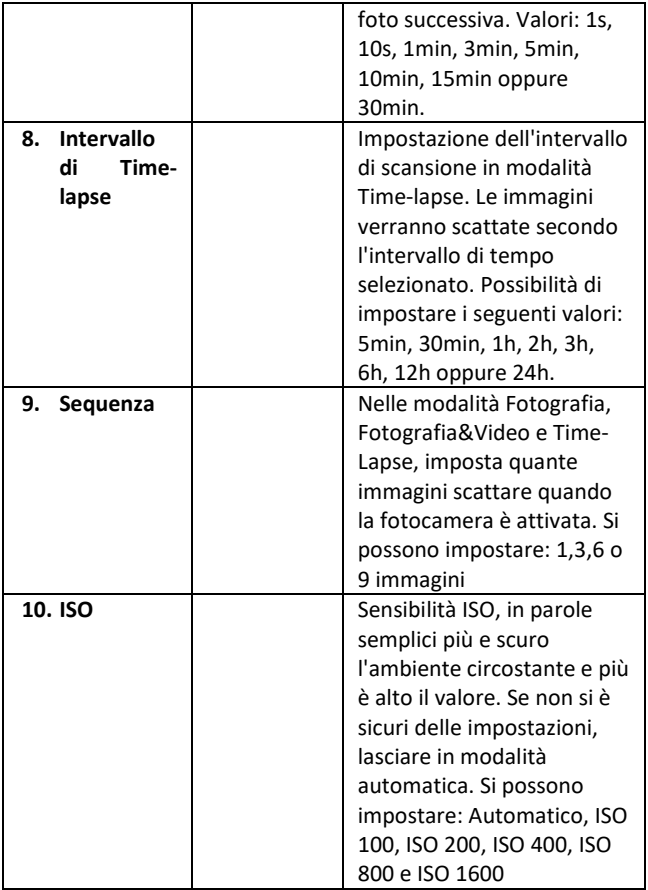

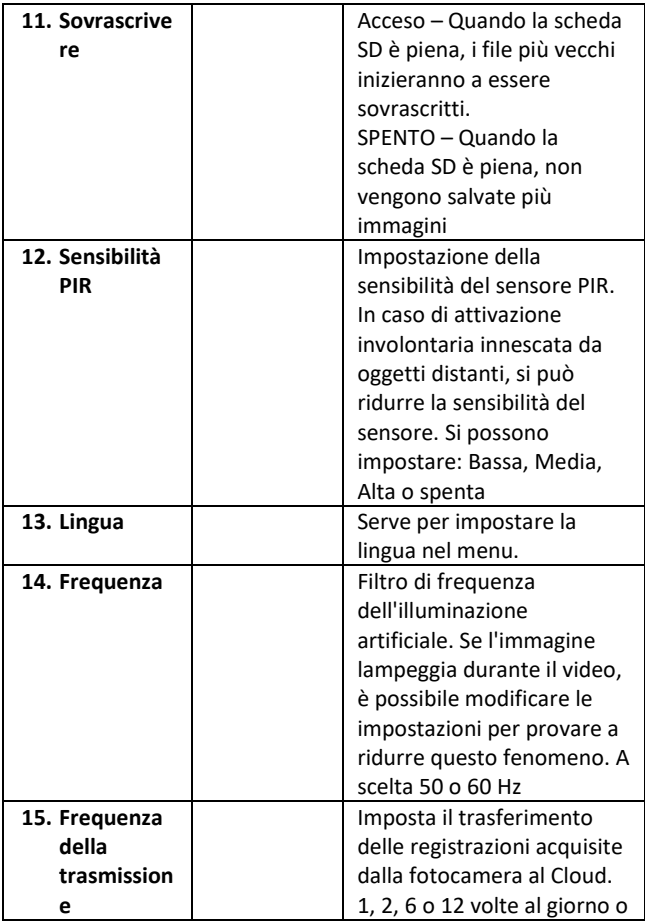

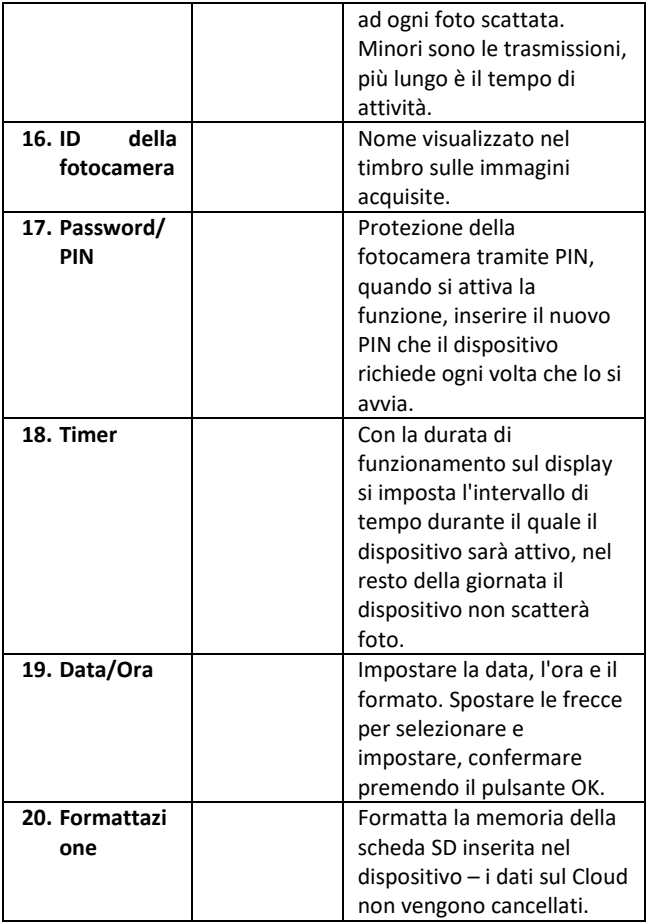

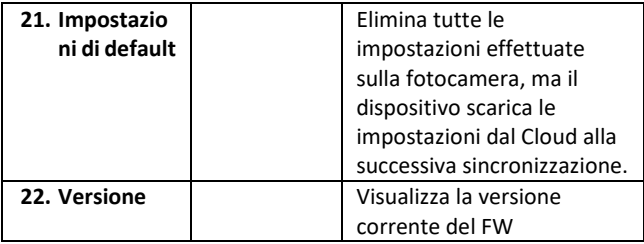

#### <span id="page-174-0"></span>**6. Browser multimediale**

Le registrazioni effettuate possono essere visualizzate direttamente sul display della fotocamera.

Per visualizzare, passare alla modalità TEST, premere il pulsante freccia a destra nella schermata Start. Per controllare con le frecce:

- Immagine successiva: freccia in su
- Immagine precedente: freccia in giù
- Riproduci il video: freccia a sinistra
- Interrompi il Video: freccia a destra
- Pulsante SHOT per tornare al menu principale

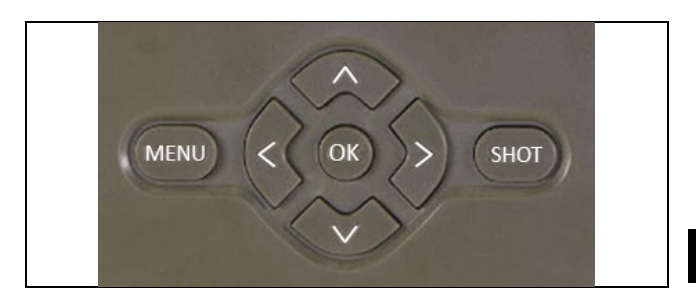

## <span id="page-175-0"></span>**7. Scattare foto direttamente dal menu**

La fotocamera può essere utilizzata per scattare foto o registrare video anche solo con i pulsanti. Impostare la fotocamera in modalità TEST. I comandi da usare sono i seguenti:

- La freccia in su o in giù passa alla modalità Fotografia o Video
- Per scattare una foto premere il pulsante SHOT

#### <span id="page-175-1"></span>**8. Applicazione**

La fotocamera può essere utilizzata completamente solo con l'app, scaricabile gratuitamente sulle piattaforme iOS e Android. L'app non dispone di un client web. L'app include un server cloud dove vengono archiviate le immagini. I server si trovano sulla piattaforma Amazon e sono fisicamente ubicati in Germania. I file memorizzati nel cloud hanno dimensioni inferiori, circa 100kb per immagine e 2MB per video, rispetto ai file originali sulla scheda SD del dispositivo. Il cloud ha una dimensione di 128 MB; una volta pieno, i file più vecchi inizieranno a essere sovrascritti. I file su CLoud vengono memorizzati per 30 giorni e poi vengono successivamente cancellati. La telecamera può essere utilizzata da un numero illimitato di utenti.

## **8.1 Per scaricare l'applicazione**

L'applicazione è scaricabile gratuitamente su Apple Appstore e Google Play sotto il nome EVOLVEO CAM. L'applicazione può anche essere scaricata utilizzando il seguente QR Code:

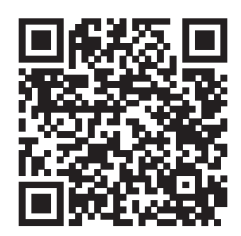

## **8.2 Controllo dell'applicazione**

## **8.2.1 Cloud**

La prima Scheda dell'applicazione serve per visualizzare i file salvati dalla fotocamera nel Cloud. I file vengono ordinati in ordine decrescente per data di acquisizione.

Se non vengono visualizzati tutti i file, utilizzare il gesto di scorrimento verso il basso, scorrere con il dito verso il basso sullo schermo e tenere premuto per un momento. I dati vengono sincronizzati.

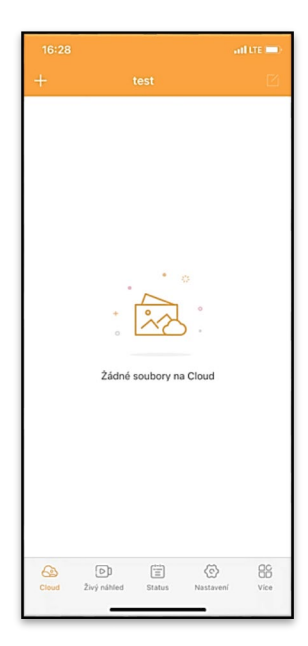

I file possono essere

eliminati in blocco o scaricati sul telefono. Basta premere il

pulsante di modifica  $\Box$  nell'angolo in alto a destra, quindi seguire le icone sul display.

#### **8.2.2 Anteprima dal vivo**

Questa scheda serve per visualizzare l'anteprima dal vivo (Live View), inviare comandi per la registrazione istantanea o sfogliare i file sul dispositivo (l'anteprima dal vivo deve essere attiva – la connessione alla fotocamera deve essere creata)

**Live View** – per visualizzare l'immagine dalla fotocamera, è necessario inserire nella fotocamera una SIM con un pacchetto di dati attivo. Per connettersi, premere la freccia al centro dello schermo nero – la connessione può essere stabilita per diverse decine di secondi a seconda della

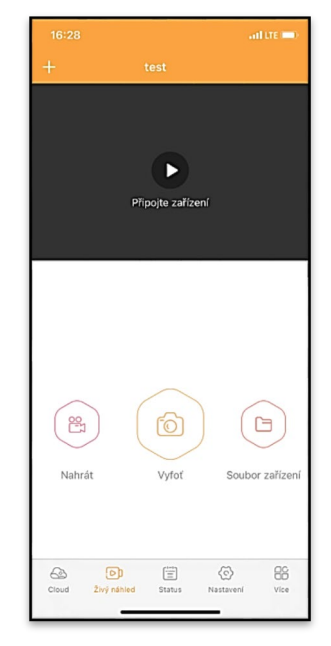

qualità del segnale del dispositivo e della velocità della connessione. Per terminare il trasferimento, vai su un'altra scheda o chiudi l'applicazione.

**Registrazione** – premere il pulsante Registra o Scatta una foto per acquisire una foto o un video. L'azione viene eseguita con un ritardo di alcuni secondi.

**File sul dispositivo** – possono essere utilizzati solo se la funzione Live View è attiva (la fotocamera deve avere una connessione

diretta alla fotocamera). Si può sfogliare, eliminare o copiare i file direttamente sul proprio dispositivo.

## **8.2.3 Stato**

La scheda Stato serve per visualizzare lo stato della fotocamera.

Lo stato è sempre all'ultimo scambio di dati tra il server e la fotocamera. Per aggiornare lo stato trascinare verso il basso.

**Segnale** – mostra il livello del segnale GSM della fotocamera

**Batteria** – Stato di carica corrente della batteria inserita. Se la fotocamera è collegata a un'alimentazione esterna, verrà visualizzata una carica del 100%

**Scheda SD** – mostra in percentuale lo spazio libero della scheda SD inserita.

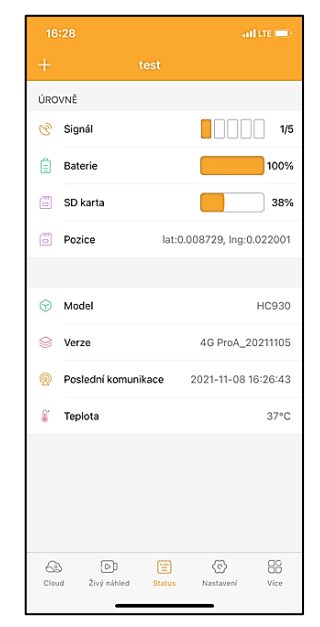

**Posizione** – apre un menu in cui è possibile salvare la posizione corrente della fotocamera, utilizzando i dati della mappa e il GPS nel telefono. La fotocamera non è dotata di un modulo GPS.

**Modello** – visualizza il modello del dispositivo

**Versione** – Versione del FW della fotocamera

**Ultima comunicazione** – Ora e data dell'ultima sincronizzazione con la fotocamera

**Temperatura** – Temperatura del dispositivo – se si utilizza a lungo la funzione Live View oppure se la fotocamera scatta foto o registra video frequentemente, la temperatura potrebbe essere influenzata dal calore generato dal dispositivo durante il funzionamento.

#### **8.2.4 Impostazioni**

Le impostazioni possono essere effettuate anche quando la fotocamera è attiva. Ogni volta che si modificano le impostazioni, è necessario **Salva** - con il pulsante nell'angolo in alto a destra, quando si salva è necessario selezionare **Scrittura istantanea**, altrimenti le modifiche verranno scritte solo durante il successivo scambio di dati tra la fotocamera e il server.

#### **Di base**

**Modalità** – imposta la modalità in cui funziona la fotocamera quando attivata – Foto/Video/Foto&Video/Timelapse

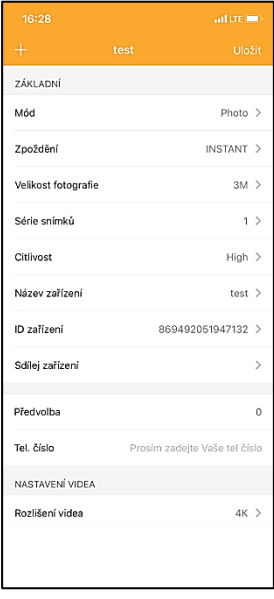

**Ritardo** – Intervallo tra ogni attivazione. Dopo aver scattato la foto, la fotocamera attende l'intervallo selezionato prima di
eseguire lo scatto successivo – serve a eliminare gli allarmi indesiderati.

**Dimensione della foto** – La risoluzione delle fotografie scattate può essere impostata su 3 - 30Mpx - maggiore è il valore, maggiore è lo spazio occupato dalle immagini. Il valore ottimale per la maggior parte degli scopi è di 16Mpx.

**Serie di scatti** – Quanti scatti si desidera che la fotocamera esegua quando viene attivata.

**Sensibilità** – imposta la sensibilità del sensore PIR

**Nome del dispositivo** – viene poi visualizzato nelle notifiche e serve per distinguere le singole fotocamere se si utilizzano più di una fotocamera nell'applicazione.

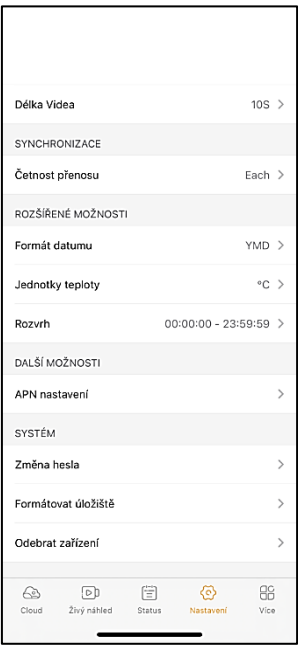

**ID del dispositivo** – Numero IMEI della fotocamera

**Condividi dispositivo** – genera un codice QR che un altro utente può utilizzare per aggiungere la fotocamera all'applicazione sul proprio telefono.

**Prefisso** – Inserire il prefisso internazionale del paese, ad esempio "420" per CZ, "421" per SK.

**Numero di telefono** – Inserire il numero di telefono della scheda SIM inserita nel dispositivo senza prefisso internazionale.

**Impostazioni video Risoluzione video** – imposta la risoluzione del video VGA fino a 4K 30fps **Lunghezza video** – quanto deve essere lunga la registrazione video dopo l'attivazione della videocamera

**Sincronizzazione Frequenza di trasmissione** – la frequenza con cui si desidera sincronizzare i dati tra la fotocamera e il server.

**Opzioni avanzate Formato data** – modifica le impostazioni di ordinamento Giorni/Mesi/Anno **Unità di temperatura** – °C oppure °F **Programma** – imposta l'intervallo di tempo quando la fotocamera deve essere attiva

**Altre opzioni Impostazioni APN** – l'APN viene impostato automaticamente direttamente nella fotocamera, qui è possibile verificare se l'APN è corretto

#### **Sistema**

**Cambia password** – serve per cambiare la password di accesso al Cloud, la password standard è "123456" se si cambia la password

e si dimentica, per resettarla occorre contattare il supporto tecnico sul www.evolveo.com

**Formato di archiviazione** – Serve per il formato della scheda SD inserita nel dispositivo – formattando si perdono tutti i dati.

## **Rimuovi dispositivo**

Cancella il dispositivo corrente dall'applicazione

## **9. Risoluzione dei problemi**

## **9.1. La fotocamera non registra foto / video durante lo spostamento**

- 1. Controllare il sensore PIR per danni o blocchi con un foglio.
- 2. Testare la fotocamera in luoghi in cui non ci sono superfici calde. Il sensore PIR riconosce il movimento in base alla differenza di temperatura, se l'ambiente circostante la telecamera è surriscaldato, il sensore non viene attivato.
- 3. In alcuni casi, la superficie dell'acqua può causare l'attivazione involontaria del sensore PIR, nel qual caso allontanare la fotocamera dalla superficie.
- 4. Impostare la fotocamera in modo che non punti direttamente a terra.
- 5. Assegnare la fotocamera in modo che non si muova e in modo che oggetti in movimento di grandi dimensioni, ad esempio un grande albero, non si trovino nell'inquadratura.
- 6. Di notte, il dispositivo è in grado di rilevare il movimento al di fuori della luce notturna IR, quindi nessun oggetto in movimento viene registrato nelle fotografie.
- 7. Il tramonto o l'alba possono causare l'azionamento involontario della registrazione – cambiare la posizione della fotocamera.

8. Se l'animale/persona di fronte alla fotocamera si muove velocemente, la fotocamera potrebbe non rilevarli – spostare la fotocamera a una distanza maggiore dagli oggetti (ad esempio, più lontano dal percorso fatto dagli animali)

## **9.2. La fotocamera non crea immagini**

- 1. Assicurarsi che ci sia abbastanza spazio libero sulla scheda SD inserita. Se la funzione di sovrascrittura dei vecchi file è disattivata, quando la scheda SD è piena il dispositivo non registra più.
- 2. Verificare che la batteria agli ioni di litio disponga di energia sufficiente per azionare la fototrappola.
- 3. Assicurarsi che l'interruttore sia in posizione ON e non OFF.
- 4. Formattare la scheda sul computer in formato EXFAT prima di utilizzarla per la prima volta

## **9.3. La luce notturna non ha una portata sufficiente**

- 1. Assicurarsi che la batteria del dispositivo sia carica, se la capacità è bassa, solitamente sotto al 15%, la luce notturna potrebbe non essere attivata
- 2. Per scatti notturni di buona qualità, posizionare la fotocamera in un ambiente buio senza fonti di luce aggiuntive.
- 3. Utilizzare preferibilmente la fotocamera in luoghi in cui sarà circondata da altri oggetti capaci di riflettere la luce IR. Se si posiziona la fotocamera in un'area aperta, la fotografia risultante non sarà sufficientemente illuminata. È come far brillare una torcia sul cielo notturno, non si vedrà nulla, anche se la torcia è molto forte.

## **9.4. La fotocamera non invia nessuna immagine al Cloud**

1. Assicurarsi che la scheda SIM inserita abbia la richiesta PIN disabilitata.

- 2. Verificare che la SIM sia attivata e abbia dati sufficienti per il trasferimento di fotografie e Live stream!
- 3. Verificare che nell'applicazione sia stato inserito il prefisso internazionale corretto del proprio paese in formato "XXX", ad esempio per la Repubblica Ceca "420"
- 4. Assicurarsi di aver salvato tutte le impostazioni nell'applicazione e di aver trascritto la modifica istantanea
- 5. Assicurarsi che il dispositivo abbia un segnale sufficiente direttamente sullo schermo principale della fotocamera c'è un indicatore di stato del segnale – la forza del segnale non deve necessariamente corrispondere alla forza del segnale sul telefono cellulare che può visualizzare soltanto la forza del segnale della rete GSM!
- 7.5 Le coordinate non sono precise assegnare le coordinate in base al GPS del telefono. Questa funzione serve solo per inserire la posizione del dispositivo per registrare la collocazione. Il dispositivo non può essere cercato attivamente dal GPS – la fotocamera non ha nessun hardware GPS.

#### **10. Supporto e garanzia**

Leggere prima le "FAQ - Domande frequenti" all'indirizzo: https://eshop.evolveo.com/strongvision-wifi/ o contattare il supporto tecnico EVOLVEO via e-mail: service@evolveo.com

## **La garanzia NON COPRE:**

- l'utilizzo del dispositivo per scopi diversi da quelli per i quali è stato progettato,
- l'installazione di un firmware diverso da quello installato sul dispositivo
- i danni elettrici o meccanici causati da un uso improprio
- i danni causati da eventi naturali come acqua, fuoco, elettricità statica, fluttuazioni della corrente elettrica e simili
- i danni causati da riparazioni effettuate da persone non qualificate
- numero di serie illeggibile
- la capacità della batteria diminuisce dopo 6 mesi di utilizzo (6 mesi di garanzia sulla durata della batteria)

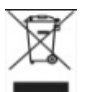

## **Smaltimento**

Il simbolo del contenitore barrato sul prodotto, nella documentazione allegata o sulla confezione, indica che nei paesi dell'Unione Europea tutte le apparecchiature elettriche ed elettroniche, le batterie e gli accumulatori devono essere smaltiti separatamente nella raccolta differenziata terminata la loro vita utile. Non smaltire questi prodotti tra i rifiuti urbani indifferenziati.

# $D$ CE **DICHIARAZIONE DI CONFORMITÀ**

La ditta Abacus Electric, s.r.o. dichiara che il prodotto EVOLVEO Strongvision PRO soddisfa i requisiti degli standard e delle normative applicabili a questo tipo di apparecchiatura.

Il testo integrale della Dichiarazione di conformità è consultabile all'indirizzo http://ftp.evolveo.com/ce/

Importatore / Produttore **Abacus Electric, s.r.o.** Planá 2, 370 01, Repubblica Ceca Prodotto in Cina

Copyright © Abacus Electric, s.r.o. www.evolveo.com www.facebook.com/EvolveoCZ

Tutti i diritti riservati.

L'aspetto e le specifiche tecniche del prodotto sono soggetti a modifiche senza preavviso.

# **Conținut**

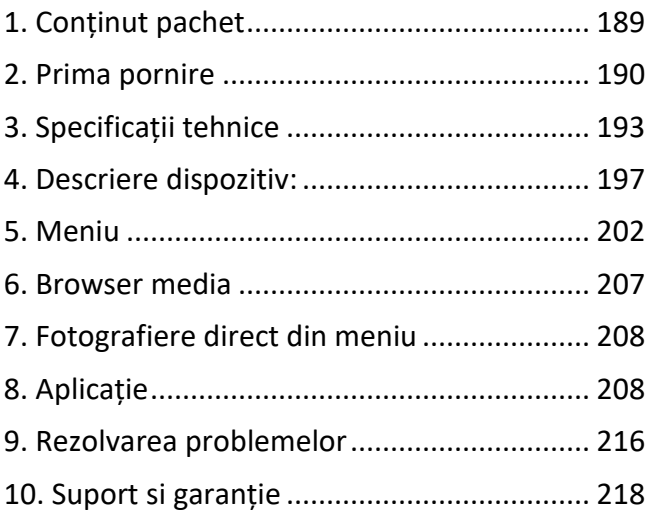

## <span id="page-188-0"></span>**1. Conținut pachet**

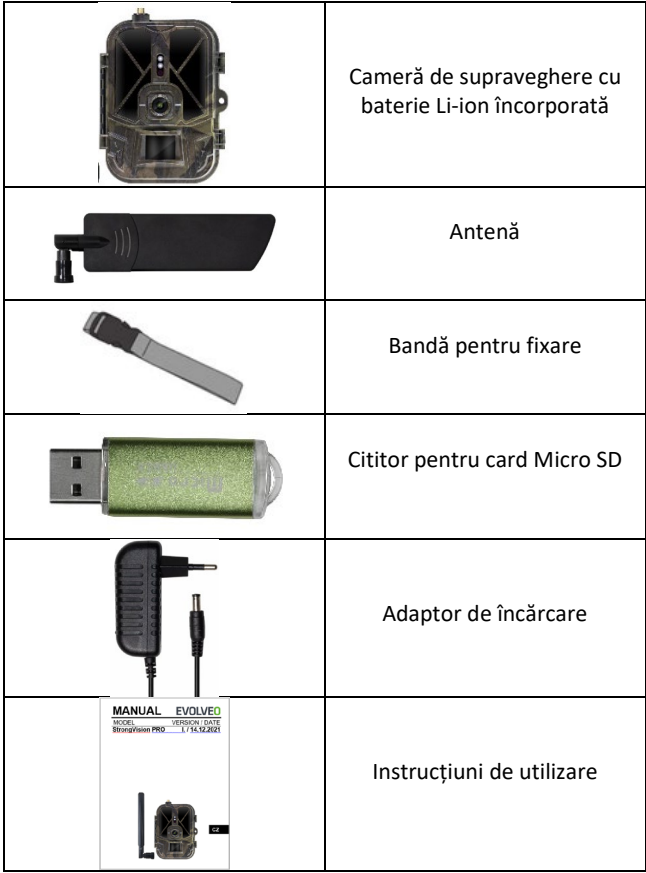

## <span id="page-189-0"></span>**2. Prima pornire Aplicație**

#### EVOLVEO CAM

Aplicație cu spațiu nelimitat de stocare pentru platformele Apple iOS (**versiunea 13.1 și mai nouă**) și Google Android (**versiunea 9 și mai nouă**)

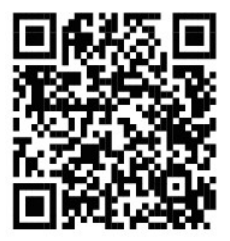

Înainte de prima pornire, îndepărtați toate foliile protectoare de pe echipament, care sunt amplasate peste lentila camerei de supraveghere și a senzorului IR. În caz contrar, aceste folii ar putea preveni detectarea mișcării sau ar putea afecta calitatea imaginilor capturate.

Echipamentul este echipat din fabrică cu o baterie Li-Ion de 10 000 mAh, înainte de utilizare aceasta trebuie scoasă și încărcată complet. Bateria este dotată cu un conector de încărcare și un indicator LED pentru starea de încărcare. **Bateria poate fi încărcată chiar și dacă este introdusă în echipament!**

**SFAT:** Pentru o funcționare mai ușoară, poate fi achiziționată o baterie de rezervă SGV CAM-BAT2, pe care o puteți încărca în prealabil cu ajutorul conectorului de încărcare integrat și o puteți înlocui cu cea descărcată la locul instalării camerei de supraveghere.

- **2.1.** Introduceți în echipament cardul SD, camera suportă carduri SD cu dimensiuni de până la 256 GB, slotul pentru SD este amplasat pe laterala echipamentului, lângă panoul de control.
- **2.38.** Introduceți în echipament o cartelă SIM, de dimensiuni MINI, slotul pentru cartela SIM este amplasat pe laterala echipamentului, lângă panoul de control.

## **ATENȚIE:**

- Cartela SIM nu trebuie să fie securizată cu cod PIN înainte de prima utilizare asigurați-vă că aceasta este deblocată.
- Cartela SIM trebuie să fie activată, înainte de prima utilizare asigurați-vă că aceasta este activată, urmând indicațiile operatorului dvs. de telefonie.
	- **2.39. Regim TEST** Porniți camera prin rotirea comutatorului principal în pozitia de mijloc "TEST". În regimul TEST, echipamentul arată automat meniul principal, prin apăsarea butonului MENIU puteți accesa meniul principal așezat în cerc. Deplasați-vă în meniu cu ajutorul săgeților și confirmați setările efectuate prin apăsarea butonului "OK".
	- **2.40. Setări limbă** echipamentul este setat din fabrică în limba engleză - pentru schimbarea în limba preferată de dvs., urmați următoarele instrucțiuni: Apăsați butonul "**MENIU",** deplasați-vă în meniu cu ajutorul săgeților în sus sau în jos până ajungeți la opțiunea "Language" și confirmați selecția prin apăsarea butonului "OK", folosiți săgețile pentru a alege limba preferată și confirmați cu ajutorul butonului "OK", apoi apăsați în mod repetat butonul "MENIU" pentru a vă întoarce la ecranul principal.

**2.41. Descărcarea aplicației** - Aplicația Mobilă poate fi descărcată direct din **Apple Store** sau **Google play** - Căutați aplicația prin inserarea în căsuța de căutare a denumirii **EVOLVEO CAM.** Link-ul pentru descărcare poate fi generat direct din **MENIUL** echipamentului, opțiunea **Rețea**, de unde puteți alege opțiunea **Aplicație iOS** sau **Aplicație pentru Android**, confirmare uneia dintre aceste opțiuni duce la crearea pe ecran a codului **QR**, care după scanarea cu telefonul mobil, vă va direcționa direct la către magazinul de aplicații corespunzător.

#### **2.42. Adăugarea dispozitivului în aplicație**

- 2.42.1. Din meniul camerei de supraveghere alegeți opțiunea "Rețea", confirmați selecția apăsând "OK" iar apoi alegeți ID-ul camerei - va apărea un **cod QR**, care conține IMEI-ul echipamentului.
- 2.42.2. Deschideți aplicația EVOLVEO CAM de pe telefonul dvs. mobil. Apăsați pe butonul "+", aflat în colțul din stânga sus, și scanați codul QR de pe ecranul camerei. Dacă din orice motiv scanarea codului QR de către telefonul dvs. nu funcționează, puteți introduce manual acest cod, în aplicație în partea de jos selectați opțiunea "Introduceți ID echipament", introduceți ca și ID codul IMEI al acestuia, pe care îl găsiți pe eticheta lipită de cameră, sau în meniu deasupra codului QR cu ID-ul echipamentului. Este vorba despre un număr cu 15 caractere.
- 2.42.3. Urmează completarea denumirii echipamentului. Această denumire va fi ulterior afișată în notificări și precum denumirea camerei, în meniul Aplicații.

Ulterior, introduceți parola pentru accesul camerei la Cloud. Pentru echipamentele noi, parola de bază setată pentru Cloud este "123456". După conectarea cu succes a echipamentului în aplicație, recomandăm schimbarea parolei de bază pentru accesarea Cloudului.

**2.43. ACTIVARE:** Dacă aveți totul setat, puteți activa echipamentul, rotiți comutatorul principal în poziția ON. Dispozitivul de pe ecran începe numărătoarea iar pe panoul frontal al camerei începe să lumineze dioda roșie aflată deasupra lentilei. De îndată ce dioda s-a oprit din luminat, camera de supraveghere este funcțională și va începe să captureze imagini pe baza setărilor efectuate.

#### <span id="page-192-0"></span>**3. Specificații tehnice**

#### **3.1 Generale**

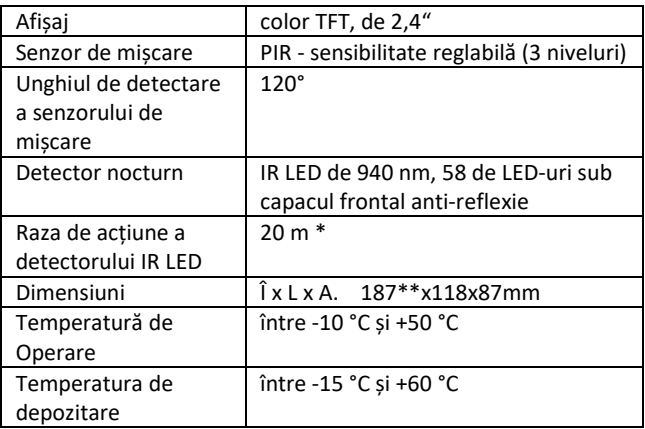

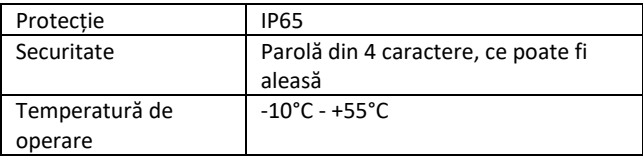

\*Dacă în spațiul din fața camerei nu se află alte obiecte care au putea ajuta detectorul IR prin reflexia lor, atunci imaginile nocturne pot fi complet negre. Este de preferat ca în zona din fața camerei să existe obiecte de care lumina detectorului IR să se poată reflecta, precum pietre, arbuști, trunchiuri și altele. Reflexia ideală este în jur de 8-12 m de la cameră \*\* Înălțime inclusiv antena montată, îndoită la 90 °, înălțimea inclusiv antena în poziție dreaptă este de 347 mm

## Senzor CMOS color de 8Mpix (fotografii nocturne alb-negru) Obiectiv F=3.1; FOV=67° Rezoluție fotografie 30/24/20/16/12MP Expunere (ISO) Auto/100/200/400 Modul Timelapse 5 min/30 min 1/2/3/6/12/24h Modul imagini multiple (Burst) 1/3/6 sau 9 imagini Informații pe fotografii Oră și dată, Temperatură (°C, °F), Fazele lunii, denumire opțională Moduri de înregistrare Fotografie, Fotografie și Video, Time lapse Formatul fișierelor .JPEG Viteza de activare  $\vert$  0.5 s  $^*$

#### **3.2 Fotografii**

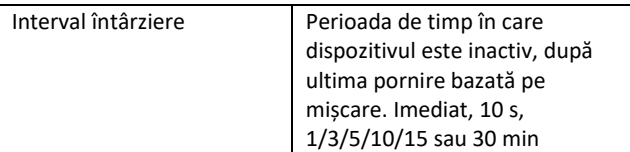

\*Senzorul de tip PIR distinge mișcarea în baza schimbării temperaturii suprafeței Data precizată este considerată într-un mediu ideal, în care subiectul din fața camerei are o diferență suficientă de temperatură a suprafeței și intersectează zona în mod perpendicular (trece dintr-o parte în alta). Dacă subiectul se apropie de camera din față, va dura mai mult pentru a detecta mișcarea.

#### **3.3 Video**

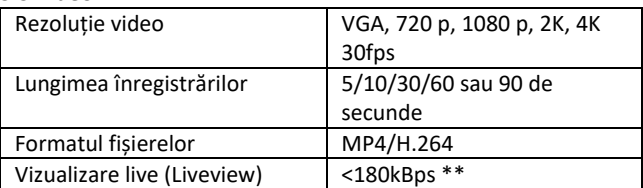

\*\* Utilizarea deasă a acestei funcții poate avea un efect asupra cantității de date mobile consumate!

#### **3.4 Alimentare**

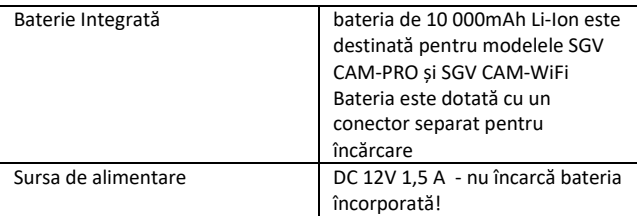

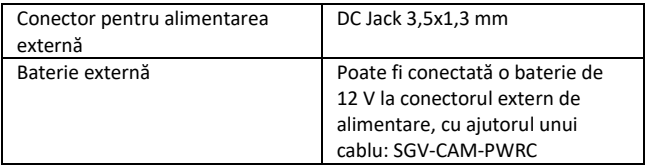

## **3.5 Conectivitate**

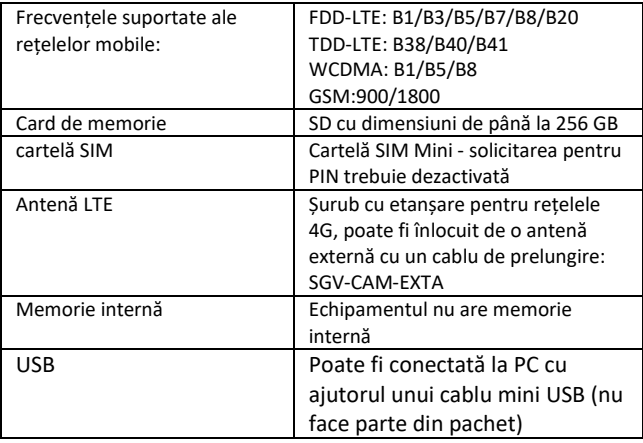

## <span id="page-196-0"></span>**4. Descriere dispozitiv:**

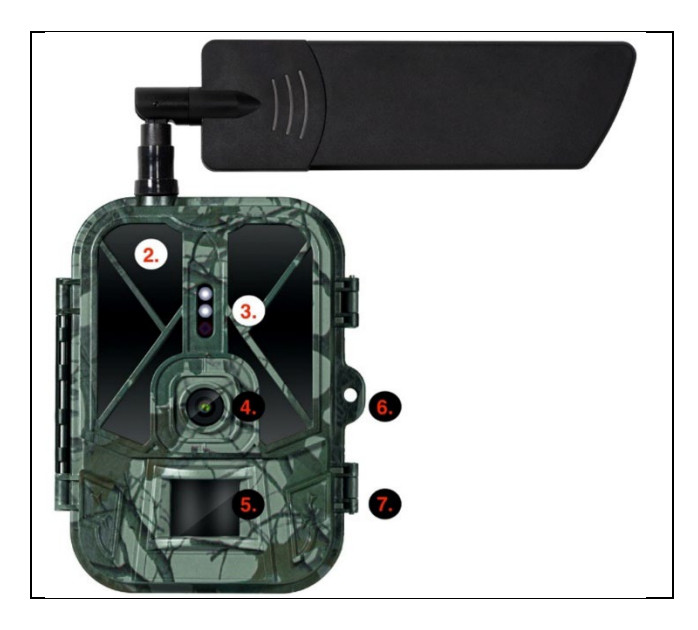

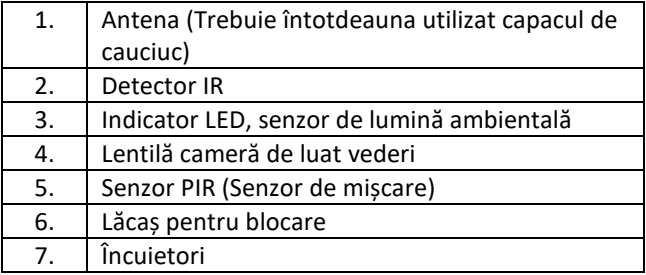

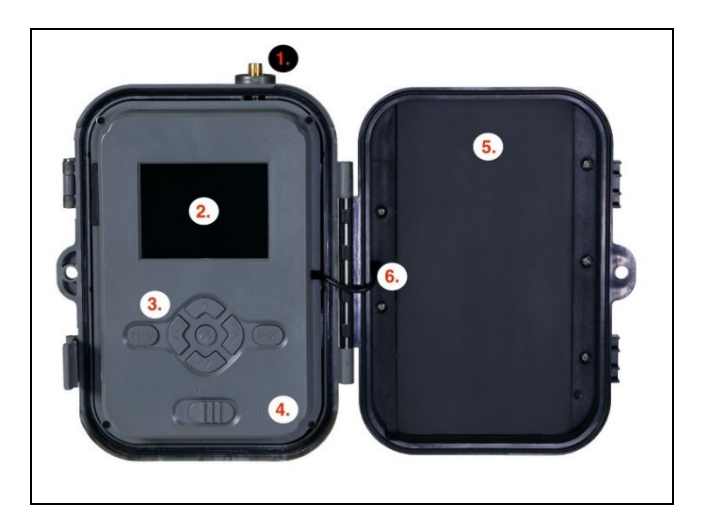

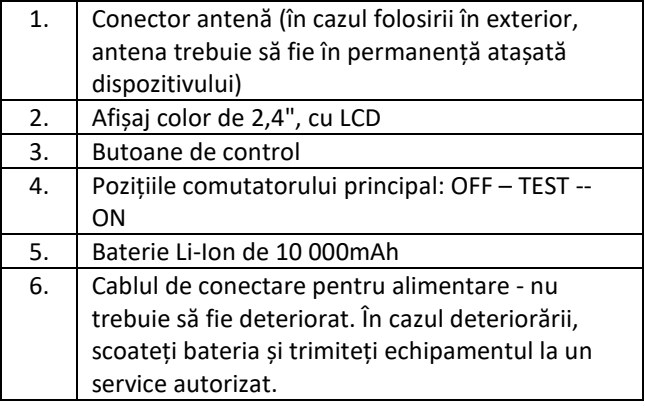

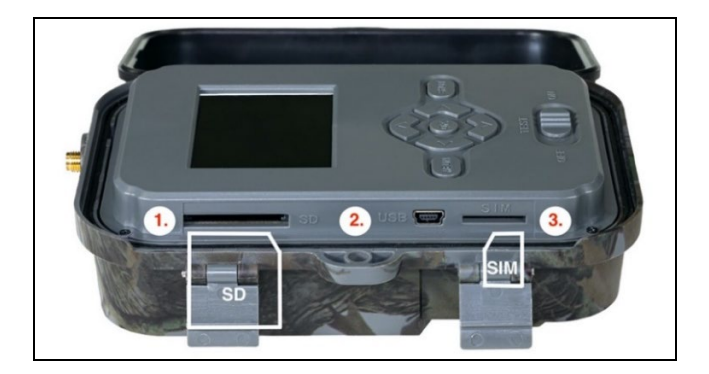

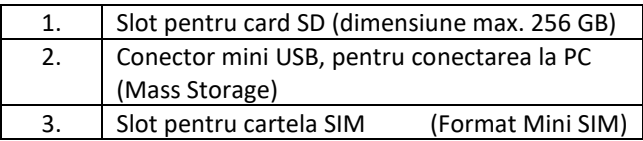

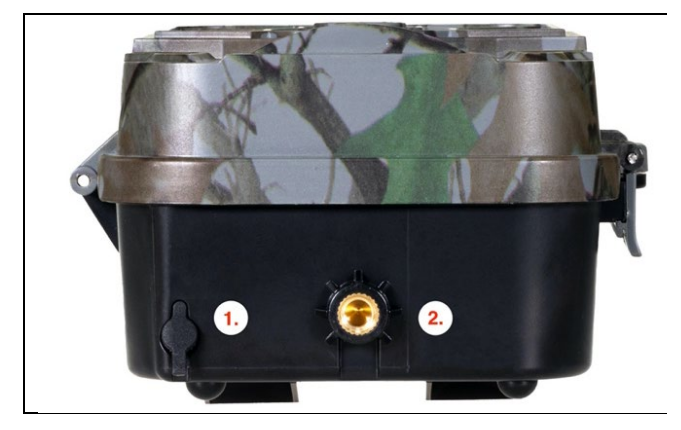

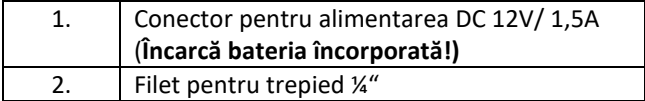

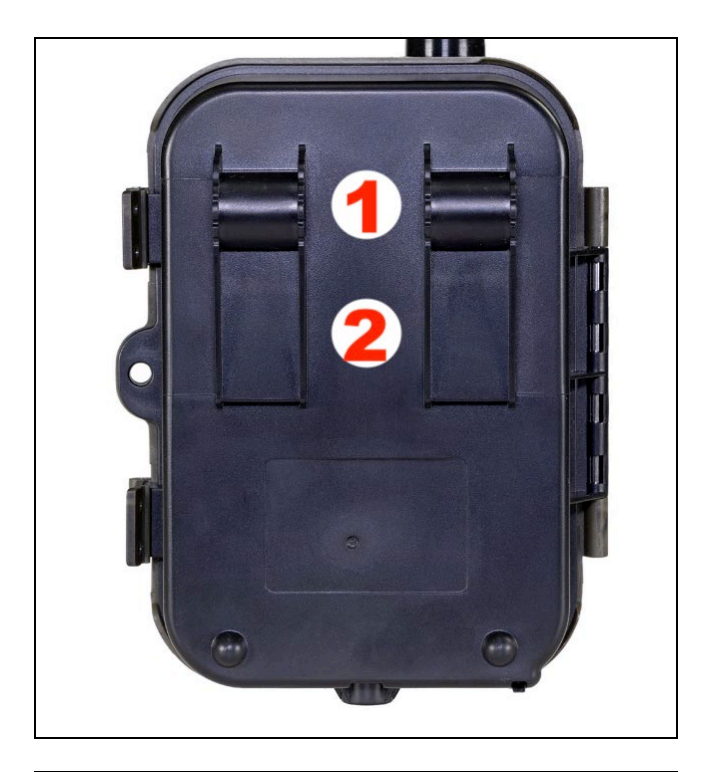

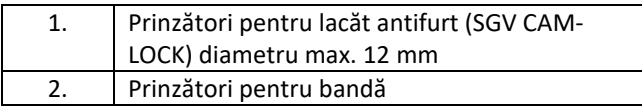

## <span id="page-201-0"></span>**5. Meniu**

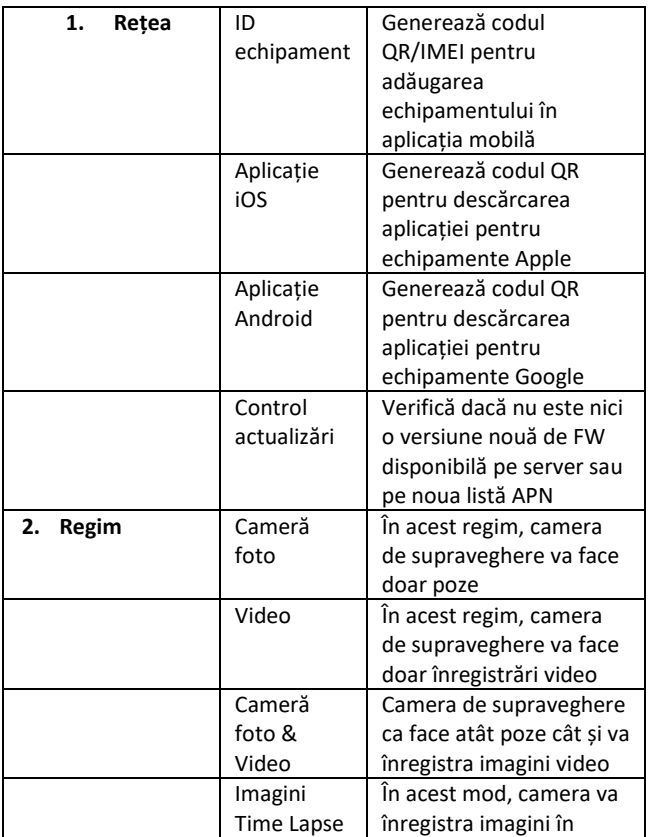

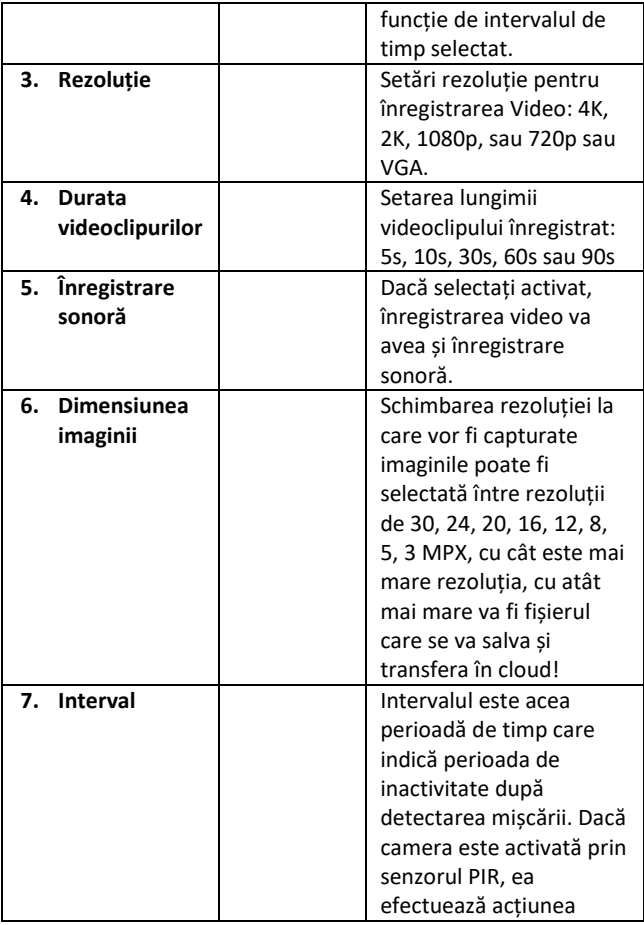

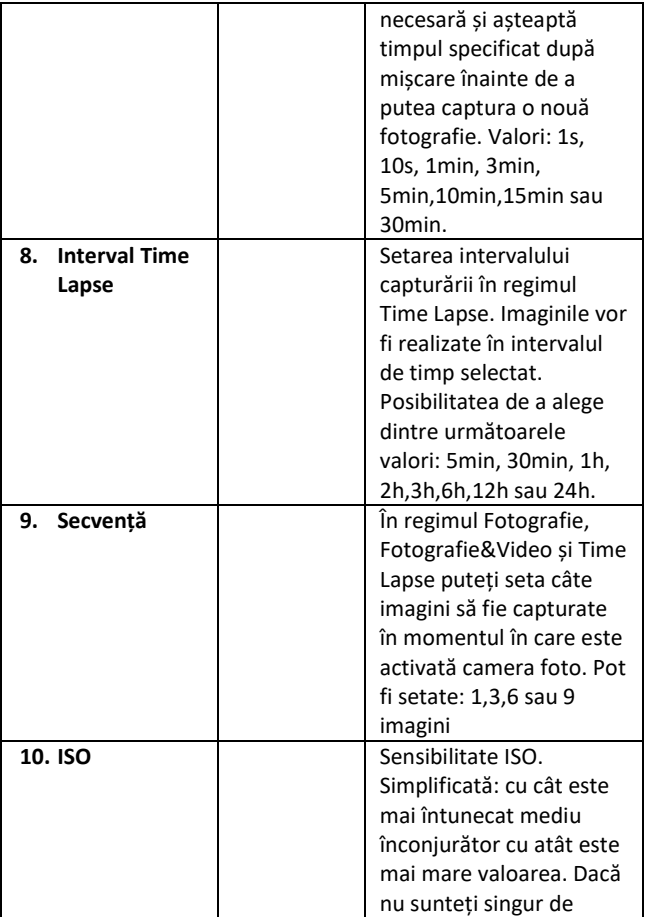

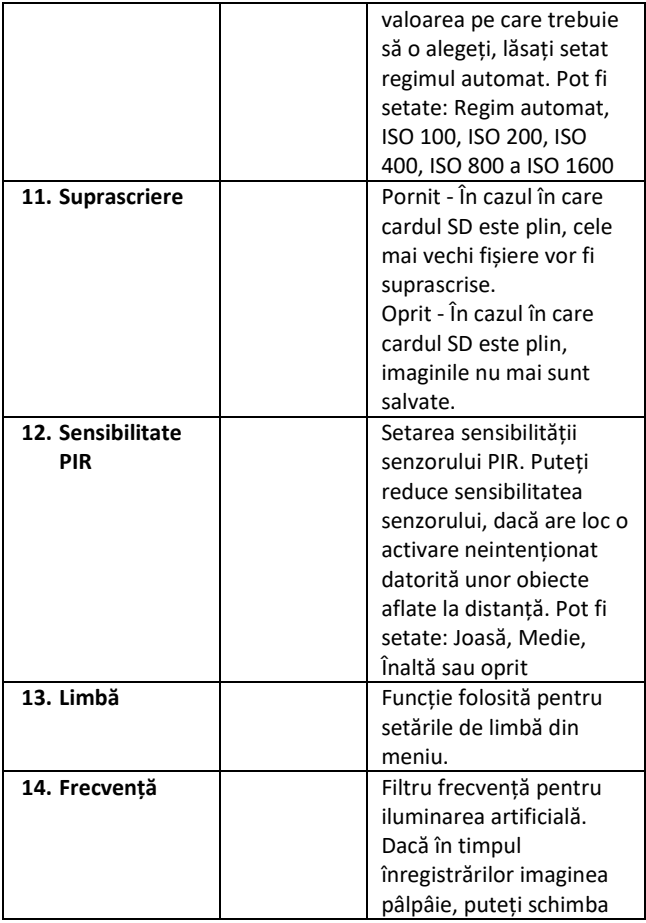

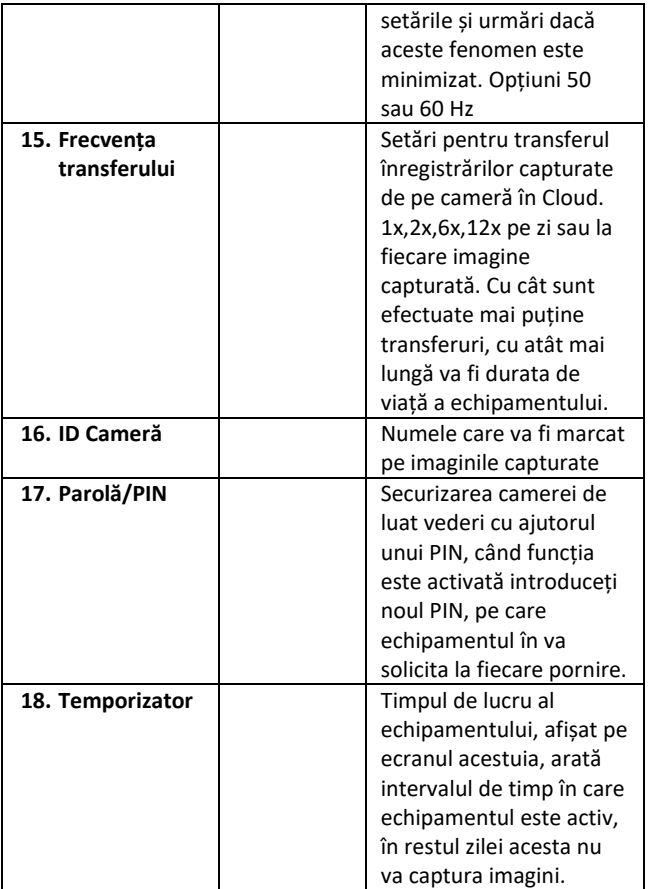

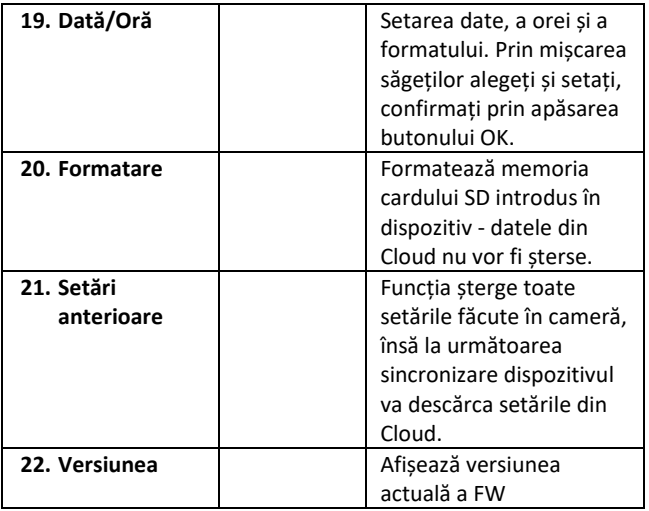

#### <span id="page-206-0"></span>**6. Browser media**

Este posibilă vizualizarea înregistrărilor capturate direct pe afișajul camerei de luat vederi.

Pentru vizualizare, comutați echipamentul în regimul TEST, pe ecranul de start apăsați butonul Săgeată la dreapta.

Control cu ajutorul săgeților:

- Următoarea imagine: săgeată în sus
- Imaginea anterioară: săgeată în jos
- Redare videoclip: săgeată stânga
- Oprire videoclip: săgeată dreapta
- Întoarcere la meniul principal: buton SHOT

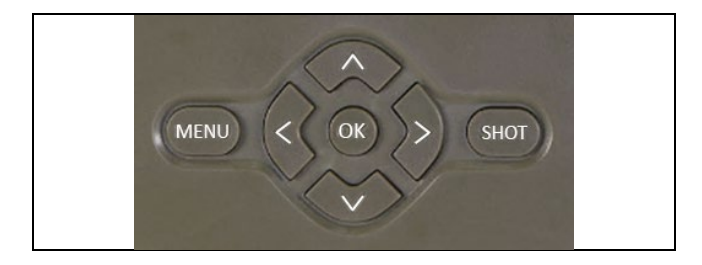

## <span id="page-207-0"></span>**7. Fotografiere direct din meniu**

Camera este capabilă de asemenea de a captura imagini și a înregistra video și doar cu ajutorul butoanelor. Comutați camera în regimul TEST. Apoi o puteți opera după cum urmează:

- Săgeata în sus sau în jos schimbă între regimurile Fotografie sau Video
- Apăsând butonul SHOT capturați imaginea.

#### <span id="page-207-1"></span>**8. Aplicație**

Camera poate fi utilizată în totalitate doar cu ajutorul aplicației, care poate fi descărcată gratuit de pe platformele iOS și Android. Aplicația nu dispune de un client web. Aplicația include un server Cloud unde sunt stocate imaginile. Serverele se află pe platforma Amazon și sunt localizate fizic în Germania. Fișierele stocate în cloud sunt de dimensiuni mai mici, aproximativ 100 kb per imagine și 2 MB per videoclip, decât fișierele originale de pe cardul SD al dispozitivului. Norișorul are o dimensiune de 128MB, odată plin, fișierele mai vechi vor începe să se suprascrie. Fișierele din CLoud sunt stocate timp de 30 de zile și apoi sunt șterse ulterior. Un număr nelimitat de utilizatori pot avea camera semănată.

## **8.1 Descărcarea aplicației:**

Aplicația poate fi descărcată gratuit de pe Apple Appstore sau Google play, unde se găsește sub denumirea EVOLVEO CAM. Aplicația poate fi de asemenea descărcată cu ajutorul următorului cod QR:

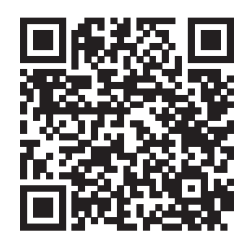

## **8.2 Controlul aplicației**

#### **8.2.1 Cloud**

Prima secțiune a aplicației este folosit pentru a vizualiza fișierele stocate de cameră pe Cloud. Fișierele sunt sortate în ordine descrescătoare, în funcție de data capturării.

Dacă nu sunt afișate toate fișierele, folosiți gestul de tragere a ecranului în jos, treceți degetul în jos peste ecran și țineți un pic apăsat. Astfel se vor sincroniza datele.

Puteți șterge toate fișierele sau le puteți descărca în telefonul dvs. Este suficient să apăsați

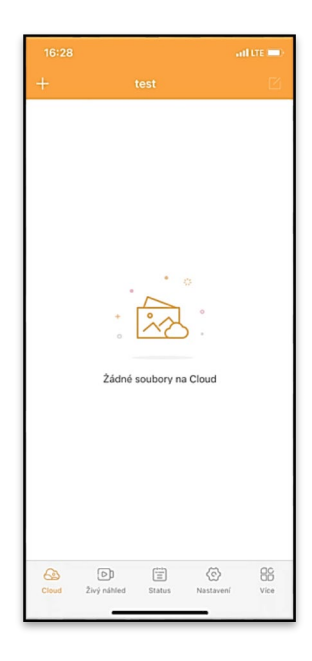

butonul editează  $\Box$  aflat în coltul din dreapta sus și apoi să urmați pictogramele de pe afișaj.

#### **8.2.2 Vizualizare live**

Această secțiune este folosită pentru afișarea vizualizărilor live (Live View), trimiterea comenzilor pentru înregistrare imediat sau vizualizarea fișierelor din echipament (trebuie să fie activă vizualizarea live conexiune creată cu camera)

**Live View** – pentru afișarea imaginilor din cameră, aceasta trebuie să aibă introdusă o cartelă SIM cu un pachet de date activ. Pentru a vă conecta, apăsați săgeata din mijlocul ecranului negru conexiunea poate dura câteva zeci de secunde, în funcție de calitatea semnalului dispozitivului și de viteza

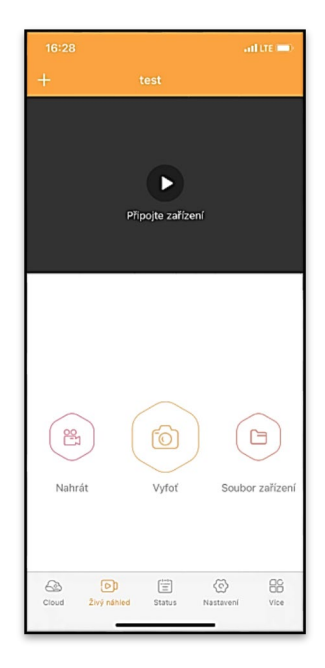

conexiunii. Pentru a încheia transferul, accesați o altă secțiune a aplicației sau închideți aplicația.

**Capturarea înregistrărilor** – apăsați Înregistrează sau Fotografie pentru a înregistra un videoclip sau a captura o imagine. Acțiunea este efectuată cu o întârziere de câteva secunde.

**Fișiere de pe dispozitiv –** opțiunea poate fi folosită doar atunci când este activă funcția Live View (se stabilește o conexiune directă cu camera). Puteți vizualiza, șterge sau copia fișiere direct din echipament.

#### **8.2.3 Status**

Secțiunea Status este folosită pentru afișarea statusului camerei de supraveghere. Statusul este întotdeauna afișat la ultimul schimb de date între server și cameră. Pentru actualizarea acestuia, puteți folosi gestul de tragere a ecranului în jos.

**Semnal** - arată nivelul semnalului GSM al camerei de supraveghere

**Baterie** - indică starea actuală a bateriei introduse în cameră. În cazul în care camera este conectată la o sursă externă de alimentare, va indica 100% încărcat.

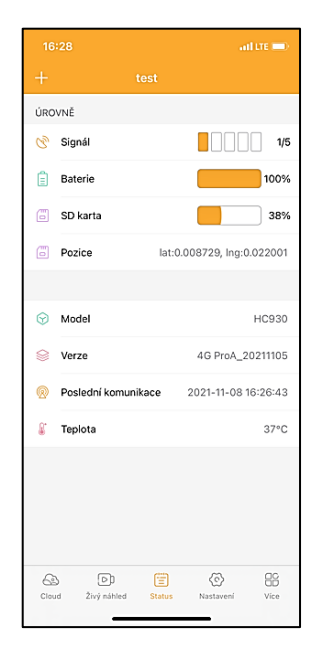

**Card SD** - arată gradul de umplere al cardului SD, în procente.

**Poziție** - deschide un meniu în care puteți salva poziția curentă a camerei, acesta folosește datele de pe hartă și GPS-ul din telefonul dvs. Camera nu este dotată cu un modul GPS.

**Model** - afișează modelul echipamentului dvs. **Versiune** - se referă la versiunea FW a camerei dvs. **Ultima comunicare** - data și ora ultimei sincronizări a aplicației cu camera

**Temperatură** - Temperatura echipamentului - în cazul în care veți folosi un timp îndelungat opțiunea Live Vie sau atunci când camera va captura imagini sau înregistra videoclipuri foarte des, indicatorul de temperatură poate fi afectată de căldura generată de echipament în timpul funcționării.

## **8.2.4 Setări**

Puteți seta echipamentul chiar și în momentul în care acesta este activ. După fiecare schimbare a setărilor este necesară **Salvarea**  acesteia - apăsați butonul din colțul din dreapta sus, în timpul salvării trebuie să alegeți **Aplica imediat**, altfel schimbările vor fi aplicate la următorul schimb de date dintre cameră și server.

## **De bază**

**Mod** - această setare determină modul în care lucrează camera atunci când este activă - Foto/Video/Foto&Video/ Time Lapse

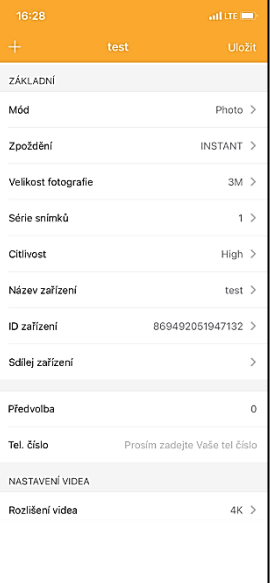

## **Întârziere** - reprezintă intervalul

dintre activările individuale. După capturarea unei imagini, camera așteaptă intervalul selectat pentru a putea captura o alta - funcția este de cele mai multe ori folosită pentru a elimina alarmele accidentale.

#### **Dimensiunea fotografiei** –

puteți seta rezoluția imaginilor capturate între 3-30 Mpx - cu cât această valoare este mai mare, cu atât mai mult loc vor ocupa imaginile. Valoare optimă pentru majoritatea acțiunilor este de 16 Mpx.

**Serie de imagini** - reprezintă numărul de imagini care vor fi capturate de cameră atunci când este activată.

**Sensibilitate** - reglează sensibilitatea senzorului PIR.

**Denumire echipament** - această denumire este apoi afișată în notificări și puteți cu ajutorul ei să distingeți între diferitele camere, dacă aveți mai multe adăugate în aplicație.

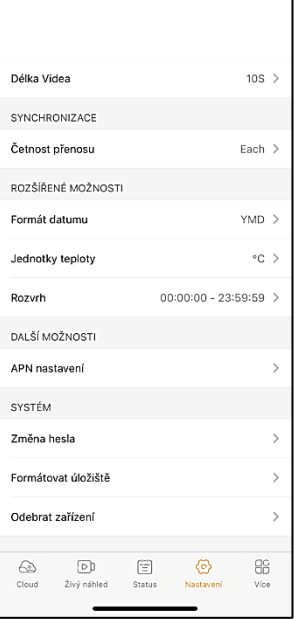

**ID echipament** - numărul IMEI al camerei de supraveghere

**Împărțirea echipamentului** - funcția generează un cod QR cu ajutorul căruia poate adăuga camera în aplicație un alt utilizator, pe telefonul său.

**Prefix** - aici puteți introduce prefixul internațional al țării, de exemplu pentru CZ "420", pentru SK "421"

**Nr. de telefon** - introduceți numărul de telefon al cartelei SIM care este introdusă în echipament, fără prefixul internațional.

#### **Setări video**

**Rezoluția video** - setarea rezoluției video - între VGA și 4K 30fps **Durata videoclipurilor** - reprezintă lungimea înregistrărilor video, după activarea camerei

#### **Sincronizare**

**Frecvența transmisiei** - reprezintă frecvența (cât de des) sincronizării datelor dintre cameră și server.

#### **Opțiuni avansate**

**Format date** - opțiunea poate modifica setările sortării Zile/Luni/Ani **Unitate de măsură temperatură** - °C sau °F **Interval** - setează intervalul în care camera să fie activă

#### **Alte Opțiuni**

**Setări APN** – APN este setat automat direct în cameră, aici puteți verifica dacă APN-ul este corect.

## **Sistem**

**Schimbare parolă** - funcția folosește pentru schimbarea parolei de Cloud, parola standard este "123456", dacă schimbați parola și o uitați, pentru resetarea parolei este nevoie să contactați suportul tehnic la www.evolveo.com

#### **Formatarea spațiului de depozitare** - opțiune folosită pentru formatarea cardul SD introdus în dispozitiv - veți pierde toate datele în timpul formatării.

#### **Scoaterea dispozitivului**

Scoate dispozitivul actual din aplicația mobilă.

## <span id="page-215-0"></span>**9. Rezolvarea problemelor**

## **9.1. Camera nu înregistrează fotografii/videoclipuri în timpul mișcării**

- 1. Controlați senzorul PIR, dacă nu cumva este deteriorat, sau nu este blocat de o frunză.
- 2. Încercați camera în locurile unde nu atinge suprafete fierbinți. Senzorul PIR detectează mișcarea pe baza diferenței de temperatură, dacă împrejurimile camerei sunt supraîncălzite, senzorul nu se va activa.
- 3. În unele cazuri, nivelul apei poate face ca senzorul PIR să se activeze neintenționat, în astfel de cazuri întoarceți camera, astfel încât să nu mai fie îndreptată spre nivelul apei.
- 4. Setați camera astfel încât să nu fie îndreptată direct către sol.
- 5. Așezați camera în așa fel încât aceasta să nu se miște și să nu existe obiecte de dimensiuni mari mereu în mișcare, ca de exemplu un copac.
- 6. Noaptea, echipamentul poate detecta mișcarea și în afara reflexiei detectorului IR, caz în care pe fotografii nu va apărea nici un obiect în mișcare.
- 7. Apusul sau răsăritul soarelui poate declanșa neintenționat activarea camerei - schimbați poziția acesteia.
- 8. Dacă animalul/persoana din fața camerei se mișcă repede, camera de luat vederi poate să nu înregistreze - amplasați camera la o distanță mai mare față de subiect (de exemplu mai departe de stânca pe care se deplasează animalul)

#### **9.2. Camera nu capturează nici o imagine**

- 1. Asigurați-vă că pe cardul SD introdus este suficient spațiu liber. Dacă funcția de suprascriere a fișierelor vechi este dezactivată, o dată ce cardul SD este plin, echipamentul nu mai înregistrează.
- 2. Verificați ca bateria Li-Ion să aibă suficientă energie pentru capturarea imaginilor.
- 3. Verificați să fie comutatorul principal în poziția ON și nu OFF.
- 4. Înainte de prima utilizare, formatați cardul SD în calculatorul dvs. la formatul EXFAT

#### **9.3. Raza detectorului nocturn nu este suficient de mare**

- 1. Asigurați-vă că bateria echipamentului nu este descărcată, în cazul capacității scăzute a acesteia, de obicei sub 15 %, detectorul nocturn poate să nu se activeze.
- 2. Pentru o calitate bună a imaginilor pe timp de noapte, așezați camera într-un loc întunecat, fără alte surse de lumină.
- 3. Încercați să folosiți camera în locuri în care să fie înconjurată de alte obiecte, care pot reflecta lumina senzorului IR. Dacă amplasați camera într-un spațiu deschis, fotografia capturată nu va fi suficient de bine iluminată. Este la fel ca și când ați încerca să luminați cerul nopții cu o lanternă, nu veți vedea nimic, chiar daca aceasta este destul de puternică.

#### **9.4. Camera nu trimite nici o imagine în Cloud**

- 1. Asigurați-vă că respectiva cartelă SIM introdusă are dezactivată solicitarea de cod PIN.
- 2. Asigurați-vă că este activată cartela SIM și are suficiente date mobile disponibile pentru transferul fotografiilor și Live stream!
- 3. Verificați ca în aplicație să fie introdus prefixul internațional corect al țării dys., în format "XXX", de exemplu pentru Cehia acesta este "420"
- 4. Asigurați-vă că toate setările din aplicație sunt salvate și că ați selectat opțiunea de aplicare imediată în cazul modificărilor setărilor.
- 5. Asigurați-vă că echipamentul are suficient semnal direct pe ecranul camerei este un indicator cu starea semnalului puterea semnalului camerei nu trebuie mereu să fie la fel cu puterea semnalului telefonului dvs., acesta poate afișa doar puterea semnalului rețelei GSM într-un anumit moment!
- 7.5 Coordonatele nu sunt exacte alocați coordonatele în funcție de GPS-ul telefonului dvs. Această funcție este folosită doar pentru introducerea poziției echipamentului dvs., pentru a putea identifica amplasarea acestuia. Dispozitivul nu poate fi activ căutat prin GPS - Camera de supraveghere nu este dotată cu hardware GPS.

#### **10. Suport si garanție**

Citiți mai întâi cu atenție "FAQ - întrebări frecvente" de pe adresa: https://eshop.evolveo.com/strongvision-wifi/ sau contactați suportul tehnic al companiei EVOLVEO la adresa de email: service@evolveo.com

#### **Garanția NU SE APLICĂ pentru:**

• utilizarea dispozitivului în alte scopuri decât cele pentru care a fost destinat,

• instalarea unui alt firmware decât cel care este preinstalat în echipament

• deteriorări electrice sau mecanice provocate de utilizarea incorectă

• daune provocare de influențe naturale precum apă, foc, electricitate statică, fluctuații ale rețelei de curent și alte

• daune cauzate de reparațiile efectuate de o persoană necalificată

• număr de serie ilizibil

• capacitatea bateriei scade după 6 luni de utilizare (garanția la durata de viață a bateriei este de 6 luni)

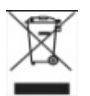

# **Lichidare:**

Simbolul coșului cu roți barat de pe produs, din documentele atașate acestuia sau de pe ambalaj indică faptul că, în Uniunea Europeană, toate echipamentele electrice și electronice, bateriile și acumulatorii trebuie aruncați separat la sfârșitul duratei lor de viață, în cadrul programului de reciclare a deșeurilor. Nu aruncați aceste produse în coșurile de gunoi nesortate pentru gunoiul municipal.

# $C\in$ **DECLARAȚIE DE CONFORMITATE**

Prin aceasta, compania Abacus Electric, s.r.o. declară că produsul EVOLVEO Strongvision PRO îndeplinește cerințele standardelor și reglementărilor ce sunt relevante pentru acest tip de dispozitiv.

Textul integral al Declarației de conformitate poate fi găsit la adresa http://ftp.evolveo.com/ce/

Importator / Producător **Abacus Electric, s.r.o.** Planá 2, 370 01, Cehia

Fabricat în China Copyright © Abacus Electric, s.r.o. www.evolveo.com www.facebook.com/EvolveoCZ

Toate drepturile rezervate.

Aspectul produsului și specificațiile tehnice pot fi modificate fără notificare prealabilă.

# **Sadržaj**

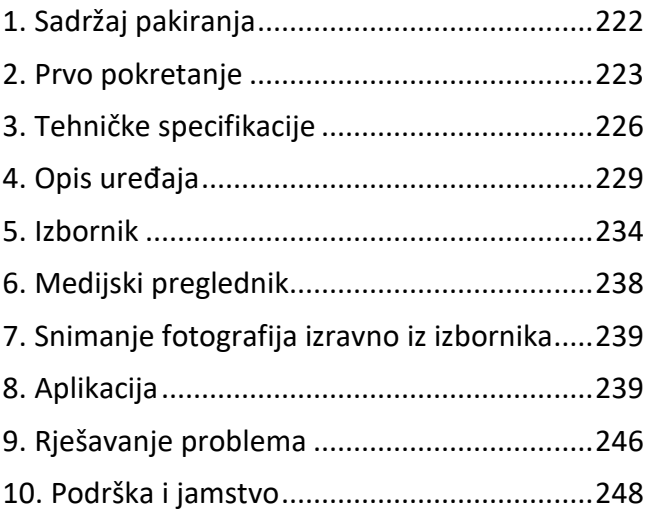

#### <span id="page-221-0"></span>**1. Sadržaj pakiranja**

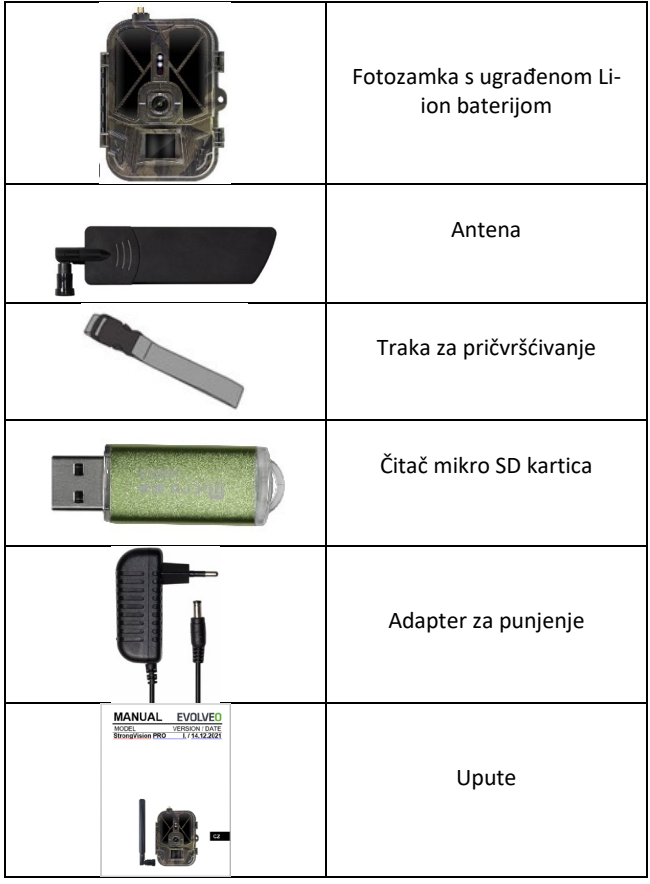

#### <span id="page-222-0"></span>**2. Prvo pokretanje Aplikacija**

EVOLVEO CAM

Aplikacija s neograničenom besplatnom Cloud pohranom za platforme Apple iOS **(od verzije 13.1 i novije)** i Google Android **(od verzije 9 i novije)**

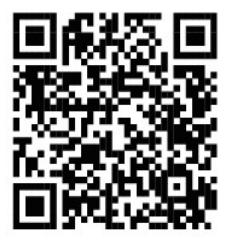

Prije prvog pokretanja uređaja uklonite sve zaštitne folije koje su stavljene preko leće kamere i IR senzora. Oni bi inače mogli spriječiti prepoznavanje pokreta ili utjecati na kvalitetu slike.

U uređaj je tvornički umetnuta Li-Ion baterija od 10 000 mAh, prije upotrebe je uklonite i potpuno napunite. Baterija ima konektor za punjenje i LED lampicu statusa punjenja. **Baterija se može puniti i kada je umetnuta u uređaj!**

**SAVJET:** Radi lakšeg rada može se kupiti rezervna SGV CAM-BAT2 baterija koja se može prethodno napuniti pomoću integriranog konektora za punjenje i zamijeniti već ispražnjenu bateriju na licu mjesta.

- **2.44.** Umetnite SD karticu u uređaj, kamera podržava SD kartice veličine do 256 GB, SD utor se nalazi na bočnoj strani uređaja pored upravljačke ploče.
- **2.45.** Umetnite SIM karticu veličine MINI u uređaj, SIM utor se nalazi na bočnoj strani uređaja pored upravljačke ploče.

#### **UPOZORENJE:**

- SIM kartica ne smije biti zaštićena PIN kodom provjerite je li SIM karta otključana prije prve uporabe.
- SIM kartica mora biti aktivirana. Prije prve uporabe SIM kartice, provjerite je li kartica aktivirana prema proceduri vašeg operatera.
- **2.46. Režim TEST** Uključite kameru prebacivanjem glavnog prekidača u srednji položaj **"TEST".** U režimu TEST, uređaj će se pokrenuti u glavnom izborniku, pritisnite tipku MENU za prebacivanje na opcije glavnog izbornika. Kroz izbornik se krećete pomoću strelica i tipkom **"OK"** potvrdite odabrane postavke.
- **2.47. Postavke jezika** uređaj je tvornički postavljen na engleski jezik - za promjenu na željeni jezik postupite na sljedeći način: Pritisnite tipku "MENU", strelicom gore ili dolje prijeđite na **"Language (Jezik)"** u izborniku i potvrdite tipkom "OK". Strelicom odaberite svoj jezik i potvrdite tipkom "OK" , ponovno pritisnite gumb "MENU" za povratak na početni zaslon.
- **2.48. Preuzimanje aplikacije** Mobilnu aplikaciju možete preuzeti s **Apple Store** ili **Google Play** – Aplikaciju možete pretraživati unosom naziva **EVOLVEO CAM.** Link za preuzimanje može se generirati u **MENU Mreža**, te

**Aplikacija iOS** ili **Android aplikacija.** Potvrdom jedne od ponuda na zaslonu će se kreirati **QR kod** koji će Vas nakon skeniranja preusmjeriti na odgovarajuću trgovinu.

#### **2.49. Dodavanje uređaja u aplikaciju**

- 2.49.1. U izborniku kamere odaberite "Mreža", potvrdite "OK", a zatim odaberite ID uređaja - otvorit će se **QR kod** koji sadrži IMEI uređaja.
- 2.49.2. Otvorite aplikaciju EVOLVEO CAM na svom mobilnom telefonu. Pritisnite gumb "+" u gornjem lijevom kutu i skenirajte QR kod sa zaslona kamere. Ako iz bilo kojeg razloga ne možete skenirati QR kod, možete ga unijeti ručno, u aplikaciji na dnu odaberite "Unesi ID uređaja", kao ID upišite IMEI uređaja koji možete pronaći na naljepnici na kameri ili u izborniku iznad QR koda ID-a uređaja. Ovo je 15-znamenkasti broj.
- 2.49.3. Zatim unesite naziv uređaja. Taj će se naziv prikazivati u obavijestima i kao naziv kamere u izborniku aplikacija. Zatim unesite lozinku za pristup Cloud pohrani kamere. Za novi uređaj zadana je lozinka postavljena na "**123456".** Nakon uspješne prijave u aplikaciju preporučamo promjenu zadane lozinke.
- **2.50. AKTIVACIJA**: Ako ste sve podesili, možete aktivirati uređaj, prebacite glavni prekidač u položaj ON. Uređaj počinje odbrojavati na zaslonu i crvena dioda na prednjoj ploči iznad objektiva kamere počinje treperiti Čim dioda zatreperi, kamera je funkcionalna i počinje snimati prema postavkama.

#### <span id="page-225-0"></span>**3. Tehničke specifikacije**

#### **3.1 Općenito**

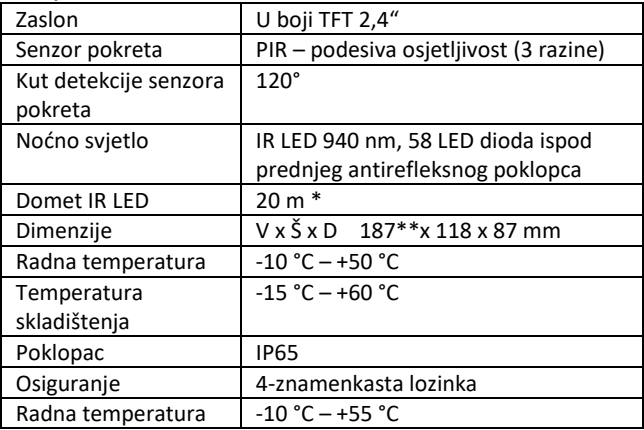

\* Ako u prostoru ispred kamere nema drugih objekata od kojih se može reflektirati IR svjetlo, noćne slike mogu biti tamne. Idealno bi bilo da se u prostoru ispred kamere nalaze predmeti od kojih će se reflektirati IR svjetlo, poput kamenja, grmlja, debla i slično. Idealan domet svjetla je u rasponu od 8–12 m od kamere.

\*\* Uključujući pričvršćenu antenu savijenu do 90°, visina uključujući uspravnu antenu 347 mm.

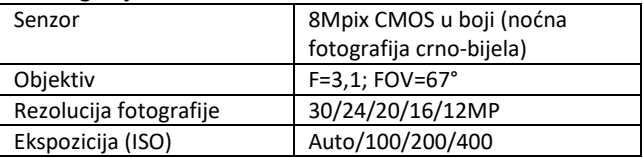

#### **3.2 Fotografija**

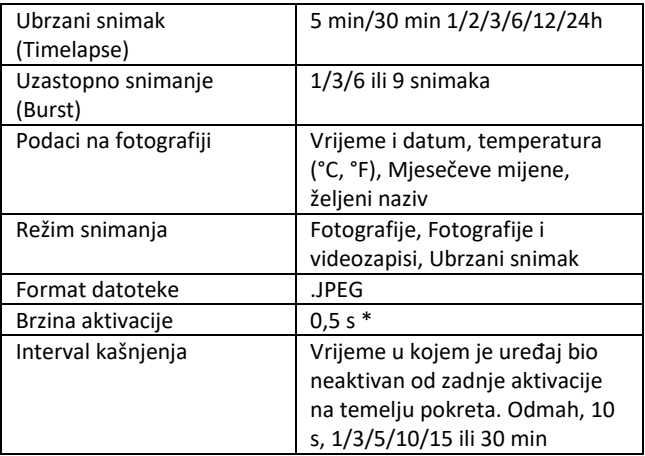

\* Senzor tipa PIR razlikuje kretanje na temelju površinskih temperatura. Podaci su u idealnom okruženju, kada objekt ispred kamere ima dovoljnu razliku u površinskoj temperaturi, te prelazi skenirano područje okomito. Ako se objekt približava kameri frontalno, trebat će više vremena za prepoznavanje pokreta.

#### **3.3 Video**

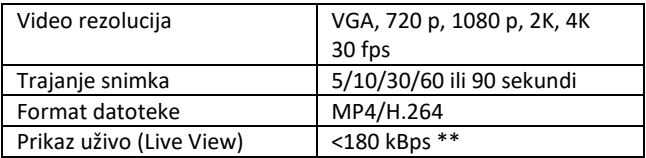

\*\* Česta uporaba ove funkcije može utjecati na količinu potrošenih podataka!

#### **3.4 Napajanje**

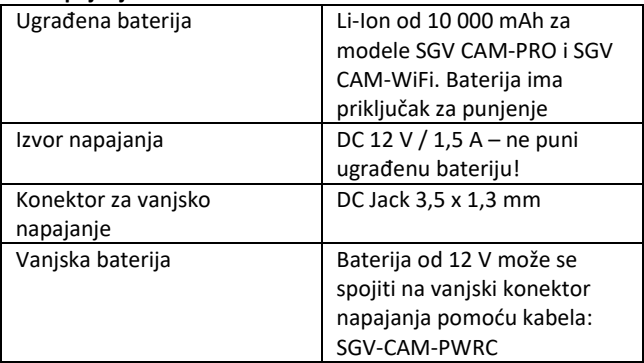

#### **3.5 Povezivost**

<span id="page-227-0"></span>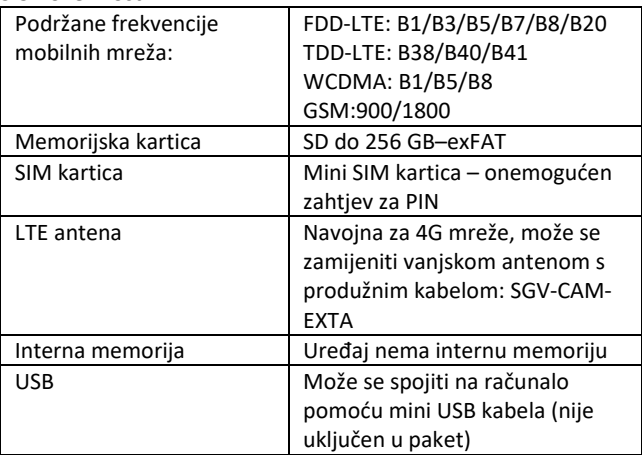

### **4. Opis uređaja**

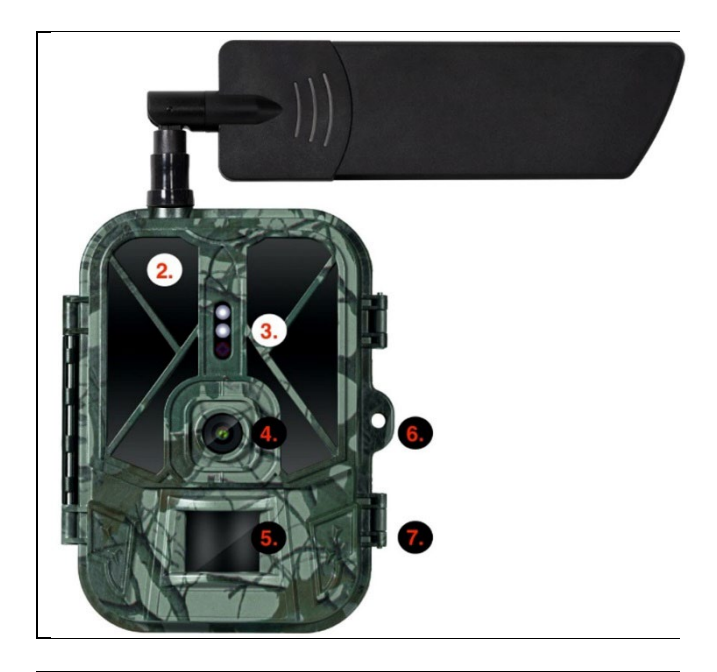

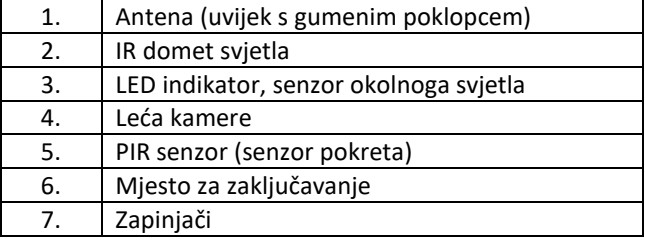

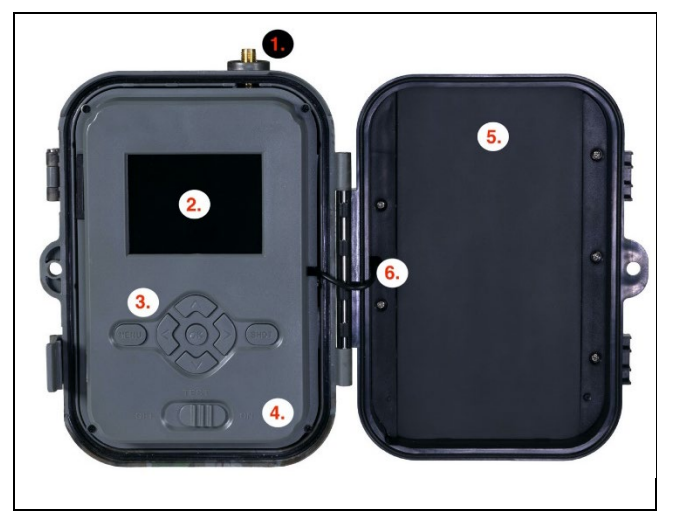

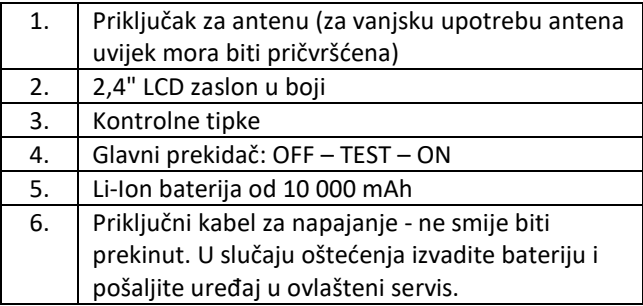

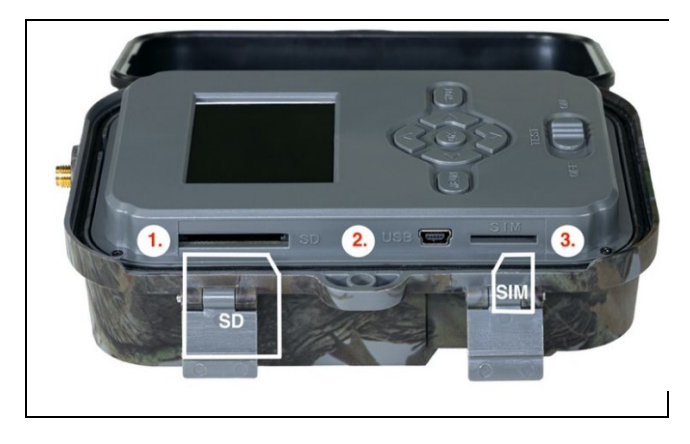

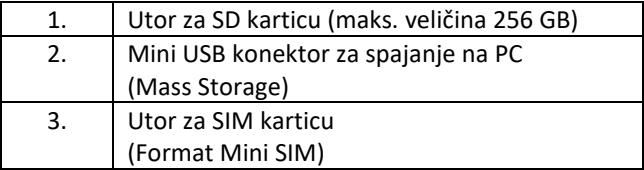

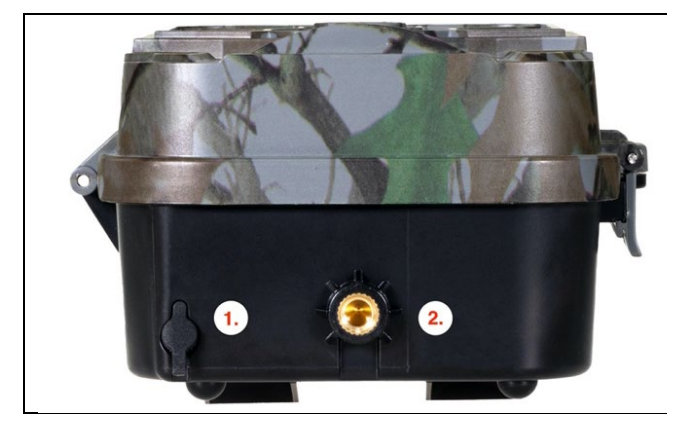

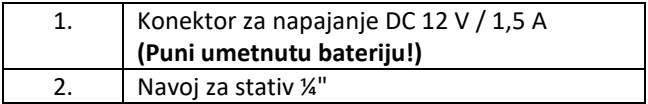

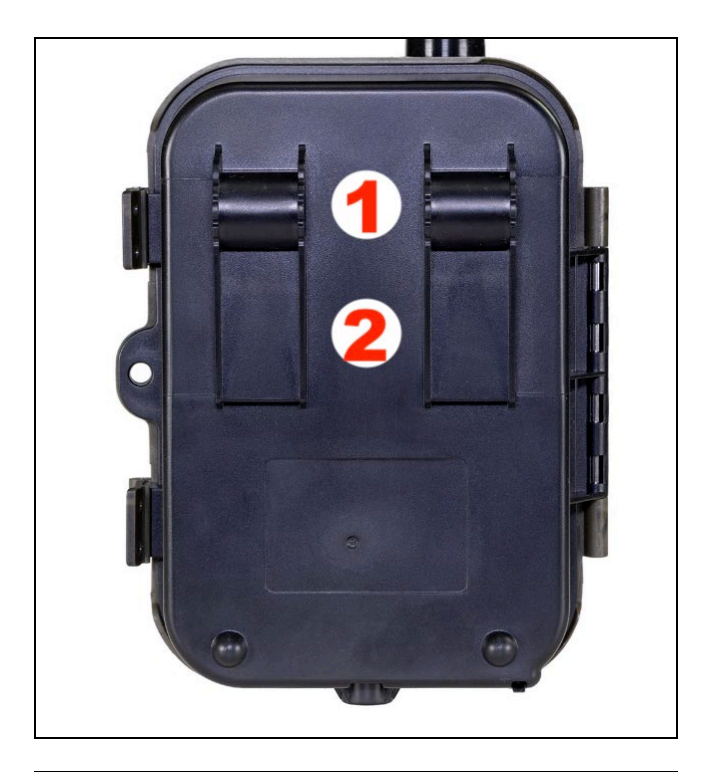

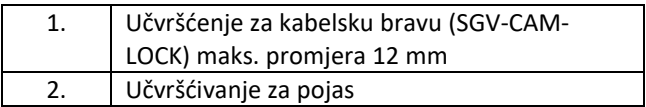

#### <span id="page-233-0"></span>**5. Izbornik**

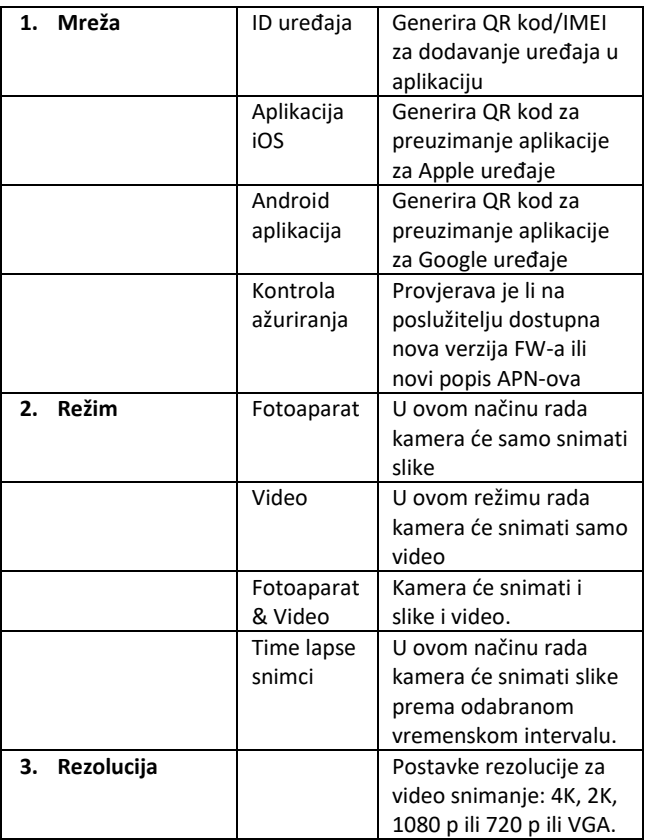

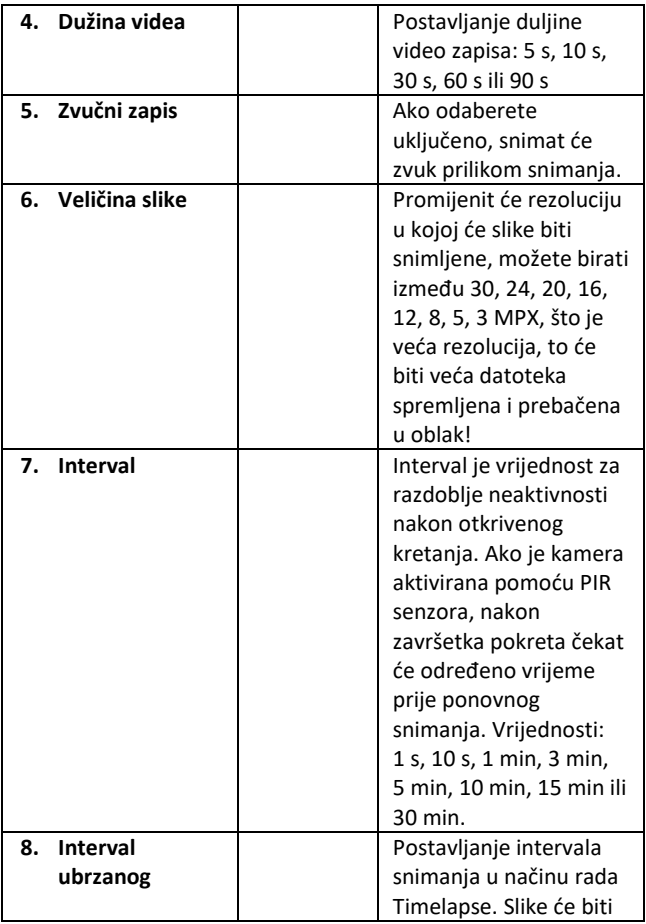

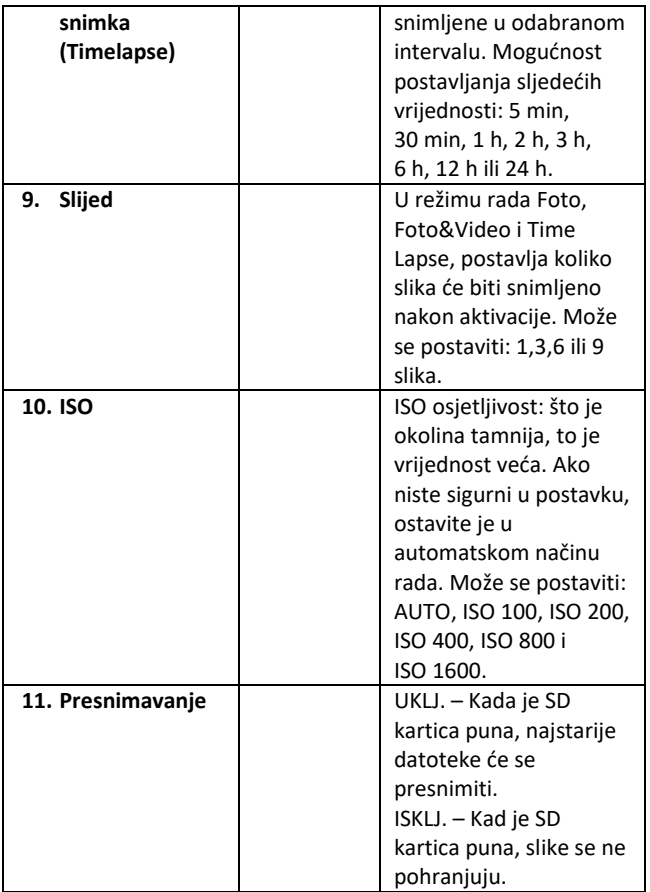

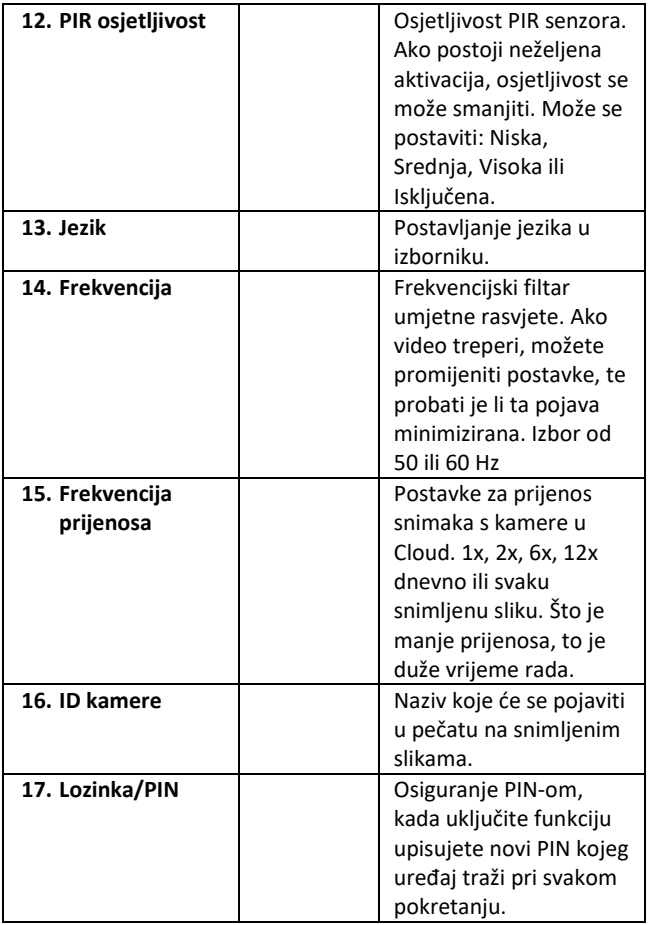

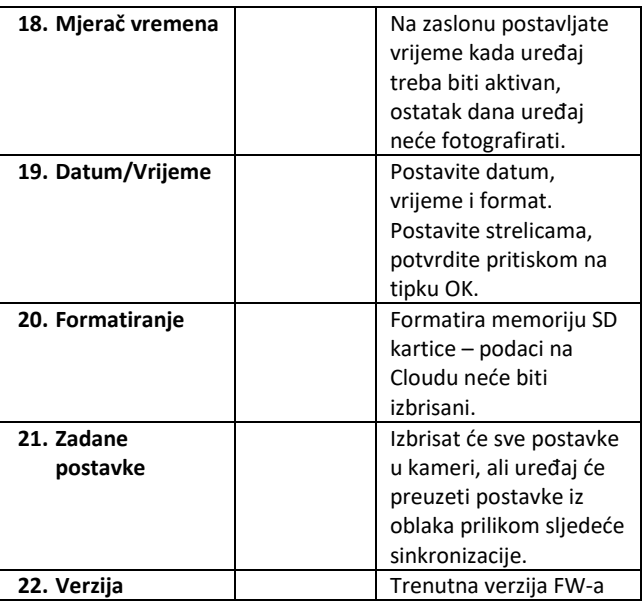

#### <span id="page-237-0"></span>**6. Medijski preglednik**

Moguće je pogledati snimke izravno na zaslonu kamere. Za pregled, prijeđite na režim rada TEST, pritisnite strelicu desno na početnom zaslonu.

Upravljanje pomoću strelica:

- Sljedeća slika: strelica gore
- Sljedeća slika: strelica dolje
- Reproduciraj video: strelica lijevo
- Zaustavi video: strelica desno
- Povratak na glavni izbornik: tipka SHOT

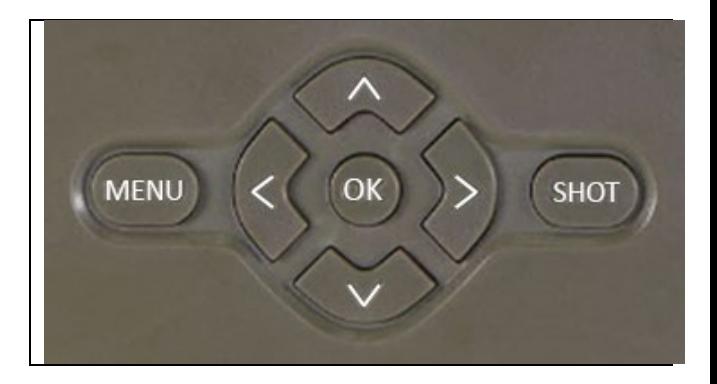

#### <span id="page-238-0"></span>**7. Snimanje fotografija izravno iz izbornika**

Kamera može snimati fotografije ili video pomoću tipki. Prebacite kameru u režim TEST. Nakon toga izaberite sljedeće:

- Strelica gore ili dolje prebacuje način rada Foto ili Video
- Upotrijebite gumb SHOT za snimanje slike

#### <span id="page-238-1"></span>**8. Aplikacija**

Kamera se u potpunosti može koristiti s aplikacijom koja se besplatno preuzima na iOS i Android platformama. Aplikacija nema web klijenta. Sastavni dio aplikacije je Cloud poslužitelj na kojem se pohranjuju slike. Poslužitelji se nalaze na platformi Amazon i fizički se nalaze u Njemačkoj.

#### **8.1 Preuzimanje aplikacije:**

Aplikaciju je moguće besplatno preuzeti s Apple Appstore i Google Play pod nazivom EVOLVEO CAM. Aplikaciju je moguće preuzeti i pomoću sljedećeg QR koda:

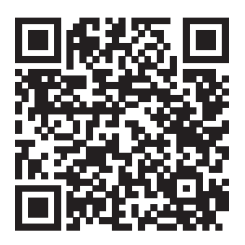

#### **8.2 Kontrola aplikacije**

#### **8.2.1 Cloud**

Prva Kartica aplikacije koristi se za prikaz datoteka koje su spremljene na Cloud. Datoteke su poredane silaznim redoslijedom prema datumu.

Ako nisu prikazane sve datoteke, povucite prema dolje, klizite prstom prema dolje preko zaslona i zadržite trenutak. Podaci će se sinkronizirati.

Datoteke se mogu masovno brisati ili preuzimati na vaš telefon. Samo pritisnite tipku za

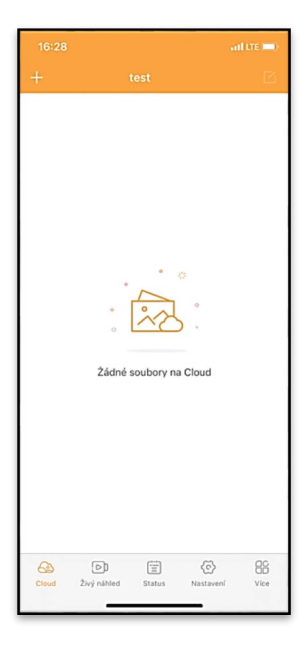

uređivanje u gornjem desnom kutu, a zatim slijedite ikone na zaslonu.

#### **8.2.2 Pregled uživo**

Ova kartica se koristi za prikaz uživo (Live View), slanje naredbi za trenutačno snimanje ili pregledavanje datoteka na uređaju (pregled uživo aktivan – veza s kamerom uspostavljena)

**Live View** – za prikazivanje slike na kameri mora biti umetnut SIM s aktivnim paketom podataka. Za povezivanje pritisnite strelicu u sredini crnog zaslona – uspostavljanje veze može potrajati nekoliko sekundi, ovisno o kvaliteti signala uređaja i brzini veze. Prijenos završavate prelaskom na drugu karticu ili zatvaranjem aplikacije.

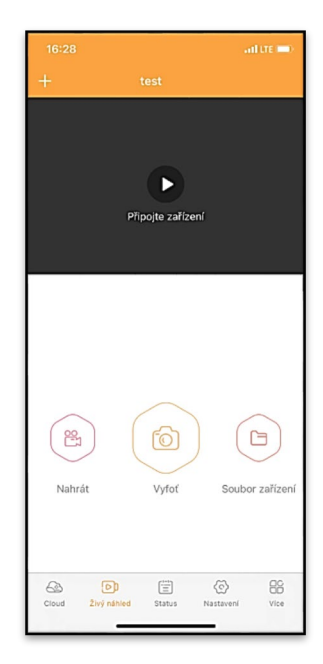

**Napravite snimak** – pritisnite tipku Snimi ili Fotografiraj za snimanje. To se izvodi s odgodom od nekoliko sekundi.

**Datoteke na uređaju** – mogu se koristiti samo kada je aktivna funkcija Live View (uspostavljena je veza s kamerom). Datoteke se mogu pregledavati, brisati ili kopirati na uređaju.

#### **8.2.3 Status**

Kartica Status koristi se za prikaz statusa kamere. Stanje se ažurira tijekom posljednje razmjenu podataka između servera i kamere. Možete upotrijebiti gestu povlačenja prema dolje za ažuriranje statusa.

**Signal** – prikazuje razinu GSM signala kamere

**Baterija** – Trenutna napunjenost baterije. Ako je kamera spojena na vanjsko napajanje, prikazat će 100% napunjenosti

**SD kartica** – prikazuje postotak popunjenosti umetnute SD kartice.

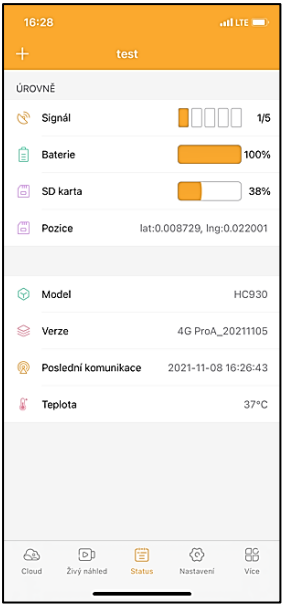

**Položaj** – otvara izbornik u kojem možete spremiti trenutni položaj kamere, koristi podatke karte i GPS u vašem telefonu. Kamera nije opremljena GPS modulom.

**Model** – Prikazuje model vašeg uređaja

#### **Verzija** – verzija FW vaše kamere

**Zadnja komunikacija** – Vrijeme i datum posljednje sinkronizacije s kamerom

**Temperatura** – Temperatura uređaja – ako dugo koristite Live View ili kamera često snima slike ili videozapise, na temperaturu može utjecati toplina koju stvara uređaj tijekom rada.

#### **8.2.4 Postavke**

Postavke je moguće izmijeniti čak i kada je kamera aktivna. Kod promjene postavke, potrebno ju je **Pohraniti** – u gornjem desnom kutu potrebno je odabrati **Odmah pohraniti**, inače će promjene biti pohranjene tek pri sljedećoj razmjeni podataka između kamere i servera.

#### **Osnovni**

**Režim** – postavlja režim u kojem kamera radi kada je aktivirana – Foto/Video/Foto&Video/Time lapse

**Odgoda** – Razmak između pojedinačnih aktivacija. Nakon snimanja fotografije, kamera čeka

odabrani interval prije snimanja sljedeće – služi za sprečavanje neželjenih aktivacija.

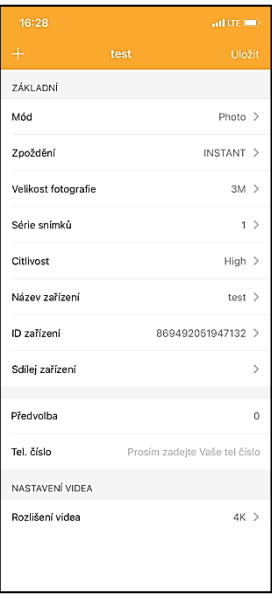

**Veličina fotografije** – Možete postaviti razlučivost fotografija 3–30 Mpx – što je veća vrijednost, to slike zauzimaju više prostora. Optimalna vrijednost za većinu namjena je 16 Mpx.

**Serija snimaka** – Koliko slika kamera treba snimiti kod aktiviranja.

**Osjetljivost** – postavlja osjetljivost PIR senzora

**Naziv uređaja** – Prikazuje se u obavijestima i može pomoći razlikovati pojedinačne kamere ako u aplikaciji koristite više od jedne.

**ID uređaja** – IMEI broj kamere

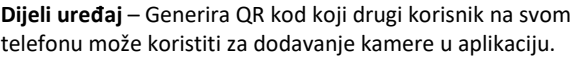

**Pozivni broj zemlje** – unosi se međunarodni pozivni broj zemlje, na primjer za CZ "420", za SK "421".

**Tel. Broj** – Unesite telefonski broj SIM kartice koja je umetnuta u uređaj bez međunarodnog pozivnog broja.

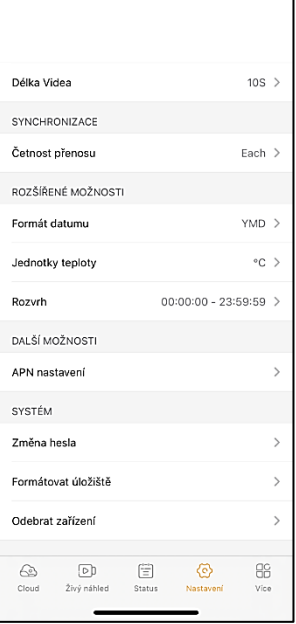

#### **Video postavke**

**Video rezolucija** – postavlja video rezoluciju – VGA na 4K 30 fps **Duljina videa** – koliko dugo treba trajati video snimanje nakon aktivacije kamere.

#### **Sinkronizacija**

**Učestalost prijenosa** – koliko često treba sinkronizirati podatke između kamere i poslužitelja.

#### **Napredne opcije**

**Format datuma** – promijenite format dana/mjeseci/godina. **Jedinice temperature** – °C ili °F **Raspored** – postavljate raspon kada bi kamera trebala biti aktivna.

#### **Daljnje opcije**

**APN Postavke** – APN se postavlja automatski izravno u kameri, možete provjeriti je li APN ispravno postavljen.

#### **Sustav**

**Promjena lozinke** – koristi se za promjenu lozinke za Cloud, standardna lozinka je "123456" ako promijenite lozinku i zaboravite je, radi promiene kontaktirajte tehničku podršku na www.evolveo.com

**Formatiranje memorije** – Koristi se za formatiranje SD kartice – izgubit ćete sve podatke tijekom formatiranja.

#### **Ukloniti uređaj**

Odmah briše trenutni uređaj iz aplikacije

# 245

#### <span id="page-245-0"></span>**9. Rješavanje problema**

#### **9.1. Kamera ne snima fotografije/video zapise kod kretanja**

- 1. Provjerite PIR senzor, je li oštećen ili blokiran npr. listom.
- 2. Testirajte kameru na mjestima gdje nema vrućih površina. PIR senzor detektira kretanje na temelju temperaturne razlike, ako je okolina kamere pregrijana, senzor se ne aktivira.
- 3. U nekim slučajevima razina vode može uzrokovati nenamjerno aktiviranje PIR senzora, u tom slučaju usmjerite kameru dalje od površine.
- 4. Namjestite kameru tako da ne bude usmjerena izravno prema tlu.
- 5. Postavite kameru tako da se ne pomiče i da veliki pokretni objekti poput velikog stabla ne budu u kadru.
- 6. Noću uređaj može detektirati kretanje izvan dometa sjaja IR noćnog svjetla, tako da na fotografijama neće biti zabilježen pokretni objekt.
- 7. Zalazak ili izlazak sunca može uzrokovati nenamjerno pokretanje snimanja - promijenite položaj kamere.
- 8. Ako se životinja/osoba ispred kamere brzo kreće, kamera ih možda neće snimiti - pomaknite kameru na veću udaljenost od objekata (npr. dalje od staze kojom se životinja kreće).

#### **9.2. Kamera ne snima nikakve slike**

- 1. Provjerite ima li dovoljno slobodnog prostora na umetnutoj SD kartici. Ako je funkcija presnimavanja starih datoteka isključena, nakon što se SD kartica napuni, uređaj više neće snimati.
- 2. Provjerite ima li Li-Ion baterija dovoljno snage za rad fotozamke.
- 3. Provjerite da li je prekidač u položaju ON, a ne OFF.
- 4. Prije prve uporabe, formatirajte karticu na računalu u EXFAT format.

#### **9.3. Noćno svjetlo nema dovoljan domet**

- 1. Provjerite je li baterija u uređaju napunjena, kod manjeg kapaciteta, obično ispod 15%, noćno svjetlo se možda neće aktivirati.
- 2. Za kvalitetne noćne snimke postavite fotoaparat u tamno okruženje bez drugih izvora svjetla.
- 3. Pokušajte koristiti kameru na mjestima gdje će biti okružena drugim objektima koji mogu reflektirati IR svjetlo. Ako postavite kameru na otvoreno, fotografija neće biti dovoljno osvijetljena. To je kao da svjetlite svjetiljkom u noćno nebo, nećete vidjeti ništa, čak i ako je svjetiljka jako jaka.

#### **9.4. Kamera ne šalje slike u Cloud**

- 1. Provjerite ima li umetnuta SIM kartica deaktiviran zahtjev za PIN kodom.
- 2. Provjerite je li SIM aktiviran i ima li dovoljno podataka za prijenos fotografija i Live Stream!
- 3. Provjerite je li u aplikaciji unesen točan međunarodni pozitivni broj za vašu zemlju u formatu "XXX", npr. "420" za Češku.
- 4. Provjerite jeste li spremili sve postavke u aplikaciji i pohranili trenutnu promjenu.
- 5. Provjerite ima li uređaj dovoljan signal na glavnom zaslonu kamere postoji indikator statusa signala – snaga signala možda neće odgovarati jačini signala Vašeg telefona, indikator prikazuje snagu signala GSM mreže u danom trenutku!
- 7.5 Koordinate nisu točne koordinate dodjeljujete prema GPS-u svog telefona. Ova značajka služi samo za unos položaja vašeg uređaja za snimanje vaše lokacije. Uređaj se ne može pretraživati pomoću GPS-a – Kamera nema GPS hardware.

#### <span id="page-247-0"></span>**10. Podrška i jamstvo**

Prvo pročitajte "FAQ – često postavljana pitanja" na: https://eshop.evolveo.com/strongvision-wifi/ ili kontaktirajte tehničku podršku EVOLVEO na service@evolveo.com

#### **Jamstvo se NE ODNOSI na:**

- korištenje uređaja u druge svrhe nego za koje je namijenjen,
- instaliranje firmwara koji nije instaliran na uređaju,
- na elektromehaničko ili mehaničko oštećenje uzrokovano neprikladnom uporabom,
- na štetu uzrokovanu prirodnim nepogodama kao što je voda, vatra, statička električna energija, promjene električne struje i slično
- na štetu uzrokovanu uslijed izvođenja popravaka od strane nekvalificirane osobe,
- ako serijski broj nije čitljiv,
- pad kapaciteta baterije nakon više od 6 mjeseci uporabe (jamstvo na kapacitet baterije je 6 mjeseci).

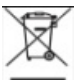

# **Zbrinjavanje**

Simbol precrtanog kontejnera na proizvodu, u dostavljenoj dokumentaciji ili na pakiranju, znači da se u Europskoj Uniji sva električka i elektronička oprema, baterije i akumulatori nakon završetka vijeka trajanja moraju zbrinuti među sortirani otpad. Te proizvode nemojte odlagati kao nesortirani komunalni otpad.

# **ID CE** IZIAVA O SUKLADNOSTI

Ovime tvrtka ABACUS Electric, s.r.o. izjavljuje, da proizvod EVOLVEO Strongvision PRO ispunjava zahtjeve normi i propisa koje su relevantne za određenu vrstu uređaja.

Cjeloviti tekst Izjave o sukladnosti naći ćete na: http://ftp.evolveo.com/ce/

Uvoznik / Proizvođač **Abacus Electric, s.r.o.** Planá 2, 370 01 Republika Češka

Proizvedeno u Kini

Copyright © Abacus Electric, s.r.o. www.evolveo.com www.facebook.com/EvolveoCZ

Sva prava pridržana. Izgled i tehnička specifikacija proizvoda mogu se promijeniti bez prethodne napomene.

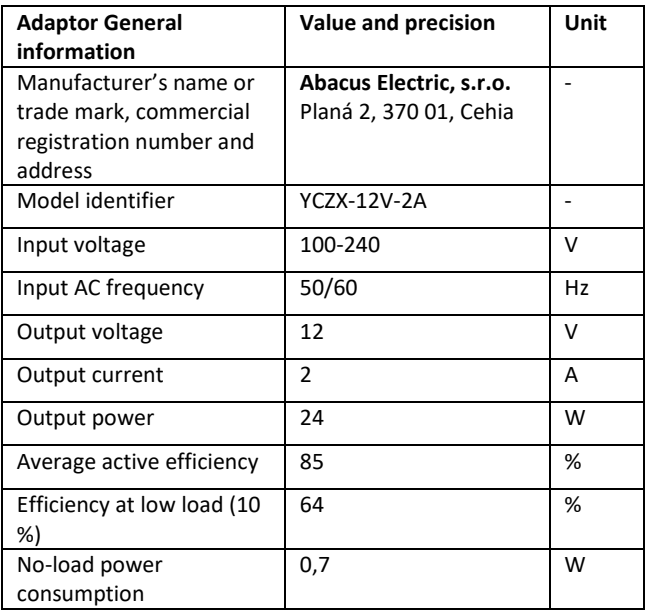

#